# Användarhandbok

50PUS7605 58PUS7605 70PUS7605

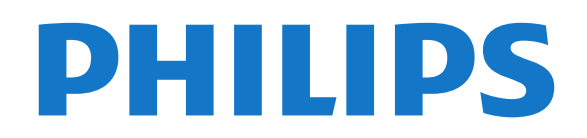

## Innehåll

#### [1 Få Support](#page-2-0)*[3](#page-2-0)*

- [1.1 Identifiera och registrera din TV](#page-2-1)*[3](#page-2-1)*
- [1.2 TV:ns hjälp och användarhandbok](#page-2-2)*[3](#page-2-2)*
- [1.3 Kundtjänst/reparation](#page-2-3)*[3](#page-2-3)*

#### [2 Programvara](#page-3-0)*[4](#page-3-0)*

- [2.1 Uppdatering av programvara](#page-3-1)*[4](#page-3-1)*
- [2.2 Programversion](#page-3-2)*[4](#page-3-2)*
- [2.3 Automatisk programuppdatering](#page-3-3)*[4](#page-3-3)*
- [2.4 Visa historik för programvaruuppdateringar](#page-3-4)*[4](#page-3-4)*

#### [3 Snabbguide](#page-5-0)*[6](#page-5-0)*

- [3.1 Fjärrkontroll](#page-5-1)*[6](#page-5-1)*
- 3.2**IR-sensor**
- [3.3 Styrspak Lokal kontroll](#page-6-1)*[7](#page-6-1)*

#### [4 Installation](#page-7-0)*[8](#page-7-0)*

- [4.1 Läs säkerhetsinstruktionerna](#page-7-1)*[8](#page-7-1)*
- [4.2 TV-placering](#page-7-2)*[8](#page-7-2)* [4.3 Slå på TV:n](#page-7-3)*[8](#page-7-3)*

### [5 Anslutningar](#page-9-0)*[10](#page-9-0)*

- 
- [5.1 Anslutningsguide](#page-9-1)*[10](#page-9-1)*
- [5.2 Antenn](#page-9-2)*[10](#page-9-2)* [5.3 Satellit](#page-9-3)*[10](#page-9-3)*
- [5.4 Videoenhet](#page-9-4)*[10](#page-9-4)*
- [5.5 Ljudenhet](#page-9-5)*[10](#page-9-5)*
- [5.6 Mobil enhet](#page-10-0)*[11](#page-10-0)*
- [5.7 Annan enhet](#page-11-0)

#### [6 Byta källa](#page-13-0)*[14](#page-13-0)*

[6.1 Källista](#page-13-1)*[14](#page-13-1)* [6.2 Byta namn på en enhet](#page-13-2)*[14](#page-13-2)*

#### [7 Kanaler](#page-14-0)*[15](#page-14-0)*

- [7.1 Om kanaler och byta kanaler](#page-14-1)*[15](#page-14-1)*
- [7.2 Installera kanal](#page-14-2)*[15](#page-14-2)*
- [7.3 Kanallista](#page-19-0)*[20](#page-19-0)*
- [7.4 Favoritkanaler](#page-20-0)*[21](#page-20-0)*
- [7.5 Text/Text-tv](#page-21-0)*[22](#page-21-0)*

#### [8 TV-guide](#page-22-0)*[23](#page-22-0)*

- [8.1 Vad du behöver](#page-22-1)*[23](#page-22-1)*
- [8.2 Använda TV-guiden](#page-22-2)*[23](#page-22-2)*

#### [9 Videor, foton och musik](#page-23-0)*[24](#page-23-0)*

- [9.1 Från en USB-anslutning](#page-23-1)*[24](#page-23-1)*
- [9.2 Från en dator eller NAS](#page-23-2)*[24](#page-23-2)*
- [9.3 Foton](#page-23-3)*[24](#page-23-3)*
- [9.4 Videor](#page-24-0)*[25](#page-24-0)* [9.5 Musik](#page-24-1)*[25](#page-24-1)*

#### [10 Öppna TV-inställningsmenyn](#page-26-0)*[27](#page-26-0)*

- [10.1 Hemmeny, översikt](#page-26-1)
- [10.2 Vanliga inställningar och Alla inställningar](#page-26-2)*[27](#page-26-2)* [10.3 Alla inställningar](#page-26-3)*[27](#page-26-3)*

#### [11 Trådlöst och nätverk](#page-37-0)*[38](#page-37-0)*

- [11.1 Hemnätverk](#page-37-1)*[38](#page-37-1)*
- [11.2 Anslut till nätverk](#page-37-2)*[38](#page-37-2)*
- [11.3 Inställningar för Trådlöst och nätverk](#page-37-3)*[38](#page-37-3)*

#### [12 Smart TV](#page-39-0)*[40](#page-39-0)*

- [12.1 Konfigurera Smart TV](#page-39-1)*[40](#page-39-1)*
- [12.2 Startsida för Smart TV](#page-39-2)*[40](#page-39-2)*
- [12.3 Appgalleri](#page-39-3)
- [12.4 Video på begäran](#page-39-4)*[40](#page-39-4)*
- [13 Netflix](#page-40-0)*[41](#page-40-0)*
- [14 Amazon Prime Video](#page-41-0)*[42](#page-41-0)*
- [15 YouTube](#page-42-0)*[43](#page-42-0)*

#### [16 Miljö](#page-43-0)*[44](#page-43-0)*

- [16.1 Europeisk energimärkning](#page-43-1)*[44](#page-43-1)*
- [16.2 Produktfiche](#page-43-2)*[44](#page-43-2)* [16.3 Kassering](#page-43-3)*[44](#page-43-3)*
- 

#### [17 Specifikationer](#page-44-0)*[45](#page-44-0)*

- [17.1 Effekt](#page-44-1)*[45](#page-44-1)*
- [17.2 Mottagning](#page-44-2)*[45](#page-44-2)*
- [17.3 Skärmupplösning](#page-44-3)*[45](#page-44-3)*
- [17.4 Ingångsupplösning som stöds Video](#page-44-4)*[45](#page-44-4)*
- [17.5 Ingångsupplösning som stöds Dator](#page-44-5)*[45](#page-44-5)*
- [17.6 Ljud](#page-45-0)*[46](#page-45-0)*
- [17.7 Multimedia](#page-45-1)*[46](#page-45-1)* [17.8 Anslutningar](#page-45-2)

#### [18 Felsökning](#page-46-0)*[47](#page-46-0)*

- [18.1 Tips](#page-46-1)*[47](#page-46-1)* [18.2 Slå på](#page-46-2)*[47](#page-46-2)* [18.3 Fjärrkontroll](#page-46-3)*[47](#page-46-3)* [18.4 Kanaler](#page-46-4)*[47](#page-46-4)* [18.5 Satellit](#page-47-0)*[48](#page-47-0)* [18.6 Bild](#page-47-1)*[48](#page-47-1)* [18.7 Ljud](#page-48-0)*[49](#page-48-0)* [18.8 HDMI – UHD](#page-48-1)[49](#page-48-1)<br>18.9 USB 50
- [18.9 USB](#page-49-0) [18.10 Wi-Fi och internet](#page-49-1)*[50](#page-49-1)*
- [18.11 Fel menyspråk](#page-49-2)*[50](#page-49-2)*

#### [19 Säkerhet och skötsel](#page-50-0)*[51](#page-50-0)*

- [19.1 Säkerhet](#page-50-1)*[51](#page-50-1)*
- [19.2 Skötsel av bildskärmen](#page-51-0)*[52](#page-51-0)*

#### [20 Användningsvillkor](#page-52-0)*[53](#page-52-0)*

#### [21 Copyrights](#page-53-0)*[54](#page-53-0)*

- [21.1 HDMI](#page-53-1)*[54](#page-53-1)*
- [21.2 Dolby-ljud](#page-53-2)*[54](#page-53-2)*
- [21.3 Dolby Vision och Dolby Atmos.](#page-53-3)*[54](#page-53-3)*
- [21.4 DTS-HD \(kursiv\)](#page-53-4)*[54](#page-53-4)*
- [21.5 Wi-Fi Alliance](#page-53-5)
- [21.6 Andra varumärken](#page-53-6)*[54](#page-53-6)*

#### [22 Öppen källkod](#page-54-0)*[55](#page-54-0)*

- [22.1 Programvara med öppen källkod](#page-54-1)*[55](#page-54-1)*
- [22.2 Öppen källkod-licens](#page-54-2)*[55](#page-54-2)*

#### [23 Friskrivning angående tjänster och/eller](#page-59-0) [programvara som erbjuds av tredje part](#page-59-0) *[60](#page-59-0)*

[Index](#page-60-0)*[61](#page-60-0)*

## <span id="page-2-4"></span><span id="page-2-0"></span>1 Få Support

## <span id="page-2-1"></span>1.1 Identifiera och registrera din TV

Identifiera din TV – TV:ns modell- och serienummer

<span id="page-2-3"></span>Det kan hända att du ombeds att uppge TV:ns produktmodellnummer och serienummer. Dessa nummer hittar du på förpackningsetiketten eller på typplattan på TV:ns bak- eller undersida.

#### Registrera TV:n

Registrera din TV nu och dra nytta av en mängd fördelar, bl.a. fullständig support (inklusive nedladdningar), privilegierad tillgång till information om nya produkter, exklusiva erbjudanden och rabatter, chansen att vinna priser och t.o.m. delta i särskilda undersökningar om nya produkter.

Besök [www.philips.com/TVsupport](http://www.philips.com/TVsupport)

## <span id="page-2-2"></span>1.2 TV:ns hjälp och användarhandbok

 $\bigoplus$  (Hemma) > Inställningar > Hjälp

Du kan använda hjälpfunktionen för att felsöka och få mer information om din TV.

• TV-information – Visa modellnamn, serienummer och programvaruversion för TV:n.

• Så här – Du kan se instruktioner om hur man installerar kanaler, sorterar kanaler\*, uppdaterar TVprogramvara, ansluter externa enheter och använder Smart-funktioner på TV:n.

• Kontrollera TV:n – Du kan kontrollera om bilden, ljudet, och Ambilight\*\*-funktionen fungerar bra medan du spelar upp en kort videofilm.

- Kontrollera nätverket Kontrollera nätverksanslutningen.
- Kontrollera fjärrkontrollen Utför testet för att kontrollera fjärkontrollfunktionen som ingår i TV:n.

• Visa historik över svag signal – Visa listan över kanalnummer som automatiskt har sparats när signalstyrkan var svag.

• Uppdatera program – Sök efter tillgängliga programuppdateringar.

• Användarhandbok – Läs användarhandboken för att få information om TV:n.

• Felsökning – Hitta svar på vanliga frågor.

• Fabriksinställning – Återställ alla inställningar till fabriksinställningarna.

• Installera om TV – Installera om och gör om hela TVinstallationen.

• Kontaktinformation – Visar telefonnumret eller webbadressen till ditt land eller din region.

\* Alternativet Ordna kanalerna finns endast tillgängligt i vissa länder.

\*\* Ambilight-inställning är endast för modeller som stöder Ambilight-funktionen.

## $\overline{13}$

## Kundtjänst/reparation

Om du behöver support och reparation kan du ringa kundtjänst i ditt land. Våra servicetekniker tar hand om reparationen, om det behövs.

Du hittar telefonnumret i den tryckta dokumentation som medföljde TV:n. Du kan även vända dig till vår webbplats [www.philips.com/TVsupport](http://www.philips.com/TVsupport) och välja ditt land vid behov.

#### TV:ns modell- och serienummer

Det kan hända att du ombeds att uppge TV:ns produktmodellnummer och serienummer. Dessa nummer hittar du på förpackningsetiketten eller på typplattan på TV:ns bak- eller undersida.

#### **A** Varning

Försök inte att reparera TV:n själv. Detta kan leda till allvarliga personskador eller svåra skador på TV:n samt att garantin upphör att gälla.

## <span id="page-3-5"></span><span id="page-3-0"></span>2 Programvara

<span id="page-3-1"></span> $\overline{21}$ 

## Uppdatering av programvara

### Söka efter uppdateringar

#### Uppdatera från internet

 $\biguparrow$  (Hemma) > Inställningar > Uppdatera program > Söka efter uppdateringar > Internet (rekommenderas)

Leta efter en programuppgradering själv.

• Om TV:n är ansluten till internet kan du få ett meddelande om att uppdatera TV:ns programvara. Du behöver en internetanslutning med hög hastighet (bredband). Om du får det här meddelandet rekommenderar vi att du utför uppdateringen.

• Under programuppdateringen visas ingen bild och TV:n kommer att stängas av och sättas på igen. Detta kan inträffa flera gånger. Uppdateringen kan ta några minuter.

<span id="page-3-2"></span>• Vänta tills TV-bilden är tillbaka. Tryck inte på strömknappen  $\bullet$  på TV:n eller fjärrkontrollen under programuppdateringen.

#### Uppdatering från USB

#### $\bigoplus$  (Hemma) > Inställningar > Uppdatera program > Söka efter uppdateringar > USB.

<span id="page-3-3"></span>• Du behöver en dator med bredbandsanslutning och ett USB-minne för att överföra programvaran till TV:n. • Använd ett USB-minne med 512 MB ledigt

utrymme. Kontrollera att skrivskyddet är avstängt.

#### **1 -** Starta uppdateringen på TV:n

Välj Uppdatera program > Sök efter uppdateringar > USB och tryck på OK.

**2 -** Identifiera TV:n

Sätt in USB-minnet i någon av USB-anslutningarna på TV:n.

Välj Start och tryck på OK. En identifieringsfil skrivs på USB-minnesenheten.

#### **3 -** Ladda ned TV-programvaran

– Sätt i USB-minnet i datorn.

– Leta upp filen update.html på USB-minnesenheten och dubbelklicka på den.

- Klicka på Skicka ID.
- Om ny programvara finns laddar du ner .zip-filen.

<span id="page-3-4"></span>– När nedladdningen är klar packar du upp filen och kopierar filen autorun.upg till USB-minnesenheten.

– Lägg inte den här filen i en mapp.

#### **4 -** Uppdatera TV-programvaran

Sätt i USB-minnet i TV:n igen. Uppdateringen startar automatiskt.

TV:n stängs av i tio sekunder och slås sedan på igen.

#### Vänta.

Du får inte

- använd fjärrkontrollen
- ta bort USB-minnesenheten från TV:n
- $\cdot$  tryck på  $\bullet$  två gånger
- trycka på strömknappen på TV:n

TV:n stängs av (i tio sekunder) och slås sedan på igen. Vänta.

TV:ns programvara har uppdaterats. Du kan använda TV:n igen.

För att undvika en oavsiktlig uppdatering av TVprogramvaran ska du ta bort filen autorun.upg från USB-minnesenheten.

## Lokala uppdateringar

 $\biguparrow$  (Hemma) > Inställningar > Uppdatera program > Söka efter uppdateringar > USB > Lokala uppdateringar.

För återförsäljare och expertanvändare.

## $\overline{22}$

## Programversion

 $\bigoplus$  (Hemma) > Inställningar > Uppdatera program > Akt. programvaruinfo

Visa aktuell TV-programvaruversion.

### $\overline{2}$

## Automatisk programuppdatering

#### $\bigoplus$  (Hemma) > Inställningar > Uppdatera program > Automatisk programuppdatering

Slå på automatisk programuppdatering när du vill uppdatera TV:ns programvara automatiskt. Försätt TV:n i standbyläge.

När inställningen är aktiverad hämtas uppgraderingen när TV:n är påslagen och installerad 15 min efter att TV:n har gått till viloläge (så länge det inte finns något schemalagt larm).

När inställningen är inaktiverad visas OSD-menyn "Uppgradera nu"/"Senare".

## <span id="page-4-0"></span> $2.4$ Visa historik för programvaruuppdateringar

 $\bigoplus$  (Hemma) > Inställningar > Uppdatera program > Visa historik för programvaruuppdateringar

Visa listan över programversioner som har uppdaterats på TV:n.

## <span id="page-5-2"></span><span id="page-5-0"></span> $\overline{3}$ Snabbguide

## <span id="page-5-1"></span> $\overline{31}$ Fjärrkontroll

## Batterier och rengöring

#### Byta batterier

Om TV:n inte reagerar på en knapptryckning på fjärrkontrollen kan batterierna vara slut.

Byt ut batterierna genom att öppna batterifacket på fjärrkontrollens baksida.

**1 -** Skjut batteriluckan i pilens riktning.

**2 -** Byt ut de gamla batterierna med 2 AAA-R03-1,5 V-batterier. Se till att du sätter i ändarna + och - åt rätt håll.

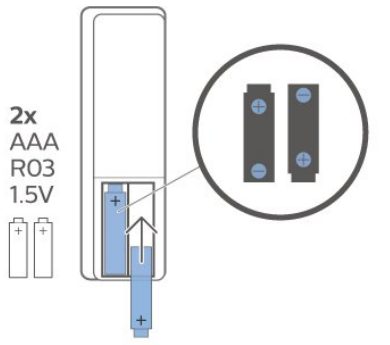

**3 -** Sätt tillbaka batteriluckan och skjut den bakåt tills den klickar.

• Ta ur batterierna om du inte ska använda fjärrkontrollen på länge.

• Kassera dina gamla batterier säkert enligt kasseringsanvisningarna.

#### Rengöring

Fjärrkontrollen har en reptålig ytbehandling.

Rengör fjärrkontrollen med en mjuk, fuktig trasa. Använd aldrig ämnen som alkohol, kemikalier eller hushållsrengöringsmedel till att rengöra fjärrkontrollen.

## Knappöversikt

#### Toppmatad

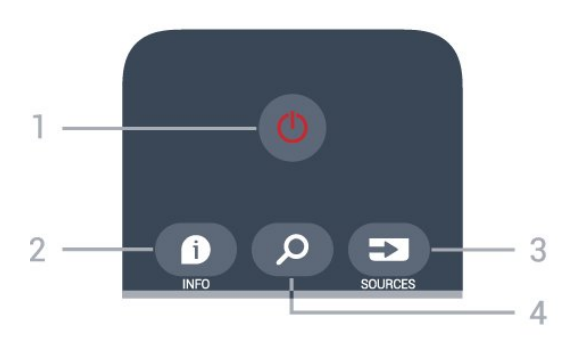

#### $1 - \Phi$  Standby/På

Slå på TV:n eller sätt den i standbyläge.

#### $2 - 1$  INFO

Öppna eller stänga programinformation.

#### $3 - 3$  SOURCES

Öppna menyn Källor.

#### 4 – Sök

Öppna söksidan för Smart TV.

#### Mitten

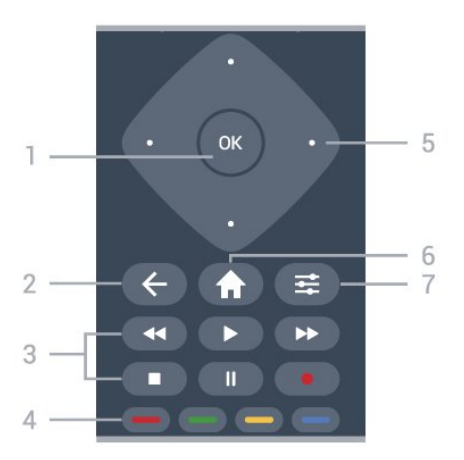

#### 1- OK-knapp

Bekräfta ett val eller inställning. Öppna kanallistan medan du tittar på TV om den interaktiva tjänsten inte är tillgänglig.

#### $2 - \leftarrow$  BACK

Stänga en meny utan att ändra inställningar.

#### 3 – Uppspelning och inspelning

- $\cdot$  Spela  $\blacktriangleright$  för att spela upp.
- $\cdot$  Pausa  $\,$  II: pausa uppspelning.
- $\cdot$  Stoppa  $\blacksquare$ : stoppa uppspelning.
- $\cdot$  Spola tillbaka  $\leftrightarrow$ : spola tillbaka.
- $\cdot$  Snabbspola framåt  $\rightarrow$ : snabbspola framåt.
- $\cdot$  Inspelning  $\bullet$ : den här funktionen stöds inte.

#### $4 - \bullet \bullet \bullet$  Färgknappar

Direkt val av alternativ. Den blå knappen  $\rightarrow$ , öppnar Hjälp-avsnittet.

#### 5 – Pil-/navigeringsknappar

Använd för att navigera uppåt, nedåt, åt vänster eller höger.

#### <span id="page-6-2"></span> $6 - \bullet$  Hemma

Öppna menyn Hemma.

#### $7 -$   $\equiv$  OPTIONS

Öppna eller stänga alternativmenyn.

#### Undersida

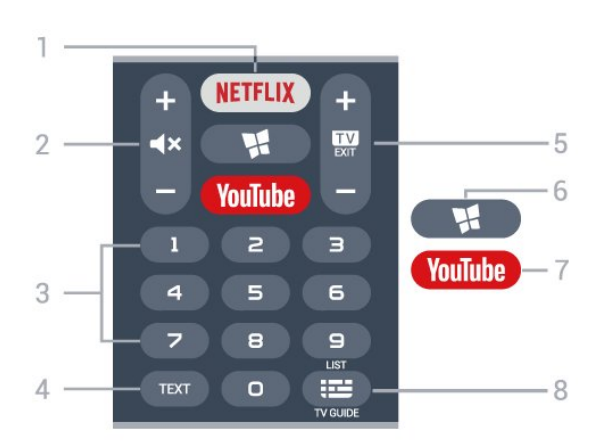

#### <span id="page-6-1"></span>1 – NETFLIX

Öppna Netflix-appen direkt. När TV:n är på eller i standbyläge.

• Om du har en Netflix-prenumeration kan du använda den på TV:n. Din TV måste vara ansluten till internet.

 $\cdot$  Öppna Netflix genom att trycka på **NETFLIX** för att öppna appen. Du kan öppna Netflix direkt från TV:n i standbyläge.

www.netflix.com

#### $2 - 4x$  Stäng av liud/Volym

Tryck i mitten för att stänga av eller återställa ljudet. Tryck på + eller - om du vill anpassa ljudnivån.

#### 3 - Sifferknappar

Välja en kanal direkt.

#### 4 – TEXT

Öppna eller stänga Text/Text-TV.

#### $5 - 10$  – EXIT

Tryck i mitten för att gå tillbaka till att titta på TV. Så här stoppar du ett interaktivt TV-program. Tryck på + eller - för att byta till nästa eller föregående kanal i kanallistan. Öppna nästa eller föregående Text/Text-TV-sida.

#### $6 -$  **M** SMART TV

Öppna startsidan för Smart TV.

#### 7 – YouTube

Öppna YouTube-appen direkt.

#### $8 - \equiv TV$ -guide/Kanallista

<span id="page-6-0"></span>Öppna eller stänga TV-guiden. Håll intryckt för att öppna kanallistan.

## $\overline{32}$ IR-sensor

TV:n kan ta emot signaler från fjärrkontroller som använder IR (infrarött). Om du använder en sådan fjärrkontroll ska du se till att rikta fjärrkontrollen mot den infraröda sensorn på TV:ns framsida.

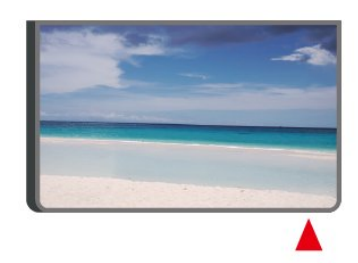

#### **A** Varning

Placera inte några föremål framför IR-sensorn på TV:n, eftersom IR-signalen kan blockeras.

## 3.3 Styrspak – Lokal kontroll

Knappar på TV:n

Om du har tappat bort fjärrkontrollen eller om batterierna har tagit slut kan du ändå göra vissa grundläggande TV-kommandon.

Öppna den grundläggande menyn ...

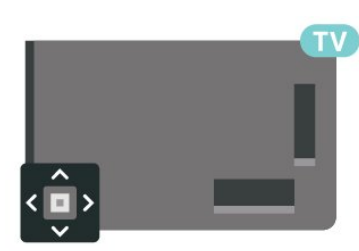

**1 -** Med TV:n påslagen trycker du på styrspaksknappen på TV:ns baksida för att ta upp den

grundläggande menyn. **2 -** Tryck på vänster eller höger om du vill välja

**(a)** Volym,  $\equiv$  Kanal eller  $\equiv$  Källor. Välj  $\equiv$  Demo om du vill starta en demofilm.

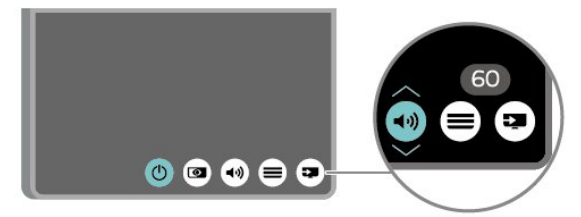

**3 -** Tryck upp eller ned för att justera volymen eller ställa in nästa eller föregående kanal. Tryck upp eller ned för att gå genom listan över källor, inklusive val av mottagare.

Menyn försvinner automatiskt.

## <span id="page-7-4"></span><span id="page-7-0"></span> $\Delta$ Installation

#### <span id="page-7-1"></span> $\overline{41}$

## Läs säkerhetsinstruktionerna

Läs säkerhetsinstruktionerna innan du använder TV:n.

Om du vill läsa instruktionerna går du till Hjälp > Användarhandbok, trycker på färgknappen

Sökord och letar upp Säkerhet och skötsel.

## <span id="page-7-2"></span> $\overline{42}$ TV-placering

## Tips om placering

• Placera TV:n så att inget ljus faller direkt på skärmen.

• Placera TV:n upp till 15 cm från väggen.

• Det perfekta avståndet att titta på Ultra HD-TV är två till fem gånger skärmhöjden. När du sitter ned ska ögonen vara i nivå med skärmens mitt.

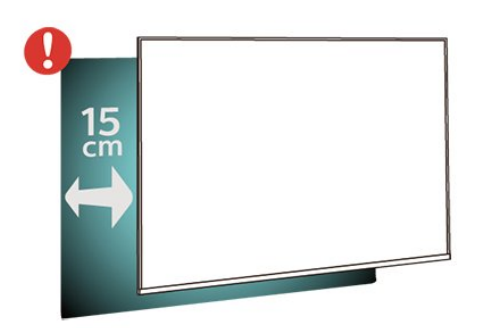

#### Obs!

Placera inte TV:n i närheten av dammframkallande källor som kakelugnar. Vi föreslår att du dammar regelbundet så att du inte får damm i TV:n.

## <span id="page-7-3"></span>TV-stativ

Instruktioner för montering av TV-stativet finns i snabbstartguiden som medföljde TV:n. Om du har tappat bort guiden kan du ladda ned den på [www.philips.com/TVsupport](http://www.philips.com/TVsupport).

Använd TV:ns modellnummer för att hitta rätt version av snabbstartsguiden att ladda ned.

## Väggmontering

TV:n är också förberedd för ett VESA-kompatibelt väggmonteringsfäste (medföljer inte). Använd följande VESA kod när du köper väggfästet. . .

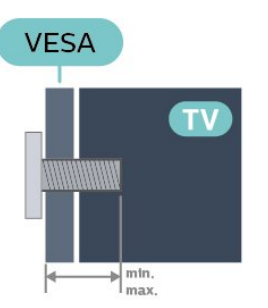

• 50PUS7605

VESA MIS-F 200x200, M6 (minst 15 mm, högst 23 mm)

• 58PUS7605

VESA MIS-F 300x200, M6 (minst 15 mm, högst 20 mm)

• 70PUS7605

VESA MIS-F 300x200, M8 (minst 15 mm, högst 22 mm)

#### Förberedelser

Se till att metallskruvarna, som ska användas för att montera TV:n till det VESA-kompatibla fästet, går in cirka 10 mm i de gängade bussningarna på TV:n.

#### Varning!

Väggmontering av TV-apparaten kräver särskild kompetens och bör endast utföras av kvalificerad personal. Väggmonteringen ska uppfylla alla säkerhetskrav som gäller för TV-apparatens vikt. Läs även igenom säkerhetsföreskrifterna innan du monterar TV:n.

TP Vision Europe B.V. påtar sig inget ansvar för felaktig montering eller montering som resulterar i olyckor eller skador.

## 4.3 Slå på TV:n

## Ansluta strömkabeln

- Sätt i strömkabeln i strömanslutningen på TV:ns baksida.
- Se till att nätkabeln är ordentligt isatt i kontakten.
- Kontrollera att stickkontakten till vägguttaget alltid är tillgängligt.
- När du drar ur nätkabeln ska du alltid hålla i kontakten, aldrig i sladden.

<span id="page-8-0"></span>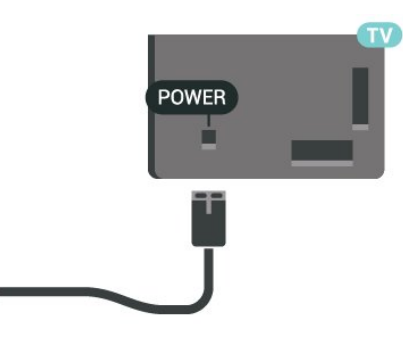

Trots att TV:ns energiförbrukning är låg i standbyläget kan du spara energi genom att dra ur nätkabeln om du inte använder TV:n under en längre tid.

## På eller standby

Innan du stänger av TV:n ska du se till att du har anslutit nätström till POWER-anslutningen på baksidan av TV:n.

#### Slå på

• Tryck på den lilla styrspaksknappen på TV:ns baksida.

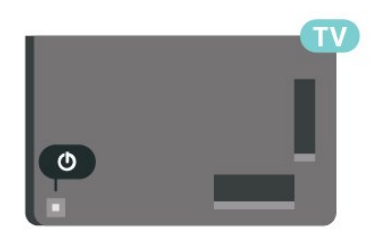

#### Växla till standbyläge

Växla TV:n till standbyläge genom att trycka på 0 på fjärrkontrollen. Du kan också trycka på den lilla styrspaksknappen på TV:ns baksida.

TV:n är fortfarande ansluten till nätströmmen i standbyläge, men förbrukar väldigt lite energi.

För att stänga av TV:n helt drar du ur strömsladden. Se till att du alltid drar i kontakten och aldrig i kabeln när du kopplar bort strömmen. Se också till att stickkontakten, nätkabeln och vägguttaget alltid är fullt tillgängliga.

## <span id="page-9-6"></span><span id="page-9-0"></span> $\overline{5}$ Anslutningar

## <span id="page-9-1"></span> $\overline{51}$

## Anslutningsguide

Anslut alltid en enhet till TV:n med den anslutning som ger bäst kvalitet. Använd även bra kablar för bra överföring av ljud och bild.

När du ansluter en enhet känner TV:n igen typen och ger varje enhet ett korrekt typnamn. Du kan ändra typnamnet om du vill. Om ett korrekt typnamn för en enhet anges växlar TV:n automatiskt till de idealiska TV-inställningarna när du växlar till den här enheten i källmenyn.

## <span id="page-9-4"></span><span id="page-9-2"></span> $5.2$ Antenn

Sätt i antennkontakten ordentligt i antennuttaget på baksidan av TV:n.

Du kan ansluta din egen antenn eller en antennsignal från ett antenndistributionssystem. Använd en IEC Coax 75 Ohm RF-antennkontakt.

Använd den här antennanslutningen för insignalerna DVB-T och DVB-C.

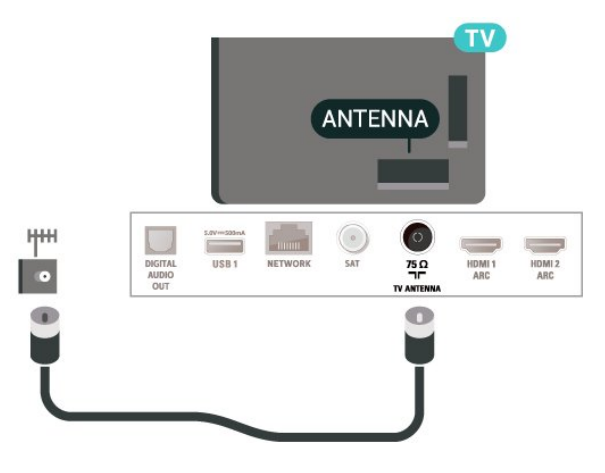

## <span id="page-9-3"></span>5.3 **Satellit**

<span id="page-9-5"></span>Anslut satellitkontakten av F-typ till satellitanslutningen SAT på TV:ns baksida.

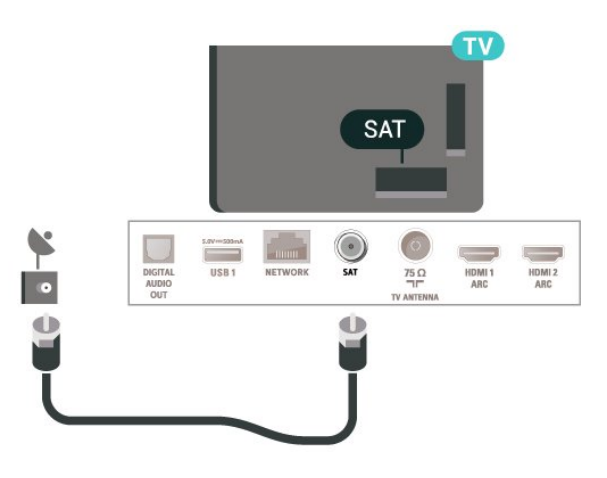

## 5.4 Videoenhet

## HDMI

Bild- och ljudkvaliteten blir bäst med en HDMIanslutning.

För att signalöverföringen ska bli så bra som möjligt bör du välja en HDMI-kabel för hög hastighet som inte är längre än 5 meter och ansluta enheter med stöd för HDR till någon av HDMI-anslutningarna.

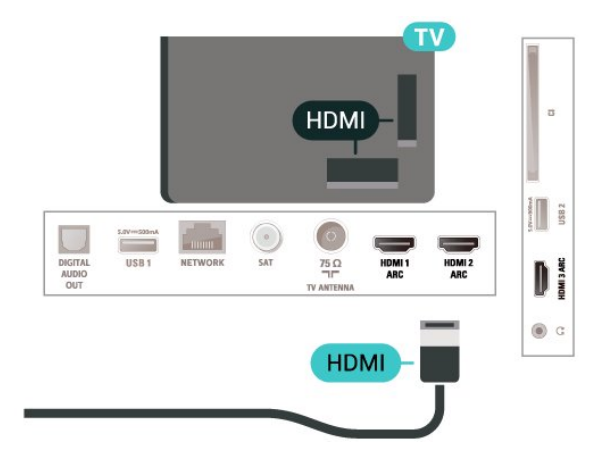

### Kopieringsskydd

HDMI-portar stöder HDCP (High-bandwidth Digital Content Protection). HDCP är ett kopieringsskydd som förhindrar att innehåll kopieras från en DVDskiva eller Blu-ray Disc. Det kallas också för DRM (Digital Rights Managament).

## 55 Ljudenhet

## <span id="page-10-1"></span>HDMI ARC

Alla HDMI-ingångar på TV:n har HDMI ARC (Audio Return Channel).

Om enheten (vanligtvis ett hemmabiosystem) också har en HDMI ARC-anslutning ansluter du den till HDMI-anslutningen på TV:n. Med HDMI ARCanslutningen behöver du inte ansluta en extra ljudkabel som överför TV-ljudet till hemmabiosystemet. HDMI ARC-anslutningen kombinerar båda signalerna.

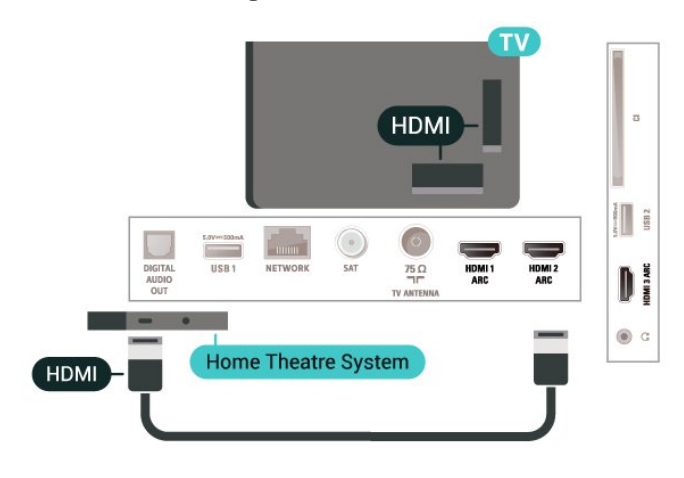

## <span id="page-10-0"></span>Digital ljudutgång – Optisk

Ljudutgång – optisk är en anslutning med hög ljudkvalitet.

Den optiska anslutningen kan bära 5.1-ljudkanaler. Om din enhet, som vanligen är ett hemmabiosystem, inte har någon HDMI ARC-anslutning kan du använda den här anslutningen med Ljudingång – optisk anslutning på hemmabiosystemet. Ljudutgång – optisk anslutning skickar ljudet från TV:n till hemmabiosystemet.

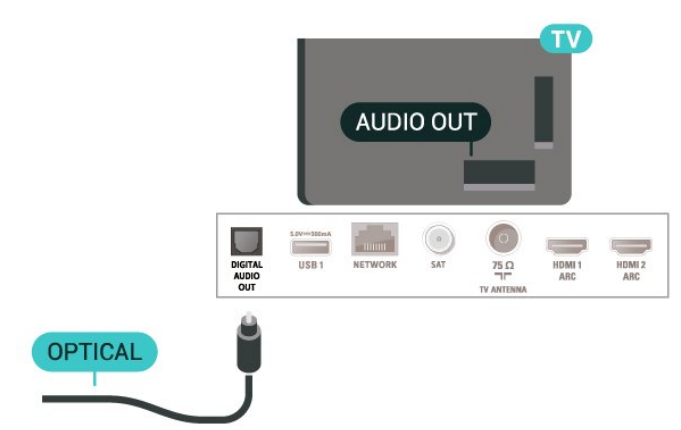

## Hörlurar

Du kan ansluta hörlurar till  $\Omega$ -anslutningen på sidan av TV:n. Anslutningen är ett miniuttag på 3,5 mm. Du kan justera hörlurarnas ljudnivå separat.

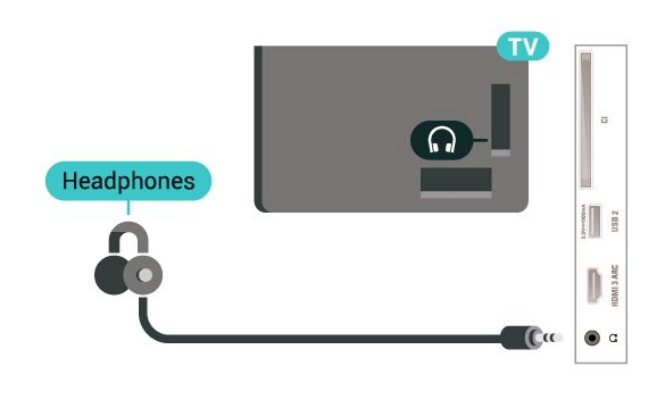

5.6 Mobil enhet

## Skärmspegling

#### Om skärmspegling

Du kan visa dina foton eller spela upp musik och videor från en mobil enhet på din TV med skärmspegling. Den mobila enheten och TV:n måste vara i närheten av varandra, vilket vanligtvis innebär att de ska vara i samma rum.

#### Använda skärmspegling

Aktivera skärmspegling

Tryck på **= SOURCES** > Skärmspegling

Dela en skärm på TV:n

- **1** Aktivera skärmspegling på den mobila enheten.
- **2** Välj TV på din mobila enhet. (Denna TV visas som TV modellnamn)

**3 -** Välj TV-namnet på din mobila enhet och anslut så kan du använda skärmspegling.

#### Sluta dela

Du kan sluta att dela en skärm från TV:n eller från den mobila enheten.

#### Från enheten

I programmet du använder för att starta skärmspeglingen kan du stänga anslutningen och <span id="page-11-1"></span>avsluta visningen av enhetens skärm på TV:n. TV:n går då tillbaka till det program du tittade på sist.

#### Från TV:n

Om du vill avsluta visningen av enhetens skärm på TV:n kan du . . .

• tryck på EXIT för att titta på en TV-sändning  $\cdot$  tryck på  $\bigoplus$  (Hemma) för att starta en annan aktivitet på TV:n

• tryck på SOURCES för att öppna källmenyn och välja en ansluten enhet.

#### Blockera en enhet

Första gången du får en anslutningsförfrågan från en enhet kan du välja att blockera enheten. Förfrågan och alla framtida förfrågningar från enheten kommer då att ignoreras.

<span id="page-11-0"></span>Så här blockerar du en enhet ...

Välj Blockera ... och tryck på OK.

#### Upphäv blockering av alla enheter

Alla enheter som har varit anslutna och även alla blockerade enheter sparas i listan med skärmspeglingsanslutningar. Om du rensar listan upphävs alla blockeringar.

Upphäva blockeringen för alla blockerade enheter ...

 $\bigoplus$  (Hemma) > Inställningar > Alla inställningar > Trådlöst och nätverk > Trådbunden eller Wi-Fi > Återställ skärmspeglingsanslutningar.

#### Blockera en tidigare ansluten enhet

Om du vill blockera en enhet som tidigare har varit ansluten börjar du med att rensa listan med skärmspeglingsanslutningar. När du har rensat listan måste du bekräfta eller blockera anslutningen av varje enhet på nytt.

#### Återställ skärmspeglingsanslutningar

Alla enheter som har varit anslutna sparas i listan med skärmspeglingsanslutningar.

Så här rensar du alla anslutna skärmspeglingsenheter ...

 $\bigoplus$  (Hemma) > Inställningar > Alla inställningar > Trådlöst och nätverk > Trådbunden eller Wi-Fi > Återställ skärmspeglingsanslutningar.

#### Skärmfördröjning

Vanligtvis sker en fördröjning på cirka en sekund när du delar en skärm med skärmspegling. Fördröjningen kan vara längre om du använder äldre enheter med

mindre processorkraft.

### Appar – Philips TV Remote App

Med TV Remote App kan du hantera dina medier kring dig. Skicka foton, musik eller videor till din stora TV-skärm eller titta på TV-kanaler live på surfplattan eller telefonen. Leta reda på det du vill titta på i TVguiden och se det på telefonen eller TV-apparaten. Med TV Remote App kan du använda telefonen som en fjärrkontroll\*.

Ladda ned Philips TV Remote App från din favoritappbutik i dag.

Philips TV Remote App är tillgänglig för iOS och Android och är gratis.

5.7

## Annan enhet

### CI+ CAM med Smart Card – CI+

#### Om CI+

Den här TV:n är förberedd för CI+ Conditional Access.

Med CI+ kan du titta på förstklassiga HD-program, som filmer och sportsändningar, som tillhandahålls av digital-TV-operatörer i din region. Programmen är kodade av TV-operatören och avkodas med en förbetald CI+-modul.

Digital-TV-operatörerna tillhandahåller en CI+-modul (Conditional Access Module - CAM) och ett tillhörande Smart Card när du abonnerar på deras premiumprogram. Dessa program har ett högt kopieringsskydd.

Kontakta digital-TV-operatören för mer information om regler och villkor.

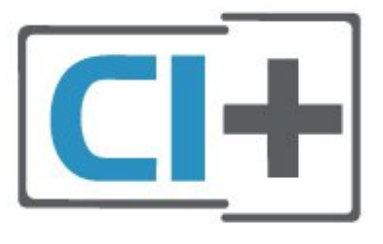

#### Smart Card

Digital-TV-operatörerna tillhandahåller en CI+-modul (Conditional Access Module - CAM) och ett tillhörande Smart Card när du abonnerar på deras premiumprogram.

Sätt in ditt Smart Card i CA-modulen. Se instruktionerna du fick av operatören.

<span id="page-12-0"></span>Sätta in CA-modulen i TV:n ...

1. Se CA-modulen för anvisningar om korrekt isättning. Felaktig isättning kan skada CA-modulen och TV:n. 2. Titta på TV:ns baksida med framsidan av CAmodulen vänd mot dig och sätt försiktigt in CAmodulen i facket COMMON INTERFACE. 3. Sätt in CA-modulen så långt det går. Låt den sitta kvar i facket.

När du slår på TV:n kan det ta några minuter innan CAmodulen är aktiverad. Om en CA-modul har satts in och abonnemangsavgiften är betald (abonnemangen kan variera) kan du titta på kodade kanaler som stöds av CA-modulens Smart Card.

CA-modulen och Smart Card hör exklusivt till din TV. Om du flyttar CA-modulen kan du inte längre titta på de kodade kanalerna som stöds av CA-modulen.

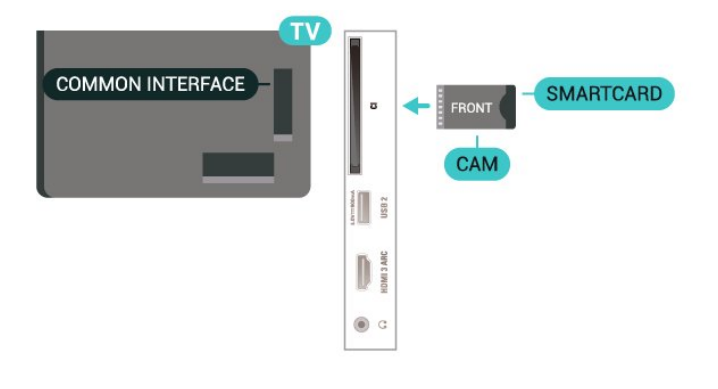

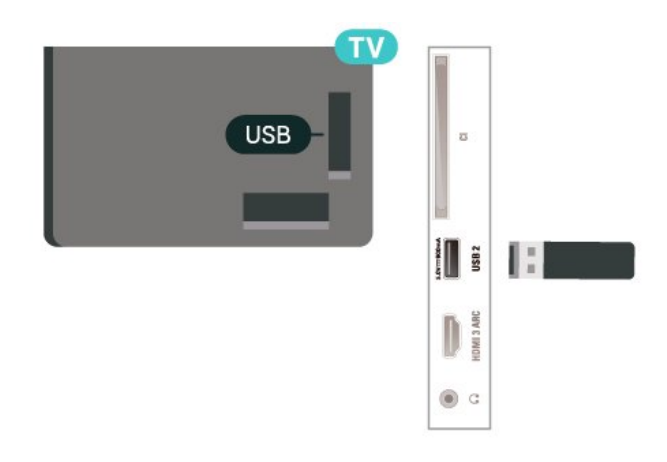

För mer information om att titta på eller spela upp innehåll från ett USB-flashminne trycker du på färgknappen - Sökord i Hjälp och letar upp Foton, videor och musik.

Ställa in lösenord och PIN-koder

För en del CA-moduler måste du ange en PIN-kod för att kunna titta på kanalerna. När du anger PIN-koden för CA-modulen rekommenderar vi att du använder samma kod som du använder för att låsa upp TV:n.

Ställa in PIN-koden för CA-modulen ...

1. Tryck på **= SOURCES**.

2. Välj den kanaltyp du använder CA-modulen för.

3. Tryck på  $\equiv$  OPTIONS och välj Common Interface.

4. Välj TV-operatören för CA-modulen. Följande skärmar kommer från TV-operatören. Följ anvisningarna på skärmen för att slå upp PINkodsinställningen.

## USB-flashminne

Du kan visa bilder eller spela upp musik och film från ett USB-flashminne. Sätt i ett USB-flashminne i en av USB-anslutningarna på TV:n när TV:n är påslagen.

TV:n identifierar flashminnet och öppnar en lista med dess innehåll.

Om innehållslistan inte visas automatiskt trycker du på **SOURCES** och väljer USB.

## <span id="page-13-3"></span><span id="page-13-0"></span> $\overline{6}$ Byta källa

## <span id="page-13-1"></span> $\overline{61}$ Källista

• För att öppna källmenyn, tryck på 3 SOURCES.

• Växla till en ansluten enhet genom att välja enheten med pilarna > (höger) eller < (vänster) och trycka på OK.

• Om du vill visa den tekniska informationen för den anslutna enheten du tittar på kan du trycka på  $\equiv$ OPTIONS och välja Enhetsinfo.

• Om du vill stänga källmenyn utan att växla till en enhet trycker du på **= SOURCES** en gång till.

## <span id="page-13-2"></span>6.2 Byta namn på en enhet

 (Hemma) > Inställningar > Alla inställningar > Allmänna inställningar > Ingångskällor > Källa > Redigera

**1 -** Välj en av enhetens ikoner och tryck på OK så visas det förinställda namnet i textrutan.

**2 -** Tryck på (upp) för att flytta till skrivfältet och tryck på OK. Skriv sedan det nya namnet med hjälp av tangentbordet på skärmen.

– Tryck på knappen – (röd) för att skriva med gemener

 $-$  Tryck på knappen  $-$  (grön) för att skriva med versaler

 $-$  Tryck på knappen  $-$  (gul) för att ange siffror och symboler

 $-$  Tryck på knappen  $\rightarrow$  (blå) för att ta bort ett tecken

**3 -** Välj Ange när du är klar med redigeringen.

## <span id="page-14-3"></span><span id="page-14-0"></span>7 Kanaler

#### <span id="page-14-1"></span> $\overline{71}$

## Om kanaler och byta kanaler

#### Så här tittar du på TV-kanaler

- $\cdot$  Tryck på  $\blacksquare$ . TV:n visar kanalen du senast tittade på.
- $\cdot$  Tryck på  $\bigstar$ (Hemma) > TV > Kanaler och tryck på OK.
- $\cdot$  Tryck på  $\blacksquare$ + eller  $\blacksquare$  för att byta kanaler.

• Om du vet vilket kanalnummer du vill ha anger du numret med sifferknapparna. Tryck på OK när du har angett numret så byter du kanal.

• Du byter tillbaka till den tidigare inställda kanalen genom att trycka på  $\leftarrow$  BACK.

Så här byter du till en kanal i en kanallista

• När du tittar på en TV-kanal öppnar du kanallistorna genom att trycka på OK.

• Kanallistan kan innehålla flera sidor med kanaler. Om du vill titta på nästa eller föregående sida trycker du på  $\overline{w}$  + eller  $\overline{w}$  -.

• Om du vill stänga kanallistorna utan att byta kanal trycker du på  $\leftarrow$  BACK eller  $\Box$  EXIT.

#### Kanalikoner

Efter en automatisk kanaluppdatering av kanallistan markeras nyligen hittade kanaler med  $\ast$  (stjärna). Om du låser en kanal markeras den med  $\theta$  (lås).

#### Radiokanaler

Om digitala sändningar är tillgängliga lagras digitala radiokanaler vid installationen. Du kan växla till en radiokanal på samma sätt som du växlar till en TVkanal.

Den här TV:n kan ta emot den digitala TV-standarden DVB. TV:n kanske inte fungerar ordentligt med vissa digital-TV-operatörer och uppfyller inte fullständigt standardens krav.

### <span id="page-14-2"></span> $\overline{72}$ Installera kanal

### Antenn och kabel

Sök manuellt efter kanaler och kanalinställningar

#### Sök efter kanaler

#### Uppdatera kanaler

 $\bigoplus$  (Hemma) > Inställningar > Installera kanaler > Antenn-/kabelinstallation > Sök efter kanaler

**1 -** Välj Starta nu och tryck på OK.

**2 -** Välj Uppdatera kanaler för att endast lägga till nya digitala kanaler.

**3 -** Välj Start och tryck på OK för att uppdatera kanaler. Det kan ta några minuter.

#### Snabb ominstallation

 $\bigoplus$  (Hemma) > Inställningar > Installera kanaler > Antenn-/kabelinstallation > Sök efter kanaler

**1 -** Välj Starta nu och tryck på OK.

**2 -** Välj Snabb ominstallation för att installera alla kanaler igen med standardinställningar.

**3 -** Välj Start och tryck på OK för att uppdatera kanaler. Det kan ta några minuter.

Avancerad ominstallation

 $\bigoplus$  (Hemma) > Inställningar > Installera kanaler > Antenn-/kabelinstallation > Sök efter kanaler

**1 -** Välj Starta nu och tryck på OK.

**2 -** Välj Avancerad ominstallation för att göra en fullständig ominstallation som tar dig igenom varje steg.

**3 -** Välj Start och tryck på OK för att uppdatera kanaler. Det kan ta några minuter.

#### Kanalinställningar

 $\bigoplus$  (Hemma) > Inställningar > Installera kanaler > Antenn-/kabelinstallation > Sök efter kanaler > Avancerad ominstallation

**1 -** Välj Starta nu och tryck på OK.

**2 -** Välj Avancerad ominstallation för att göra en fullständig ominstallation som tar dig igenom varje steg.

- **3** Välj Start och tryck på OK.
- **4** Välj det land som du befinner dig i och tryck på OK.

**5 -** Välj Antenn (DVB-T)eller Kabel (DVB-C) och välj ett objekt du behöver installera om.

**6 -** Välj Digitala och analoga kanaler, Endast digitala kanaler eller Endast analoga kanaler.

- **7** Välj Inställningar och tryck på OK.
- **8** Tryck på Återställ för att återställa eller tryck
- på Klart när du är klar med inställningarna.

#### Frekvenssökning

Välj metod för att söka efter kanaler.

• Snabb: välj den snabbare metoden och använd de fördefinierade inställningarna som används av de flesta kabel-TV-leverantörerna i ditt land.

• Full: Om det resulterar i att inga kanaler installeras eller om några kanaler saknas kan du välja den utökade metoden Fullständig . Det tar längre tid att söka efter och installera kanaler med den här metoden.

• Avancerat: Om du har fått ett särskilt värde för

nätverksfrekvensen för att söka efter kanaler väljer du Avancerat.

#### Frekvensstegstorlek

TV:n söker efter kanaler i steg om 8 MHz. Om inga kanaler installeras eller om några kanaler saknas kan du söka i mindre steg om 1 MHz. Det tar längre tid att söka efter och installera kanaler om du använder steg om 1 MHz.

#### Nätverksfrekvensläge

Om du tänker använda metoden Snabb i

Frekvenssökning för att söka efter kanaler väljer du Automatisk. På TV:n används en av de fördefinierade nätverksfrekvenserna (eller HC – homing channel) som används av de flesta kabel-TV-leverantörer i ditt land.

Om du har fått ett särskilt värde för

nätverksfrekvensen för att söka efter kanaler väljer du Manuell.

#### Nätverksfrekvens

När Nätverksfrekvensläge är inställt på Manuellt kan du ange det värde för nätverksfrekvensen som du har fått från din kabel-TV-leverantör här. Ange värdet med hjälp av sifferknapparna.

#### Nätverks-ID

Skriv in det nätverks-ID som du fick från kabel-TVleverantören.

#### Läge för symbolhastighet

Om din kabel-TV-leverantör inte gett dig ett särskilt värde för symbolhastighet för att installera TVkanalerna lämnar du inställningen

för symbolhastighetsläget på Automatisk. Om du har fått ett särskilt värde för symbolhastigheten väljer du Manuell.

#### Symbolhastighet

Med symbolhastighetsläget inställt på Manuell kan du ange värdet för symbolhastighet med sifferknapparna.

#### Fri/kodat

Om du har ett abonnemang och en CA-modul – Conditional Access Module – för betal-TV-tjänster, väljer du Fri + kodat. Om du inte abonnerar på betal-TV-kanaler eller -tjänster kan du endast välja Endast fria kanaler.

#### Sök efter kanaler automatiskt

#### $\bigoplus$  (Hemma) > Inställningar > Installera

kanaler > Antenn-/kabelinstallation > Automatisk kanaluppdatering

Om du tar emot digitalkanaler kan du ställa in TV:n för automatisk uppdatering av listan med nya kanaler.

Du kan också starta en kanaluppdatering själv.

#### Automatisk kanaluppdatering

En gång om dagen, klockan 06.00, uppdaterar TVapparater kanaler och lagrar nya kanaler. Nya kanaler lagras i någon av listorna Alla eller Nya. Tomma kanaler tas bort.

När nya kanaler hittas, eller om kanaler uppdateras eller tas bort visas ett meddelande när TV:n startas. TV-apparaten måste vara i standbyläge för att automatiskt uppdatera kanaler.

#### Kanaluppdateringsmeddelande

 $\bigoplus$  (Hemma) > Inställningar > Installera kanaler > Antenn-/kabelinstallation > Kanaluppdateringsmeddelande

När nya kanaler hittas, eller om kanaler uppdateras eller tas bort, visas ett meddelande när TV:n startas. Om du vill undvika att det här meddelandet visas efter varje kanaluppdatering kan du stänga av det.

#### Digital: Mottagningstest

 (Hemma) > Inställningar > Installera kanaler > Antenn-/kabelinstallation > Digitalt: Manuell sökning

Den digitala frekvensen visas för den här kanalen. Om mottagningen är dålig kan du rikta om antennen. Om du vill kontrollera signalkvaliteten för den här frekvensen igen väljer du Sök och trycker på OK. Om du själv vill ange en viss digital frekvens använder du siffrorna på fjärrkontrollen. Du kan även välja frekvensen, placera pilarna på ett tal med  $\diagup$  och  $\diagup$   $\diagdown$  och andra numret med  $\diagup$  och  $\diagup$ . Om du vill kontrollera frekvensen väljer du Söka och trycker på OK.

#### Analog: Manuell installation

 $\bigoplus$  (Hemma) > Inställningar > Installera kanaler > Antenn-/kabelinstallation > Analog: Manuell installation

Analoga TV-kanaler kan ställas in manuellt, en kanal i taget.

#### • System

Om du vill ställa in TV-systemet väljer du System. Välj det land eller den del av världen där du befinner dig och tryck på OK.

#### • Sök kanal

Om du vill hitta en kanal väljer du Sök kanal och trycker på OK. Du kan ange frekvens själv för att hitta en kanal eller låta TV:n söka efter kanalen. Tryck på OK, välj Sök och tryck på OK för att söka efter en kanal automatiskt. Kanalen som hittas visas på

<span id="page-16-0"></span>skärmen och om mottagningen är dålig trycker du på Sök igen. Om du vill lagra kanalen väljer du Klar och trycker på OK.

#### • Fininställning

Om du vill finjustera kanalen väljer du Fininställning och trycker på OK. Du kan finiustera kanalen med  $\lambda$  eller  $\lambda$ . Om du vill lagra kanalen väljer du Klar och trycker på OK.

#### • Lagra

Du kan lagra kanalen på det aktuella kanalnumret eller som ett nytt kanalnummer.

Välj Lagra och tryck på OK. Det nya kanalnumret visas en kort stund.

Du kan upprepa stegen tills du hittat alla tillgängliga analoga TV-kanaler.

### Satellit

Sök efter satellit och parabolinställningar

 $\bigoplus$  (Hemma) > Inställningar > Installera kanaler > Parabolinstallation > Letar efter parabol

Installera om alla kanaler

 $\bigoplus$  (Hemma) > Inställningar > Installera kanaler > Parabolinstallation > Letar efter parabol > Installera om kanaler

• Välj en ny grupp kanaler att installera.

• Satelliter kan erbjuda kanalpaket med kostnadsfria kanaler (free-to-air) och erbjuda ett sortiment för ett visst land. Vissa satelliter har abonnemangspaket – en samling kanaler som du betalar för.

#### Anslutningstyp

Välj det antal satelliter som du vill installera. TV:n ställer in anslutningstypen automatiskt.

 $\cdot$  Upp till 4 satelliter – Du kan installera upp till 4 satelliter (4 LNB:er) på TV:n. Välj det exakta antal satelliter du vill installera i början av installationen. Det här skyndar på installationen.

• Unicable – Du kan använda ett Unicable-system för att ansluta parabolantennen till TV:n. Du kan välja Unicable för 1 eller för 2 satelliter i början av installationen.

#### LNB-inställningar

I en del länder kan du justera vissa expertinställningar för hemtransponder och varje LNB. Använd eller ändra bara dessa inställningar när den normala installationen misslyckas. Om du har satellitutrustning som inte är standard kan du använda de här

inställningarna för att åsidosätta

standardinställningarna. En del leverantörer kanske ger dig transponder- eller LNB-värden som du kan ange här.

• Universell eller cirkulär – allmän LNB. Du kan oftast välja den här typen för LNB.

• Låg LO-frekvens/Hög LO-frekvens – lokaloscillatorfrekvenserna är inställda på standardvärdena. Justera bara värdena om du har specialutrustning som kräver andra värden.

• 22 kHz ton – Som standard är Ton inställt på Automatisk.

• LNB av/på – Som standard är LNB av/på inställt på Automatisk.

Lägg till parabol eller Ta bort parabolen

 $\bigoplus$  (Hemma) > Inställningar > Installera kanaler > Parabolinstallation > Letar efter parabol > Lägg till parabol, Ta bort parabol

#### $\bigoplus$  (Hemma) > Inställningar > Installera kanaler > Parabolinstallation > Letar efter parabol > Lägg till parabol

• Du kan lägga till ytterligare en satellit i din nuvarande satellitinstallation. De installerade satelliterna och deras kanaler påverkas inte. Vissa satellitoperatörer tillåter inte att man lägger till en satellit.

• Den ytterligare satelliten ska ses som en extrasatellit – inte ditt främsta satellitabonnemang eller den främsta satelliten vars kanalpaket du använder. Vanligtvis lägger man till en 4:e satellit när man redan har 3 installerade satelliter. Om du har 4 installerade satelliter kan du överväga att ta bort en för att kunna lägga till en ny satellit.

• Om du för närvarande har 1 eller 2 satelliter installerade kan det hända att du inte kan lägga till en extra satellit med de nuvarande installationsinställningarna. Om du vill ändra installationsinställningarna måste du göra om hela satellitinstallationen. Du kan inte använda Lägg till

#### $\bigoplus$  (Hemma) > Inställningar > Installera kanaler > Parabolinstallation > Sök efter parabol > Ta bort parabolen

satellit om inställningarna måste ändras.

Du kan ta bort en eller flera satelliter från din nuvarande satellitinstallation. Du tar då bort satelliten och dess kanaler. Vissa satellitoperatörer tillåter inte att man tar bort en satellit.

#### <span id="page-17-0"></span>Kanaluppdateringsmeddelande

#### $\bigoplus$  (Hemma) > Inställningar > Installera kanaler > Parabolinstallation > Kanaluppdateringsmeddelande

När nya kanaler hittas, eller om kanaler uppdateras eller tas bort, visas ett meddelande när TV:n startas. Om du vill undvika att det här meddelandet visas efter varje kanaluppdatering kan du stänga av det.

#### Manuell installation

#### (Hemma) > Inställningar > Installera kanaler > Parabolinstallation > Manuell installation

Installera parabolen manuellt.

• LNB – Välj en LNB som du vill lägga till nya kanaler för.

• Polarisering – Välj den polarisering du behöver.

• Läge för symbolhastighet – Välj Manuellt för att ange symbolhastigheten.

- Frekvens Ange frekvens för transpondern.
- Sök Sök efter transponder.

#### Satellit-CA-moduler

Om du använder en CA-modul (Conditional Access Module) med ett Smart Card för att titta på satellitkanaler rekommenderar vi att göra satellitinstallationen med CA-modulen isatt i TV:n.

De flesta CA-moduler används för att avkoda kanaler.

CA-moduler (CI+ 1.3 med operatörsprofil) kan installera alla satellitkanaler själva på TV:n. CAmodulen låter dig installera dess satelliter och kanaler. Dessa CA-moduler installerar och avkodar inte bara kanalerna utan hanterar även regelbundna kanaluppdateringar.

### Kopiera kanallista

#### Inledning

Kopiera kanallista är avsett för återförsäljare och expertanvändare.

Med Kopiera kanallista kan du kopiera kanalerna som är installerade på en TV till en annan Philips-TV i samma serie. Med Kopiera kanallista överför du en fördefinierad kanallista till TV:n och slipper därmed göra en tidsödande kanalsökning. Använd ett USBflashminne med minst 1 GB.

#### Förutsättningar

- Båda TV-apparaterna ska vara av samma årsmodell.
- Båda TV-apparaterna ska vara av samma

maskinvarutyp. Du kan kontrollera TV:ns maskinvarutyp på typplåten på TV:ns baksida. • TV-apparaterna ska ha kompatibla programvaruversioner.

Kopiera en kanallista, kontrollera kanallisteversion

Kopiera kanallistan på ett USB-flashminne

 $\bigoplus$  (Hemma) > Inställningar > Alla inställningar > Kanaler > Kopiera kanallista > Kopiera till USB

#### Kontrollera kanallisteversion

 $\bigoplus$  (Hemma) > Inställningar > Alla inställningar > Kanaler > Kopiera kanallista > Aktuell version

#### Överföra en kanallista

#### Till TV-apparater som inte är installerade

Beroende på om TV:n redan är installerad eller inte överför du upp kanallistan på olika sätt.

#### Till en TV som ännu inte är installerad

**1 -** Anslut nätkabeln när du vill starta installationen och välj språk och land. Du kan hoppa över kanalsökning. Slutför installationen. **2 -** Anslut USB-flashminnet som innehåller kanallistan till den andra TV:n. **3 -** Om du vill börja ladda upp kanallistan trycker du

på  $\bigoplus$  (Hemma) > Inställningar > Alla inställningar > Kanaler > Kopiera

kanallista > Kopiera till TV och trycker på OK. Ange PIN-koden om det behövs.

**4 -** Ett meddelande på TV:n visar när kanallistan har kopierats till TV:n. Ta bort USB-flashminnet.

#### Till installerade TV-apparater

Beroende på om TV:n redan är installerad eller inte överför du upp kanallistan på olika sätt.

#### Till en redan installerad TV

**1 -** Kontrollera TV:ns landsinställning. (När du ska kontrollera den här inställningen läser du kapitlet Återinstallera kanaler. Starta proceduren tills du når landsinställningen. Tryck på  $\leftarrow$  BACK för att avbryta installationen.)

Om landinställningen är korrekt fortsätter du med steg 2.

Om landinställningen inte är korrekt måste du starta en ominstallation. Läs kapitlet Återinstallera kanaler och starta installationen. Välj rätt land och hoppa över kanalsökning. Slutför installationen. När du är klar fortsätter du med steg 2.

<span id="page-18-0"></span>**2 -** Anslut USB-flashminnet som innehåller kanallistan till den andra TV:n.

**3 -** Om du vill börja ladda upp kanallistan trycker du på  $\bigoplus$  (Hemma) > Inställningar > Alla inställningar > Kanaler > Kopiera kanallista > Kopiera till TV och trycker på OK. Ange PIN-koden om det behövs.

**4 -** Ett meddelande på TV:n visar när kanallistan har kopierats till TV:n. Ta bort USB-flashminnet.

### Kanalalternativ

#### Öppna Alternativ

När du tittar på en kanal kan du ange några alternativ.

Beroende på vilken typ av kanal du tittar på eller beroende på TV-inställningarna du har gjort, är vissa alternativ tillgängliga.

Så här öppnar du alternativmenyn…

**1 -** Medan du tittar på en kanal, trycker du på OPTIONS .

2 - Tryck på **三 OPTIONS** igen för att stänga.

#### Programinformation

Välj Programinformation om du vill visa information om programmet du tittar på.

#### Undertext

Om du vill aktivera Textremsor trycker du på **三** OPTIONS och väljer Textremsor.

Du kan slå på eller av undertexter Undertext påeller Undertext av. Alternativt kan du välja Automatisk.

#### Automatisk

Om språkinformation är en del av den digitala sändningen och det sända programmet inte är på ditt språk (det språk som är inställt på TV:n), kan TV:n visa undertexter automatiskt på ett av dina föredragna undertextspråk. Ett av dessa undertextspråk måste också ingå i sändningen.

Du kan välja dina föredragna undertextsspråk i Språk textremsor.

#### Språk textremsor

Om inga av de önskade undertextspråken finns tillgängliga kan du välja ett annat tillgängligt undertextspråk. Om inga undertextspråk finns tillgängliga kan du inte välja det här alternativet.

Om du vill läsa mer information går du till hjälpen och trycker du på färgknappen - Sökord och letar upp

Språk textremsor.

#### Ljudspråk

Om inga av de önskade ljudspråken finns tillgängliga kan du välja ett annat tillgängligt ljudspråk. Om inga ljudspråk finns tillgängliga kan du inte välja det här alternativet.

Om du vill läsa mer information går du till hjälpen och trycker du på färgknappen - Sökord och letar upp Ljudspråk.

#### Dual I-II

Det här alternativet finns tillgängligt om en ljudsignal innehåller två ljudspråk men ett eller båda av dem inte har någon språkindikator.

#### Common Interface

Om förbetalt förstklassigt innehåll finns tillgängligt från en CA-modul kan du ställa in leverantörsinställningarna med det här alternativet.

#### Mono/Stereo

Du kan byta ljudet på en analog kanal till Mono eller Stereo.

Byta till Mono eller Stereo…

Gå till en analog kanal.

1 - Tryck på **三 OPTIONS**, välj Mono/Stereo och tryck på > (höger).

**2 -** Välj Mono eller Stereo och tryck på OK.

**3 -** Tryck på (vänster) flera gånger om det behövs, för att stänga menyn.

#### Kanalinfo

Välj Kanalinfo om du vill visa teknisk information om kanalen.

#### HbbTV på den här kanalen

Om du vill begränsa åtkomsten till HbbTV-sidorna för en viss kanal kan du blockera HbbTV-sidorna för den specifika kanalen.

**1 -** Välj den kanal som du vill blockera HbbTVsidorna för.

2 - Tryck på **三 OPTIONS** och välj HbbTV på den här kanalen och tryck på  $\rightarrow$  (höger).

- **3** Välj Av och tryck på OK.
- **4** Tryck på (vänster) för att gå tillbaka ett steg

<span id="page-19-1"></span>eller tryck på  $\leftarrow$  BACK för att stänga menyn.

Blockera HbbTV på TV:n helt…

 $\bigoplus$  (Hemma) > Inställningar > Alla inställningar > Kanaler > HbbTV > Av

#### Universell åtkomst

Endast tillgängligt när Universalåtkomst är inställd på På.

 $\bigoplus$  (Hemma) > Inställningar > Alla inställningar > Universell åtkomst > Universell åtkomst > På.

Om du vill läsa mer information går du till hjälpen och trycker du på färgknappen - Sökord och letar upp Universalåtkomst.

#### Videoval

Digitala TV-kanaler kan erbjuda flera ljudsignaler (multifeed-sändning), olika kameraperspektiv eller kameravinklar för samma sändning eller olika program på samma TV-kanal. När en sådan kanal är tillgänglig visas ett meddelande på TV:n.

## <span id="page-19-0"></span>7.3 Kanallista

## Öppna kanallista

Så här öppnar du aktuell kanallista…

**1 -** Tryck på för att byta till TV.

**2 -** Tryck på OK för att öppna kanallistan om den interaktiva tjänsten inte är tillgänglig, eller tryck länge på **II TV-guide** för att öppna kanallistan.

- **3** Tryck på OPTIONS > Välj kanallista.
- **4** Välj en kanallista du vill titta på.
- **5** Tryck på BACK för att stänga kanallistan.

### Alternativ för kanallista

#### Öppna alternativmenyn

Så här öppnar du kanallistans alternativmeny:

- $\cdot$  Tryck på  $\blacksquare$  för att byta till TV.
- Håll **II** TV-guiden intryckt för att öppna kanallistan.
- Tryck på  $\equiv$ OPTIONS och välj något av alternativen.
- $\cdot$  Tryck på  $\leftarrow$  BACK för att stänga kanallistan.

#### Byt namn på kanal

- **1** Tryck på för att byta till TV.
- **2** Håll TV-guiden intryckt för att öppna kanallistan.
- **3** Välj en kanal som du vill byta namn på.

**4 - Tryck på <del>立</del>OPTIONS > Byt namn på kanal och** tryck på OK.

**5 -** I skrivfältet trycker du på OK för att öppna tangentbordet på skärmen, eller så trycker du på BACK för att dölja tangentbordet på skärmen.

**6 -** Använd navigeringsknapparna för att välja ett tecken och tryck sedan på OK.

 $-$  Tryck på knappen  $\rightarrow$  (röd) för att skriva med gemener

– Tryck på knappen – (grön) för att skriva med versaler

 $-$  Tryck på knappen  $-$  (gul) för att ange siffror och symboler

 $-$  Tryck på knappen  $-$  (blå) för att ta bort ett tecken

**7 -** Välj Klartnär du är klar med redigeringen.

8 - Tryck på  $\leftarrow$  BACK för att stänga kanallistan.

#### Välj kanalfilter

- **1** Tryck på för att byta till TV.
- **2** Håll TV-guiden intryckt för att öppna kanallistan.

**3 -** Tryck på OPTIONS > Digital/analog, Fri/kodat

**4 -** Välj en av kanalkombinationerna som visas i kanallistan.

#### Skapa eller redigera favoritkanallistor

#### $\overline{w}$  OK >  $\equiv$  OPTIONS > Skapa favoritlista

Välj en kanal och tryck på OK för att lägga till i en favoritkanallista. När du är klar trycker du på Klart.

#### $\overline{w}$  OK >  $\equiv$  OPTIONS > Redigera favoriter

Välj en kanal och tryck på OK för att lägga till eller ta bort från en favoritkanallista. När du är klar trycker du på - Klart.

#### Välj kanalurval

 $\overline{w}$  OK >  $\equiv$  OPTIONS > Välj kanalurval

Välj ett urval av kanaler i en favoritkanallista. När du är klar trycker du på OK.

#### <span id="page-20-1"></span>Välj kanallista

#### $\overline{w}$  OK >  $\equiv$  OPTIONS > Välj kanallista

Välj ett urval av kanaler i en favoritkanallista. När du är klar trycker du på OK.

#### Sök kanaler

 $\overline{w}$  OK >  $\equiv$  OPTIONS > Sök kanal

Du kan söka efter en kanal för att hitta den i en lång lista med kanaler.

**1 -** Tryck på för att byta till TV.

2 - Håll **II** TV-guiden intryckt för att öppna kanallistan.

**3 -** Tryck på OPTIONS > Sök kanal och tryck på OK.

**4 -** I skrivfältet trycker du på OK för att öppna tangentbordet på skärmen, eller så trycker du

 $p\ddot{a} \leftarrow$  BACK för att dölja tangentbordet på skärmen.

**5 -** Använd navigeringsknapparna för att välja ett tecken och tryck sedan på OK.

– Tryck på knappen (röd) för att skriva med gemener

 $-$  Tryck på knappen  $-$  (grön) för att skriva med versaler

 $-$  Tryck på knappen  $-$  (gul) för att ange siffror och symboler

 $-$  Tryck på knappen  $-$  (blå) för att ta bort ett tecken

- Välj Ange för att påbörja sökningen
- 6 Välj Klar när sökningen har slutförts.
- **7** Tryck på BACK för att stänga kanallistan.

#### Låsa eller låsa upp kanal

 $\overline{w}$  OK >  $\equiv$  OPTIONS > Lås kanal, Lås upp kanal

Om du vill förhindra att barn tittar på en kanal kan du låsa den. Om du vill titta på en låst kanal måste du ange den 4-siffriga PIN-koden för Låsfunktion först. Du kan inte låsa program från anslutna enheter.

Den låsta kanalen kommer att ha **f** bredvid kanallogotypen.

#### Ta bort favoritlista

 $\overline{\mathbf{w}}$  OK >  $\equiv$  OPTIONS > Ta bort favoritlista

<span id="page-20-0"></span>För att ta bort befintlig favoritlista, välj Ja.

#### 7.4

## Favoritkanaler

### Om favoritkanaler

Du kan skapa en lista med favoritkanaler som bara innehåller de kanaler du vill titta på. När favoritlistan har valts är det bara favoritkanalerna som visas när du zappar mellan kanaler.

### Skapa en favoritlista

- **1** När du tittar på en TV-kanal öppnar
- du kanallistan genom att hålla in **TV-guide**.
- 2 Välj kanalen och tryck på **-** Markera som favorit för att markera som favorit.
- 3 Den valda kanalen är markerad med  $\bullet$ .

4 - Stäng genom att trycka på  $\leftarrow$  BACK . Kanalerna läggs till i listan Favoriter.

### Ta bort kanal från favoritlistan

Ta bort en kanal från favoritlistan genom att välja kanalen med  $\bullet$  och sedan trycka på  $\bullet$  Avmarkera som favorit om du vill avmarkera som favorit.

### Kanal, flytta

Du kan ändra ordning på kanaler i listan med Favoritkanaler.

- **1** När du tittar på en TV-kanal trycker du på OK
- $>$   $\equiv$  OPTIONS  $>$  Välj kanallista.
- **2** Välj Antennfavorit, Kabelfavorit eller
- Satellitfavorit<sup>\*</sup> och tryck på **三 OPTIONS**.

**3 -** Välj Ändra ordning på kanaler, välj den kanal du vill ändra ordning på och tryck på OK.

**4 -** Tryck på navigeringsknapparna för att flytta den markerade kanalen till en ny plats och tryck på OK.

5 - När du är klar trycker du på - Klar.

\* Satellitkanalen kan bara sökas på TV-modellerna xxPxSxxxx.

### Favoritlista i TV-guiden

Du kan ansluta TV-guiden till favoritlistan.

- **1** När du tittar på en TV-kanal trycker du
- på OK >  $\equiv$  OPTIONS > Välj kanallista.
- **2** Välj Antennfavorit, Kabelfavorit eller

Satellitfavorit\* och tryck på OK.

3 - Tryck på **E** TV GUIDE för att öppna den.

Med TV-guiden kan du visa en lista med aktuella och planerade TV-program på dina favoritkanaler.

<span id="page-21-1"></span>Tillsammans med dina favoritkanaler läggs de första 3 mest använda kanalerna i TV-sändarens standardlista till för förhandsgranskning efter dina favoritkanaler. Du måste lägga till de här kanalerna i favoritlistan för att aktivera dess funktion (se kapitlet "TV Guide").

På varje sida i TV-guiden finns en "Visste du att"-tabell infogad i din lista med favoritkanaler. "Visste du att"-kanalen tillhandahåller praktiska tips så att du kan förbättra användningen av TV:n.

\* Satellitkanalen kan bara sökas på TV-modellerna xxPxSxxxx.

## <span id="page-21-0"></span>7.5 Text/Text-tv

## Undertext från text-TV

Om du ställer in en analog kanal måste du göra undertext tillgängligt för varje kanal manuellt.

**1 -** Byt till en kanal och tryck på TEXT för att öppna text-TV.

**2 -** Ange sidnumret för undertexter, vanligtvis 888.

**3 -** Tryck på TEXT igen för att avsluta Text-TV.

Om du väljer På i menyn Undertext när du tittar på den analoga kanalen visas undertext om det är tillgängligt.

Om du vill veta om en kanal är analog eller digital byter du till kanalen och trycker på  $\bigoplus$  INFO.

### Text-TV-sidor

Öppna Text/Text-TV medan du tittar på TV-kanaler genom att trycka på TEXT.

Stäng text-TV genom att trycka på TEXT en gång till.

#### Välj en text-TV-sida

Välja en text-TV-sida ... . .

- **1** Ange sidnumret med sifferknapparna.
- **2** Använd piltangenterna för att navigera.

**3 -** Tryck på en färgknapp och välj ett färgkodat ämne längst ned på skärmen.

#### Text-TV-delsidor

En text-TV-sida kan ha flera delsidor. Delsidornas nummer visas i ett fält bredvid huvudsidans nummer. Välj en delsida genom att trycka på  $\triangle$  eller  $\triangleright$ .

#### T.O.P. Text-TV-sidor

Vissa TV-kanaler erbjuder T.O.P-text-TV. Text-TV. Öppna T.O.P-text-TV. i text-TV trycker du på <del></del> OPTIONS och väljer T.O.P.-översikt.

\* Text-TV kan bara nås när kanalerna är installerade direkt på TV:ns interna mottagare och den är inställd på TV-läge. Om en digitalbox används är text-TV inte tillgängligt via TV. I det fallet kan digitalboxens text-TV användas istället.

## Text-TV-alternativ

I Text/Text-TV trycker du på <del>二</del> OPTIONS för att välja följande ...

- Lås sidan
- För att stoppa den automatiska visningen av delsidor.
- Dubbla bilder/Hel skärmbild
- Visa TV-kanalen och text-TV-sidan bredvid varandra. • T.O.P. översikt
- Öppna T.O.P.-text-TV. Text
- Förstora
- Förstora text-TV-sidan för behaglig läsning.
- Visa
- Ta fram dold information på en sida.
- Språk
- Växla det teckenformat som Text-TV visar.
- Text-TV 2.5
- Aktivera Text-TV 2.5 för mer färg och bättre grafik.

## Konfigurera text-TV

#### Text-TV-språk

Vissa digital-TV-kanaler har flera Text-TV-språk att välja bland.

#### Ställ in föredraget Text-TV-språk

 $\bigoplus$  (Hemma) > Inställningar > Alla inställningar > Region och språk > Språk > Primärt språk Text-TV, Sekundärt språk Text-TV

#### Text-TV 2.5

Text-TV 2.5 ger mer färg och bättre grafik. Text-TV 2.5 är aktiverat i fabriksinställningarna som standard. Stänga av Text-TV 2.5 …

- **1** Tryck på TEXT.
- **2** Med Text/Text-TV öppet på skärmen trycker du på **OPTIONS**
- **3** Välj Text-TV 2.5 > Av.

**4 -** Tryck på (vänster) flera gånger om det behövs, för att stänga menyn.

## <span id="page-22-3"></span><span id="page-22-0"></span> $\overline{8}$ TV-guide

## <span id="page-22-1"></span> $\overline{81}$ Vad du behöver

Med TV-guide kan du se en lista med aktuella och planerade TV-program på dina kanaler. Beroende på varifrån TV-guideinformationen (data) kommer visas både analoga och digitala kanaler eller bara digitala kanaler. Det är inte alla kanaler som har TVguideinformation.

TV:n kan samla in TV-guideinformation för de installerade kanalerna (t.ex. de kanaler du tittar på med Titta på TV). TV:n kan inte samla in TVguideinformation för kanaler som visas från en digital mottagare.

## <span id="page-22-2"></span> $\overline{82}$ Använda TV-guiden

## Öppna TV-guiden

Öppna TV-guiden genom att trycka på  $\mathbf{F}$  TV GUIDE.

Tryck på **II TV GUIDE** igen för att stänga.

När du öppnar TV-guiden första gången söker TV:n igenom alla TV-kanaler efter programguideinformation. Det kan ta flera minuter. Informationen i TV-guiden lagras i TV:n.

## Ställa in ett program

#### Växla till ett program

• Från TV-guiden kan du växla till ett aktuellt program.

• Du väljer ett program genom att markera programmets namn med hjälp av pilknapparna.

• Navigera till höger om du vill visa program som

schemalagts för den dagen.

• Växla till programmet (kanalen) genom att välja programmet och trycka på OK.

#### Visa programinformation

Visa all information om det valda programmet genom att trycka på INFO .

## Ändra dag

Om TV-guideinformationen kommer från TV-kanalen kan du trycka på Kanal upp för att se schemat för en av de kommande dagarna. Återgå till föregående dag genom att trycka på Kanal ned.

Du kan även trycka på = OPTIONS och välja Ändra dag.

## Sök efter genre

Om informationen finns tillgänglig kan du hitta schemalagda program efter genre, exempelvis filmer och sport.

Sök efter program efter genre genom att trycka på OPTIONS och välja Sök efter genre. Välj en genre och tryck på OK. En lista visas med programmen som hittas.

## <span id="page-23-4"></span><span id="page-23-0"></span>9 Videor, foton och musik

#### <span id="page-23-1"></span>9.1

## Från en USB-anslutning

Du kan visa dina foton eller spela upp musik och videor från en USB-ansluten flashenhet eller USBhårddisk.

När TV:n är påslagen ansluter du ett USB-flashminne eller en USB-hårddisk till en av USB-anslutningarna.

Tryck på **II** SOURCES och välj ■ USB så kan du bläddra bland dina filer i mappstrukturen som du har skapat på USB-hårddisken.

<span id="page-23-2"></span> $\overline{92}$ 

## Från en dator eller NAS

Du kan visa dina foton eller spela upp musik och videor från en dator eller NAS (Network Attached Storage) i hemnätverket.

TV:n och datorn eller NAS måste finnas i samma hemnätverk. Du måste installera ett medieserverprogram på datorn eller NAS. Medieservern måste vara inställd på att dela filer med TV:n. TV:n visar filerna och mapparna efter hur de är ordnade av medieservern eller som de är strukturerade på datorn eller NAS.

TV:n stöder inte undertexter på strömmad video från en dator eller NAS.

Om medieservern har stöd för att söka efter filer är ett sökfält tillgängligt.

Så här bläddrar du bland och spelar upp filer på din dator …

**1 -** Tryck på SOURCES, välj Nätverk och tryck på OK.

**2 -** När en enhet ansluts ersätts objektet nätverksenhet med namnet på en ansluten enhet.

**3 -** Du kan bläddra bland och spela upp dina filer.

<span id="page-23-3"></span>**4 -** Om du vill sluta spela upp videor, foton och musik trycker du på EXIT.

## $\overline{93}$

## Foton

## Visa foton

1- Tryck på **I SOURCES**, välj **I USB** och tryck på OK.

2 - Välj ■ USB-flashminne och tryck

på (höger) för att välja den USB-enhet du vill ha.

3 - Välj Foto, du kan trycka på  $\rightarrow$  Sortera för att bläddra i dina foton efter datum, månad, år eller i bokstavsordning.

**4 -** Välj ett av fotona och tryck på OK om du vill visa det valda fotot.

• Om du vill visa foton väljer du Foton i menyn, markerar en fotominiatyr och trycker på OK.

• Om det finns flera foton i samma mapp väljer du ett foto och trycker på - Bildspel, så startas ett bildspel med alla bilder i mappen.

• Titta på ett foto och tryck på INFO för att visa nedan:

Förloppsindikator, Uppspelningsreglage,  $\blacksquare$  (Hoppa till föregående foto i en mapp),  $\blacktriangleright$  (Hoppa till nästa foto i en mapp),  $\blacktriangleright$  (Starta uppspelning av bildspel), **II** (Pausa uppspelningen),  $\bullet$  (Starta bildspel),  $\bullet$  (Rotera foto)

När du tittar på ett foto trycker du på  $\equiv$  OPTIONS för att ...

Blandning av, blandning på Se bilderna i ordning eller slumpvis.

Repetera, spela en gång Se bilderna kontinuerligt eller endast en gång.

Stoppa musik Stoppa musiken om musikuppspelning pågår.

Bildspelshastighet Ställer in bildspelets hastighet.

Bildspelsövergång Ställa in övergången från en bild till nästa.

## Fotoalternativ

När du bläddrar bland fotofiler trycker du på  $\equiv$  OPTIONS för att ...

Lista/miniatyrer Visa foton i listvy eller miniatyrvy.

Blandning av, blandning på Se bilderna i ordning eller slumpvis.

Repetera, spela en gång Se bilderna kontinuerligt eller endast en gång.

Stoppa musik Stoppa musiken om musikuppspelning pågår.

Bildspelshastighet

Ställer in bildspelets hastighet.

Bildspelsövergång Ställa in övergången från en bild till nästa.

## <span id="page-24-0"></span> $\overline{94}$ Videor

### Spela upp videor

Så här spelar du upp en video på TV…

Välj Videor och filnamn. Tryck sedan på OK.

• Du pausar videofilmen med OK. Tryck på OK igen när du vill fortsätta.

 $\cdot$  Du snabbspolar framåt och bakåt med  $\rightarrow$  och  $\rightarrow$ . Tryck på knapparna flera gånger om du vill öka hastigheten – 2x, 4x, 8x, 16x eller 32x.

• Gå till nästa video i mappen genom att trycka

på OK för att pausa och välja  $\rightarrow$  på skärmen. Tryck sedan på OK.

 $\cdot$  Du stoppar uppspelningen av video med  $\blacksquare$  (stopp).

 $\cdot$  Om du vill gå tillbaka till mappen trycker du på  $\leftrightarrow$ . Öppna videomapp

<span id="page-24-1"></span>1- Tryck på **3 SOURCES**, välj **I USB** och tryck på OK.

**2 -** Välj USB-flashminne och tryck

på > (höger) för att välja den USB-enhet du vill ha. **3 -** Välj Video och markera ett av videoklippen. Du kan trycka på OK för att spela upp det valda videoklippet.

• Välj en video och tryck på INFO för att visa filinformation.

• Spela upp en video och tryck på INFO för att visa nedan:

Förloppsindikator, Uppspelningsreglage,  $\blacksquare$ (Hoppa till föregående video i en mapp), n(Hoppa till nästa

video i en mapp), (Uppspelning), «(Bakåtspolning),  $\rightarrow$  (Snabbspolning),  $\parallel$  (Pausa uppspelning),  $\rightarrow$  (Spela upp alla/Spela upp en gång),  $\rightarrow$ (Slumpvis på/Slumpvis av)

När videon spelas upp trycker du på  $\equiv$  OPTIONS för att ...

#### Undertexter

Visa undertexterna om de är tillgängliga, välj På, Av eller På vid tystat ljud.

Undertextspråk Välj undertextspråket om det finns.

#### Teckenuppsättning

Väl teckenuppsättningen om extern undertextning finns.

Ljudspråk Välj ljudspråk om det finns.

**Status** 

Visa informationen om videofilen.

Repetera, spela en gång Spela upp videor kontinuerligt eller en gång.

#### Inställningar undertext

Ange teckenstorlek, plats för undertext och justering för tidssynkronisering om alternativen finns.

### Videoalternativ

När du bläddrar bland videofiler trycker du på  $\equiv$  OPTIONS för att ...

#### Lista/miniatyrer

Visa videofiler i listvy eller miniatyrvy.

#### Undertexter

Visa undertexterna om de är tillgängliga, välj På, Av eller På vid tystat ljud.

Slumpvis av, Slumpvis på Spela upp videor i ordning eller slumpvis.

#### Repetera, spela en gång

Spela upp videor kontinuerligt eller en gång.

### 9.5 Musik

## Spela musik

Öppna musikmappen

1- Tryck på **3 SOURCES**, välj **I** USB och tryck på OK.

**2 -** Välj USB-flashminne och tryck

på (höger) för att välja den USB-enhet du vill ha.

**3 -** Välj Musik och välj något av musikspåren. Du kan trycka på OK för att spela upp det valda spåret.

• Välj ett musikspår och tryck på INFO för att visa filinformation.

• Spela upp ett musikspår och tryck på INFO för att visa nedan:

Förloppsindikator, Uppspelningsreglage,  $\blacksquare$ (Hoppa till föregående musikspår i en mapp),  $\blacktriangleright$ (Hoppa till nästa musikspår i en mapp),  $\blacktriangleright$  (Uppspelning), <<

(Bakåtspolning),  $\blacktriangleright$  (Snabbspolning), **II** (Pausa uppspelning),  $\bigcirc$ (Spela upp alla/Spela upp en gång)

När musiken spelas upp trycker du på  $\equiv$  OPTIONS för att...

#### Repetera, Spela upp en gång

Spela upp låtarna kontinuerligt eller en gång.

### Musikalternativ

När du bläddrar bland musikfiler trycker du på  $\equiv$  OPTIONS för att ...

Slumpvis av, Slumpvis på Spela upp låtar i ordning eller slumpvis.

Repetera, Spela upp en gång Spela upp låtarna kontinuerligt eller en gång.

## <span id="page-26-4"></span><span id="page-26-0"></span> $\overline{10}$ Öppna TVinställningsmenyn

#### <span id="page-26-1"></span> $10.1$

## Hemmeny, översikt

Tryck på (Hemma) och välj en av nedanstående menyer och tryck sedan på OK.

#### Källor

Den här raden innehåller tillgängliga källor för den här TV:n.

#### Titta på TV

Den här raden innehåller TV-funktioner som är tillgängliga för användaren.

#### Program

Denna rad innehåller många appar som är förinstallerade.

#### Sök

Den här raden innehåller ett gränssnitt för att utföra sökningen inom den här TV:n.

#### Inställningar

Den här raden innehåller inställningar som är tillgängliga för användaren.

<span id="page-26-3"></span>Du kan ändra ordning på ikonerna på menyerna Hemma. Om du vill flytta ikoner trycker du på OK. Alternativt kan du välja den ikon du vill ändra ordning på och hålla ned OK-knappen i tre sekunder tills pilarna visas runt ikonen. Använd navigeringsknapparna för att flytta den markerade ikonen till en ny plats och tryck på OK. Tryck på knappen BACK för att avsluta.

#### <span id="page-26-2"></span> $\overline{10.2}$

## Vanliga inställningar och Alla inställningar

#### Inställningsmeny:

Tryck på  $\bigoplus$  (Hemma) > Inställningar på fjärrkontrollen för att hitta vanliga inställningar.

• Så här – Instruktioner om hur man installerar kanaler, sorterar kanaler\*, uppdaterar TVprogramvara, ansluter externa enheter och använder Smart-funktioner på TV:n.

• Installera kanaler – Uppdatera kanaler eller starta en helt ny kanalinstallation.

• Bildstil – Välj en av de förinställda bildstilarna för

perfekt bildvisning.

- Bildformat Välj ett förinställt bildformat som passar skärmen.
- Ljudstil Välj en förinställd ljudstil för perfekta ljudinställningar.
- Ljudutgång Ställ in TV:n så att den spelar ljud på
- TV:n eller på det anslutna ljudsystemet.
- Ambilight-stil\*\* Välj en förinställd Ambilight-stil.
- Ambilight+hue\*\* Aktivera och avaktivera Ambilight+hue.
- Insomningstimer Ställ in TV:n för att växla till standby automatiskt efter en förinställd tid.
- Skärm av Om du bara lyssnar på musik på TV:n kan du stänga av TV-skärmen.
- Trådlöst och nätverk Anslut till hemnätverket eller anpassa nätverksinställningar.
- Alla inställningar Visa menyn Alla inställningar. • Hjälp – Diagnostisera och få mer information om din TV. Mer information finns i Hjälp, tryck på färgknappen - Sökord och leta upp Hjälp-menyn.

#### Menyn Alla inställningar

Tryck på (Hemma) på fjärrkontrollen, välj Inställningar > Alla inställningar och tryck på OK.

\* Alternativet Ordna kanalerna finns endast tillgängligt i vissa länder.

\*\* Ambilight-inställning är endast för modeller som stöder Ambilight-funktionen.

## $\overline{10.3}$ Alla inställningar

## Bildinställningar

#### Bildstil

Välja en stil

Du kan välja en fördefinierad bildstil för enkel bildjustering.

#### $\bigoplus$  (Hemma) > Inställningar > Bildstil, tryck på OK för att byta till nästa tillgängliga alternativ.

De tillgängliga bildstilarna är följande ...

• Personligt – Bildinställningarna du ställer in vid första starten.

- Livlig Passar utmärkt för visning i dagsljus
- Naturlig Naturliga bildinställningar
- Standard Den mest energimedvetna inställningen
- Film Passar utmärkt för att titta på film med
- ursprunglig studioeffekt

• Spel – Passar utmärkt för att spela spel\*

#### <span id="page-27-0"></span>• Bildskärm – Perfekt för datorskärm\*\*

\* Bildstil – Spelet är inte tillgängligt för vissa videokällor.

\*\* Bildstil – Bildskärmen är bara tillgänglig när HDMIkällvideon är tillämplig på datorer. HDR stöds inte i läget Bildskärm. TV:n kan spela upp HDR-video i läget Bildskärm, men ingen HDR-behandling tillämpas.

#### Personlig stil

Du kan justera och lagra bildinställningarna i den valda bildstilen, som Färg, Kontrast eller Skärpa.

#### Återställa en stil

Om du vill återställa stilen till den ursprungliga inställningen, gå till $\bigtriangleup$  (Hemma)>Inställningar> Alla inställningar>Bild>Bildstil, och tryck sedan på Återställ stil.

• TV:n kan spela upp HDR-program från enheter anslutna till HDMI-anslutningar, från TV-sändningar, från en internetkälla (t.ex. Netflix) eller från en ansluten USB-enhet.

• TV:n växlar automatiskt till HDR-läge och visar det. TV:n har funktioner för följande HDR-format: Hybrid Log Gamma, HDR10, HDR10+ och Dolby Vision, men det är i mån av att sådana HDR-format finns tillgängliga i innehållsleverantörer.

För HDR-innehåll (Hybrid Log Gamma, HDR10 och HDR10+)

Stilarna för HDR-innehåll (Hybrid Log Gamma, HDR10 och HDR10+) är ...

- HDR-Personlig
- HDR-Livlig
- HDR-Naturlig
- HDR-Film
- HDR Spel

#### För Dolby Vision HDR-innehåll

Stilarna för Dolby Vision HDR-innehåll är ...

- HDR-Personlig
- HDR-Livlig
- Dolby Vision Ljus
- Dolby Vision Mörk
- HDR Spel

Färg, kontrast, skärpa, ljusstyrka

#### Justera bildfärgerna

 $\bigoplus$  (Hemma) > Inställningar > Alla inställningar > Bild > Färgstil

Tryck på pilarna  $\land$  (upp) eller  $\lor$  (ner) för att justera bildens färgmättnadsnivå.

#### Justera bildkontrasten

 (Hemma) > Inställningar > Alla inställningar > Bild > Backlight-kontrast

Tryck på pilarna  $\land$  (upp) eller  $\lor$  (ner) för att justera bildens kontrastnivå.

Du kan minska kontrasten för att sänka energiförbrukningen.

#### Justera bildskärpan

 (Hemma) > Inställningar > Alla inställningar > Bild > Skärpa

Tryck på pilarna  $\land$  (upp) eller  $\lor$  (ner) för att justera bildens skärpa.

#### Justera bildens ljusstyrka

 $\bigoplus$  (Hemma) > Inställningar > Alla inställningar > Bild > Ljusstyrka

Tryck på pilarna  $\bigwedge$  (upp) eller  $\bigvee$  (ner) för att ställa in nivån på bildsignalens ljusstyrka.

Obs! Om ljusstyrkan ändras för långt från referensvärdet (50) kan det ge lägre kontrast.

#### Bildinställningar för expertläge

#### Färginställningar

 $\bigoplus$  (Hemma) > Inställningar > Alla inställningar > Bild > Inställningar för expertläge

#### Justera färgförbättringen

 $\bigoplus$  (Hemma) > Inställningar > Alla inställningar > Bild > Inställningar för expertläge > Färgförbättring

Välj Maximalt, Medel, eller Låg för att ställa in nivån på färgintensiteten och detaljerna i starka färger.

Obs! Inte tillgängligt när en Dolby Vision-signal identifieras.

#### Välj förinställd färgtemperatur

 $\bigoplus$  (Hemma) > Inställningar > Alla inställningar > Bild > Inställningar för expertläge > Färgtemperatur

Välj Normal, Varm, eller Kall för att ställa in färgtemperaturen som du vill ha den.

#### <span id="page-28-0"></span>Anpassa färgtemperatur

 $\bigoplus$  (Hemma) > Inställningar > Alla inställningar > Bild > Inställningar för expertläge > Anpassad färgtemperatur

Välj Personlig i Färgtemperatur-menyn för att anpassa din egen färgtemperatur. Tryck på pilarna  $\bigwedge$  (upp) eller  $\bigvee$  (ned) för att justera värdet.

#### Vitpunktsinriktning

 $\bigoplus$  (Hemma) > Inställningar > Alla inställningar > Bild > Inställningar för expertläge > Vitpunktsinriktning

Anpassa vitpunktsinriktningen baserat på bildens valda färgtemperatur. Tryck på pilarna  $\land$  (upp) eller  $\vee$  (ned) för att anpassa värdet, tryck på  $\bullet$ Återställ för att återställa värdet.

Kontrastinställningar

#### Kontrastläge

 $\bigoplus$  (Hemma) > Inställningar > Alla inställningar > Bild > Inställningar för expertläge > Kontrastläge

Välj Normal, Optimerad för bild, Optimerad för energibesparingar för att ställa in TV:n på att automatiskt minska kontrasten, för bästa strömförbrukning eller bästa bildupplevelse. Välj Av för att stänga av justeringen.

#### HDR-inställningar

 $\bigoplus$  (Hemma) > Inställningar > Alla inställningar > Bild > Inställningar för expertläge > HDR Plus

Ställ in HDR Plus på Av, Låg, Medel, Maximalt eller Automatiskt för den nivå där TV:n automatiskt ska visa bättre kontrast och ljusstyrka för HDR-innehåll.

Obs! Tillgängligt när HDR-video (High Dynamic Range) finns i vald källa, förutom Dolby Vision.

• TV:n kan spela upp HDR-program från enheter anslutna till HDMI-anslutningar, från TV-sändningar, från en internetkälla (t.ex. Netflix) eller från en ansluten USB-enhet.

• TV:n växlar automatiskt till HDR-läge och visar det. TV:n har funktioner för följande HDR-format: Hybrid Log Gamma, HDR10, HDR10+ och Dolby Vision, men det är i mån av att sådana HDR-format finns tillgängliga i innehållsleverantörer.

#### Dynamisk kontrast

#### $\bigoplus$  (Hemma) > Inställningar > Alla inställningar > Bild > Inställningar för expertläge > Dynamisk kontrast

Välj Maximalt, Medel eller Låg för att ställa in nivån där TV:n automatiskt förbättrar detaljvisning i mörka, medelljusa och ljusa områden i bilden.

#### Videokontrast, gamma

Videokontrast

 $\bigoplus$  (Hemma) > Inställningar > Alla inställningar > Bild > Inställningar för expertläge > Videokontrast

Tryck på pilarna  $\land$  (upp) eller  $\lor$  (ner) för att justera nivån på videokontrasten.

#### Kontrast, gamma

 $\bigoplus$  (Hemma) > Inställningar > Alla inställningar > Bild > Inställningar för expertläge > Gamma

Tryck på pilarna  $\land$  (upp) eller  $\lor$  (ner) för att välja en icke-linjär inställning för bildluminans och kontrast.

#### Ultra-upplösning

 (Hemma) > Inställningar > Alla inställningar > Bild > Inställningar för expertläge > Ultra resolution

Välj På för att få överlägsen skärpa i kantlinjer och detalier.

#### Ren bild

Brusreducering

 $\bigoplus$  (Hemma) > Inställningar > Alla inställningar > Bild > Inställningar för expertläge > Brusreducering

Välj Maximalt, Medel eller Låg för att ställa in nivån för brusreducering i videoinnehåll. Brus syns främst som små rörliga prickar på skärmen.

#### MPEG-artefaktreducering

 (Hemma) > Inställningar > Alla inställningar > Bild > Inställningar för expertläge > MPEG-artefaktreducering

Välj Maximalt, Medel eller Låg för olika utjämningsnivåer i digitalt videoinnehåll. MPEG-artefakter syns främst som små block eller <span id="page-29-0"></span>taggiga kanter i bilden.

#### Rörelseinställningar

#### Rörelsestilar

 $\bigoplus$  (Hemma) > Inställningar > Alla inställningar > Bild > Inställningar för expertläge > Rörelsestilar

Rörelsestilar ger optimerade rörelseinställningar för olika videoinnehåll.

Välj Av om du vill stänga av eller välja någon av rörelsestilarna för att få en annan tittarupplevelse av rörelsevideo.

(Film, Sport, Standard, Jämn eller Personligt)

Ej tillgängligt i nedanstående fall:

 $\cdot \biguparrow$  (Hemma) > Inställningar > Alla inställningar > Bildstil > Spel.  $\cdot \biguparrow$  (Hemma) > Inställningar > Alla inställningar > Bildstil > Bildskärm.

#### Natural Motion

 $\bigoplus$  (Hemma) > Inställningar > Alla inställningar > Bild > Inställningar för expertläge > Natural Motion

Natural Motion gör att alla rörelser blir mjuka och flytande.

• Välj Maximalt, Medel eller Låg för att få olika nivåer på reducering av hackiga rörelser i filmer på TV. • Välj Låg eller Av när brus uppstår vid uppspelning av rörliga bilder på skärmen.

Obs! Bara tillgängligt när Rörelsestilar är inställt på Personligt.

#### Bildformat

 $\bigoplus$  (Hemma) > Inställningar > Alla inställningar > Bild > Bildformat

Om bilden inte fyller hela skärmen, om svarta fält visas längst upp eller ned eller på båda sidor, kan du justera bilden för att fylla skärmen helt.

Välja en av de grundläggande inställningarna för att fylla skärmen

• Bredbildsskärm – Bilden zoomas automatiskt till hel skärmbild på 16:9. Bildinnehållets bildförhållande kan ändras.

• Fyll skärmen – Bilden förstoras automatiskt för att fylla skärmen. Minimal bildförvrängning, undertexten förblir synlig. Passar inte för dator. För en del extrema bildformat visas fortfarande svarta fält. Bildinnehållets bildförhållande kan ändras.

• Anpassa till skärmen – Bilden zoomas automatiskt in för att fylla skärmen utan förvrängning. Svarta fält

kan visas. Stöds inte för datoringång.

• Original – Zoomar automatiskt in bilden för att passa skärmen med originalformatet. Inget förlorat innehåll syns.

 $\bigoplus$  (Hemma) > Inställningar > Alla inställningar > Bild > Bildformat > Avancerat

Formatera bilden manuellt ...

• Flytta – Välj på pilarna för att flytta bilden. Du kan bara flytta bilden när den är inzoomad.

- Zooma Välj på pilarna för att zooma in.
- Sträck ut Välj på pilarna för att sträcka ut bilden vertikalt eller horisontellt.

• Ångra – Välj för att återgå till bildformatet du startade med.

Dolby Vision-meddelande

 $\bigoplus$  (Hemma) > Inställningar > Alla inställningar > Bild > Dolby Vision-meddelande

Slå på eller av Dolby Vision-meddelandet när Dolby Vision-innehåll visas på TV:n.

#### Snabb bildinställning

 $\bigoplus$  (Hemma) > Inställningar > Alla inställningar > Bild > Snabbildsinställning

• Under den första installationen gjorde du några bildinställningar med några få enkla steg. Du kan göra om dessa steg med menyn Snabbildsinställning.

• Välj den bildinställning du vill ha och gå vidare till nästa inställning.

• För att kunna göra det kontrollerar du att TV:n kan ställa in en TV-kanal eller visa ett program från en ansluten enhet.

#### Ljudinställningar

#### Ljudstil

Välja en stil

Du ställer enkelt in ljudet genom att välja en förinställd ljudstil.

 $\bigoplus$  (Hemma) > Inställningar > Alla inställningar > Ljud > Ljudstil

De olika ljudstilarna är:

• AI-läge – Välj AI-läge för intelligent växling av ljudstil utifrån ljudinnehåll.

- Original Den mest neutrala ljudinställningen
- Film Passar utmärkt för att titta på film
- Musik Passar utmärkt för att lyssna på musik
- <span id="page-30-0"></span>• Spel – Passar utmärkt för att spela spel
- Nyheter Passar utmärkt för tal
- Personligt läge Välj för att justera egna ljudinställningar

#### Återställa personligt läge

- **1** Ställ in ljudstil till Personligt läge.
- **2** Tryck på färgknappen Återställ stil och tryck på OK. Stilen återställs.

Ljudinställningar för Personligt läge

Högtalare virtualist

 $\bigoplus$  (Hemma) > Inställningar > Alla inställningar > Ljud > Inställningar för Personligt läge > Högtalare virtualist

Välj På eller Auto (Dolby Atmos) om du vill aktivera Dolby Atmos som kan ge ljudet höjddimension. Med höjddimension kan ljudet placeras exakt och flyttas i det tredimensionella utrymmet.

#### Clear dialogue

 $\bigoplus$  (Hemma) > Inställningar > Alla inställningar > Ljud > Inställningar för Personligt läge > Clear dialogue

Välj På om du vill förbättra ljudkvaliteten för tal. Perfekt under nyhetssändningar.

#### AI-equalizer

 $\bigoplus$  (Hemma) > Inställningar > Alla inställningar > Ljud > Inställningar för Personligt läge > AI-equalizer

Välj På för att aktivera intelligent justering av equalizern baserat på ljudinnehåll och anpassade inställningar.

#### Anpassad AI-equalizer

 $\bigoplus$  (Hemma) > Inställningar > Alla inställningar > Ljud > Inställningar för Personligt läge > Anpassad AI-equalizer

Tryck på pilarna  $\bigwedge$  (upp) eller  $\bigvee$  (ned) för att justera inställningarna för equalizern.

\* Obs: För att återställa Personligt läge till sin ursprungliga inställning väljer du Ljudstil och trycker sedan på Återställ stil.

#### TV-placering

 (Hemma) > Inställningar > Alla inställningar > Ljud > TV-placering

Välj På ett TV-stativ eller På väggen för att få bästa ljudåtergivning i enlighet med inställningen.

#### Avancerade ljudinställningar

Volymkontroll

Autovolym

 (Hemma) > Inställningar > Alla inställningar > Ljud > Avancerat > Autovolym

Välj På för att automatiskt jämna ut plötsliga volymskillnader. Händer vanligtvis när du byter kanal. Välj Nattläge för en bekvämare tyst lyssnarupplevelse.

#### Deltavolym

 $\bigoplus$  (Hemma) > Inställningar > Alla inställningar > Ljud > Avancerat > Delta-volym

Deltavolyminställningen kan endast användas för justering av balansen i ljudnivåskillnaden mellan TVkanalen och HDMI-källingången. Tryck på pilarna  $\land$  (upp) eller  $\lor$  (ner) för att justera deltavärdet för TV-högtalarnas volym.

\* Obs: Deltavolym är tillgänglig när ingångskällan är inställd på HDMI eller analoga källor och ljudutgången är inställd på TV-högtalarna eller HDMIsystemet.

#### Ljudutgångsinställningar

 (Hemma) > Inställningar > Alla inställningar > Ljud > Avancerat > Ljudutgång

Ställ in TV:n så att den spelar ljud på TV:n eller på det anslutna ljudsystemet.

Du kan välja var du vill höra TV-ljudet och hur du vill kontrollera det.

• Om du väljer TV-högtalare av stänger du av TVhögtalarna permanent.

• Om du väljer TV-högtalare är TV-högtalarna alltid på. Alla ljudinställningar gäller för detta läge.

• Om du väljer Hörlurar spelas ljudet upp via hörlurar.

• Om du väljer TV-högtalare + hörlurar spelas ljudet upp via TV-högtalare och hörlurar.

För att justera volymen på TV-högtalare eller hörlurar, trycker du på Volym och trycker på pilarna  $\lambda$  (höger) eller (vänster) för att välja den utgående källa som du vill justera. Tryck på pilarna  $\land$  (upp)

#### <span id="page-31-0"></span>eller  $\vee$  (ned) för att justera volymen.

Har du en ansluten ljudenhet med HDMI CEC väljer du HDMI-ljudsystem. TV-högtalarna stängs av när ljudet spelas upp från den anslutna enheten.

#### Inställning för Digital utsignal

Du kan ställa in digital utsignal för SPDIF-utgångar (optiska) och HDMI ARC-ljudsignaler.

#### Digitalt ljudutgångsformat

 (Hemma) > Inställningar > Alla inställningar > Ljud > Avancerat > Digitalt ljudutgångsformat

Ställ in ljudutsignalen på TV:n så att den passar ljudfunktionerna för det anslutna hemmabiosystemet.

• Stereo (okomprimerad): Välj det här om dina ljusuppspelningsenheter inte kan bearbeta flera ljudkanaler och du bara vill mata ut stereoljud till dem.

• Multichannel: Välj det här om du bara vill mata ut flerkanaligt ljudinnehåll (komprimerat flerkanaligt ljud) till dina ljuduppspelningsenheter.

• Multichannel (bypass): Välj för att skicka ursprunglig bitstream från HDMI ARC till det anslutna HDMIljudsystemet.

– Se till att din ljuduppspelningsenheterna har stöd för funktionen Dolby Atmos.

– SPDIF-utgången (DIGITAL AUDIO OUT) inaktiveras när du strömmar Dolby Digital Plus-innehåll.

#### Digital ljudutgångsutjämning

 $\bigoplus$  (Hemma) > Inställningar > Alla inställningar > Ljud > Avancerat > Digital ljudutgångsutjämning

Justera ljudutgångsnivån från enheten som är ansluten till en digital ljudutgång (SPDIF) eller HDMI.

• Välj Mer för att få starkare volym.

• Välj Mindre för att få mjukare volym.

#### Digital ljudutgångsfördröjning

#### (Hemma) > Inställningar > Alla inställningar > Ljud > Avancerat > Digital ljudutgångsfördröjning

På vissa hemmabiosystem kan du behöva justera ljudsynkroniseringsfördröjningen för att ljudet och bilden ska stämma överens. Välj Av om en ljudfördröjning är inställd på ditt hemmabiosystem.

#### Digital ljudutgångsjustering (Finns bara när Digital

ljudutgångsfördröjning har inställningen På)

 (Hemma) > Inställningar > Alla inställningar > Ljud > Avancerat > Digital ljudutgångsjustering

• Om du inte kan ställa in en fördröjning på hemmabiosystemet kan du ställa in så att TV:n synkroniserar liudet.

• Du kan göra en inställning som kompenserar den tid som krävs för att hemmabiosystemet ska behandla ljudet för TV-bilden.

• Du kan anpassa justeringen i steg om 5 ms. Den högsta inställningen är 60 ms.

#### Dolby Atmos-meddelande

 (Hemma) > Inställningar > Alla inställningar > Ljud > Dolby Vision-meddelande

Slå på eller stäng av Dolby Atmos-meddelandet när Dolby Atmos-innehåll visas på TV:n.

#### Kanaler

HbbTV-inställningar – Hybrid Broadcast Broadband TV

 (Hemma) > Inställningar > Alla inställningar > Kanaler > HbbTV-inställningar > HbbTV

Om en TV-kanal erbjuder HbbTV-tjänster måste du först slå på HbbTV i TV-inställningarna för att få åtkomst till de här avancerade tjänsterna, t.ex. videoon-demand och repriser.

#### (Hemma) > Inställningar > Alla inställningar > Kanaler > HbbTV-inställningar > HbbTV-spårning

Aktivera eller avaktivera spårning av HbbTV-sidor. Om du stänger av informeras HbbTV-tjänsterna om att dina surfaktiviteter inte ska spåras.

 (Hemma) > Inställningar > Alla inställningar > Kanaler > HbbTV-inställningar > HbbTV-cookies

Aktivera eller avaktivera lagring av cookies från tredje part, platsdata och cache från HbbTV-tjänster.

 $\bigoplus$  (Hemma) > Inställningar > Alla inställningar > Kanaler > HbbTV-inställningar > Rensa godkänd applista

<span id="page-32-0"></span>Gör att du kan rensa listan med HbbTV-program som du har godkänt för visning på TV:n.

#### CAM-operatörsprofil

#### $\bigoplus$  (Hemma) > Inställningar > Alla inställningar > Kanaler > CAM-operatörsprofil

För att slå på operatörsprofilen till CI+/CAM för enkel kanalinstallation och uppdatering.

### Allmänna inställningar

Anslutningsrelaterade inställningar

USB-tangentbordsinställningar

 $\bigoplus$  (Hemma) > Inställningar > Alla inställningar > Allmänna inställningar > Inställningar för USB-tangentbord

För att installera USB-tangentbordet slår du på TV:n och ansluter USB-tangentbordet till en av USBanslutningarna på TV:n. När TV:n upptäcker tangentbordet för första gången kan du välja din tangentbordslayout och testa ditt val.

#### Musinställningar

 $\bigoplus$  (Hemma) > Inställningar > Alla inställningar > Allmänna inställningar > Musinställningar

Justera hastighet för USB-mus.

#### HDMI-CEC-anslutning – EasyLink

Anslut HDMI CEC-kompatibla enheter till din TV. Du kan styra dem med TV:ns fjärrkontroll. EasyLink HDMI CEC måste vara påslaget på TV:n och den anslutna enheten.

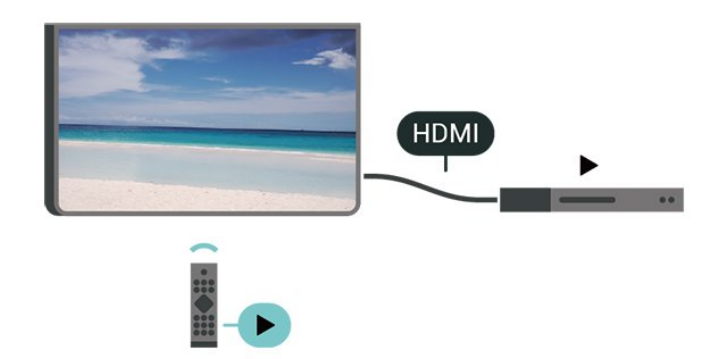

#### Slå på EasyLink

 (Hemma) > Inställningar > Alla inställningar > Allmänna

inställningar > EasyLink > EasyLink > På

Styr HDMI CEC-kompatibla enheter med TV:ns fjärrkontroll

 $\bigoplus$  (Hemma) > Inställningar > Alla inställningar > Allmänna inställningar > EasyLink > EasyLink-fjärrkontroll > På

#### O<sub>hs</sub>

– EasyLink kanske inte fungerar med enheter från andra tillverkare.

– HDMI-CEC-funktionen har olika namn hos olika märken. Några exempel är: Anynet, Aquos Link, Bravia Theatre Sync, Kuro Link, Simplink och Viera Link. Alla märken är inte fullständigt kompatibla med EasyLink. HDMI CEC-varumärkena i exemplet tillhör sina respektive ägare.

#### HDMI Ultra HD

 (Hemma) > Inställningar > Alla inställningar > Allmänna inställningar > Ingångskällor > HDMI (port) > HDMI Ultra HD

Den här TV:n kan visa Ultra HD-signaler. Vissa enheter – anslutna med HDMI – känner inte igen en TV med Ultra HD och fungerar eventuellt inte eller har förvrängda bilder eller ljud.

För att undvika fel på en sådan enhet kan du justera inställningen för HDMI Ultra HD när TV:n är i HDMIkälla. Rekommenderad inställning för äldre enhet är **Standard** 

• Inställningen Optimal ger som mest signaler på upp till Ultra HD (50 Hz eller 60 Hz) RGB 4:4:4 eller YCbCr 4:4:4/4:2:2/4:2:0.

• Inställningen Standard ger som mest signaler på upp till Ultra HD (50 Hz eller 60 Hz) YCbCr 4:2:0.

#### Maximalt videotimingformat som stöds för HDMI Ultra HD-alternativ:

- Upplösning: 3840 x 2160
- Bildhastighet (Hz): 50 Hz, 59,94 Hz, 60 Hz
- Subsampling av videodata (bitdjup)

– 8 bitars: YCbCr 4:2:0, YCbCr 4:2:2\*, YCbCr 4:4:4\*,  $RGR 4.4.4*$ 

- 10 bitars: YCbCr 4:2:0\*, YCbCr 4:2:2\*
- 12 bitars: YCbCr 4:2:0\*, YCbCr 4:2:2\*

\* Kan endast användas när HDMI Ultra HD har ställts in på Optimal.

Obs! För att titta på HDR10+ eller Dolby Visioninnehåll från HDMI-källa, kan du behöva stänga av spelaren och slå på strömmen igen när spelaren som <span id="page-33-0"></span>är ansluten till TV:n spelar sådant innehåll för första gången. HDR10+ eller Dolby Vision-innehåll stöds endast när HDMI Ultra HD är inställd på Optimal .

#### Automatiskt HDMI-spelläge

 $\bigstar$  (Hemma) > Inställningar > Alla inställningar > Allmänna inställningar > Ingångskällor > HDMI (port) > Automatiskt HDMI-spelläge

Ställ in Automatiskt HDMI-spelläge på På om du vill att TV:n ställer in Bildstil automatiskt i Spel när det informeras av HDMI-enheten som är ansluten till TV:n. Denna funktion kan bara väljas när HDMI Ultra HD är inställd på Optimal.

#### Miljöinställningar

Ställ in energibesparande nivå

 $\bigoplus$  (Hemma) > Inställningar > Alla inställningar > Allmänna inställningar > Ekoinställningar > Energibesparing

Välj Låg, Medel eller Maximalt för att få olika nivåer av energibesparande, eller välj Av för att stänga av energibesparandeläget.

Ställ in Skärm av för att sänka energiförbrukning

 $\bigoplus$  (Hemma) > Inställningar > Alla

inställningar > Allmänna

inställningar > Ekoinställningar > Skärm av

Välj Skärm av så stängs TV-skärmen av. För att slå på skärmen igen trycker du på valfri knapp på fjärrkontrollen.

Ställ in TV:ns avstängningstimer

 $\bigoplus$  (Hemma) > Inställningar > Alla inställningar > Allmänna inställningar > Ekoinställningar > Avstängningstimer

Tryck på pilarna  $\land$  (upp) eller  $\lor$  (ned) för att justera värdet. Värdet 0 (av) avaktiverar den automatiska avstängningen.

Välj Avstängningstimer så stängs TV:n av automatiskt för att spara energi.

• TV:n stängs av om den tar emot en TV-signal men du inte trycker på en knapp på fjärrkontrollen under fyra timmar

• TV:n stängs av om den inte tar emot en TV-signal eller fjärrkontrollsignal på 10 minuter.

• Om du använder TV:n som bildskärm eller har en digitalmottagare för att titta på TV (digitaldekoder) och inte använder TV:ns fjärrkontroll, ska du stänga av den automatiska avstängningen genom att ställa in värdet på 0.

Placering – Hemma eller Butik

 $\bigoplus$  (Hemma) > Inställningar > Alla inställningar > Allmänna inställningar > Plats

• Välj placering av TV:n

• Välj Butik så ändras bildstilen tillbaka till Livlig och du kan ändra butiksinställningar.

• Butiksläget är till för kampanjer i butiken.

#### Butiksinställning

 $\bigoplus$  (Hemma) > Inställningar > Alla inställningar > Allmänna inställningar > Butikskonfiguration

Om TV-apparaten är inställd på Butik kan du visa logotypfunktioner eller ange om en specifik demo för användning i butik är tillgänglig.

Justera bild- och ljudinställningar

 (Hemma) > Inställningar > Alla inställningar > Allmänna inställningar > Butikskonfiguration> Bild och ljud

Välj Optimerad för butik eller Personliga inställningar för bild- och ljudinställningar.

#### Logotyper och banderoll

 $\bigoplus$  (Hemma) > Inställningar > Alla inställningar > Allmänna inställningar > Butikskonfiguration > Logotyper och banderoll

Ställ in för att visa Funktion för logotyper och Kampanjbanderoll.

#### Autostart av Demo Me

 $\bigoplus$  (Hemma) > Inställningar > Alla inställningar > Allmänna inställningar > Butikskonfiguration > Autostart av Demo Me

Slå på/av autostart av Demo Me.

#### Hantera demoversioner

 $\bigoplus$  (Hemma) > Appar > Demo me > Hantera demoversioner

Om TV:n är inställd på Butik kan du hantera demovideor i Demo me-appen.

#### <span id="page-34-0"></span>Spela upp demovideo

 $\bigoplus$  (Hemma) > Appar > Demo me > Hantera demoversioner > Spela Välj en demovideo och spela upp.

Kopiera demofil

 (Hemma) > Appar > Demo me > Hantera demoversioner > Kopiera till USB Kopiera demo till USB-enhet.

#### Ta bort demofil

 $\bigoplus$  (Hemma) > Appar > Demo me > Hantera demoversioner > Ta bort Ta bort demofil från TV:n.

#### Konfigurera demo

 $\bigoplus$  (Hemma) > Appar > Demo me > Hantera demoversioner > Konfiguration Ställ in TV:n på Huvud-TV eller Sekundär-TV.

#### Hämta ny demofil

 $\bigoplus$  (Hemma) > Appar > Demo me > Hantera demoversioner > Hämta ny Om konfigurationen är inställd på Huvud-TV kan du hämta en ny demofil.

#### Automatisk inställning av fördröjning

 $\bigoplus$  (Hemma) > Appar > Demo me > Hantera demoversioner > Automatisk inställning av fördröjning

Ställ in den automatiska fördröjningen från 15 sekunder till 5 minuter.

#### Automatiskt loopval

 $\bigoplus$  (Hemma) > Appar > Demo me > Hantera demoversioner > Automatiskt loopval Välj en demofil för automatisk loopuppspelning.

#### Återställ TV-inställningar och Installera om TV

Återställ alla inställningar till TV:ns originalinställningar

 $\bigoplus$  (Hemma) > Inställningar > Alla inställningar > Allmänna inställningar > Fabriksinställning

Gör om hela TV-installationen och återställ TV:ns status som första gången du slog på den

 (Hemma) > Inställningar > Alla inställningar > Allmänna inställningar > Installera om TV

Ange PIN-kod och välj Ja så installeras TV:n om helt. Alla inställningar återställs och installerade

kanaler kommer att bytas ut. Installationen kan ta några minuter

### Inställningar för Universell åtkomst

 (Hemma) > Inställningar > Alla inställningar > Universalåtkomst

Med Universell åtkomst påslagen är TV:n förberedd för användning av döva, personer med nedsatt hörsel, blinda och synskadade personer.

Slå på inställningar för Universell åtkomst

 $\bigoplus$  (Hemma) > Inställningar > Alla inställningar > Universell åtkomst > Universell åtkomst > På.

Universell åtkomst för personer med nedsatt hörsel

 $\bigoplus$  (Hemma) > Inställningar > Alla inställningar > Universell åtkomst > Nedsatt hörsel > På

• En del digitala TV-kanaler sänder särskilt ljud och undertext anpassat för personer med nedsatt hörsel och döva.

• När det är påslaget växlar TV:n automatiskt till anpassat ljud och undertexter, om de finns.

Universell åtkomst för blinda eller synskadade personer

 (Hemma) > Inställningar > Alla inställningar > Universell åtkomst > Ljudbeskrivning > Ljudbeskrivning > På

Digital-TV-kanaler sänder särskilda berättarröster som beskriver vad som händer på skärmen.

 (Hemma) > Inställningar > Alla inställningar > Universell åtkomst > Ljudbeskrivning > Ljudbeskrivning > Blandad volym, Ljudeffekter, Tal

• Välj Blandad volym för att blanda volymen på det vanliga ljudet med berättarrösten. Tryck på pilarna  $\land$  (upp) eller  $\lor$  (ned) för att justera värdet. • Ställ in Ljudeffekter i läget På för att få extra ljudeffekter som stereo eller uttonande ljud i berättarljudspåret. • Välj Tal för att ställa in föredraget tal som

Beskrivande eller Textremsor.

#### Dialogförbättring

 (Hemma) > Inställningar > Alla inställningar > Universell

#### <span id="page-35-0"></span>åtkomst > Dialogförbättring

Öka tydligheten på dialog och effekter. Endast tillgänglig när ljudinställningen Clear dialogue är På och ljudströmningen är AC-4.

#### Lås inställningar

Ställ in kod och Ändra kod

 $\bigoplus$  (Hemma) > Inställningar > Alla inställningar > Låsfunktion > Ställ in kod, Ändra kod

Ställ in en ny kod eller återställ ändrad kod Koden för Låsfunktion används för att låsa eller låsa upp kanaler och program.

Obs! Om du har glömt PIN-koden kan du kringgå den aktuella koden med 8888 och ange en ny kod.

Lås för program

 $\bigoplus$  (Hemma) > Inställningar > Alla inställningar > Låsfunktion > Åldersgräns

Ställ in en lägsta ålder för att se program med åldersgräns

Applås

 (Hemma) > Inställningar > Alla inställningar > Låsfunktion > Applås

Du kan låsa appar som inte är lämpliga för barn. Applåset kommer att be om en PIN-kod när du försöker starta en app med 18-årsgräns. Låset gäller enbart Philips-appar med 18-årsgräns.

#### Ställ in kod

 (Hemma) > Inställningar > Alla inställningar > Låsfunktion > Ställ in kod

Ange PIN-kod för att låsa eller låsa upp TV:n.

### Inställningar för region och språk

#### Språk

 $\bigoplus$  (Hemma) > Inställningar > Alla inställningar > Region och språk > Språk

Ändra språk i TV-menyer och meddelanden

 (Hemma) > Inställningar > Alla inställningar > Region och

språk > Språk > Menyspråk

Ställ in föredraget ljudspråk

 $\bigoplus$  (Hemma) > Inställningar > Alla inställningar > Region och språk > Språk > Primärt ljud, sekundärt ljud

Digital-TV-kanaler kan innehålla flera talade språk för ett program. Du kan ställa in ett önskat primärt och sekundärt ljudspråk. Om det finns ljud i ett av de här språken kommer de att spelas på TV:n.

Ställ in föredraget undertextspråk

 (Hemma) > Inställningar > Alla inställningar > Region och språk > Språk > Primär undertext, sekundär undertext

Digitala kanaler kan innehålla flera undertextsspråk för ett program. Du kan ställa in ett önskat primärt och sekundärt textningsspråk. Om det finns undertext på ett av de här språken visar TV:n det som du har valt.

Ställ in föredraget Text-TV-språk

 $\bigoplus$  (Hemma) > Inställningar > Alla inställningar > Region och språk > Språk > Primärt språk Text-TV, Sekundärt språk Text-TV

Vissa digital-TV-kanaler har flera Text-TV-språk att välja bland.

#### Klocka

 $\bigoplus$  (Hemma) > Inställningar > Alla inställningar > Region och språk > Klocka

Justera klockan automatiskt

```
\bigoplus (Hemma) > Inställningar > Alla
inställningar > Region och
språk > Klocka > Automatiskt klockläge
```
• Standardinställningen för TV-klockan är Automatisk. Tidsinformationen kommer från utsänd UTCinformation (Coordinated Universal Time). • Om klockan inte stämmer kan du ställa in TVklockan på Landsberoende. • När du väljer Landsberoende kan du ställa in tiden

på Automatisk, Standardtid eller Sommartid.

#### Ställ in klockan manuellt

 $\bigoplus$  (Hemma) > Inställningar > Alla inställningar > Region och språk > Klocka > Automatiskt

klockläge > Manuellt

 (Hemma) > Inställningar > Alla inställningar > Region och språk > Klocka > Datum, Tid

Gå till föregående meny och välj Datum och Tid för att justera värdet.

Obs!

• Om ingen av de automatiska inställningarna visar tiden korrekt kan du fortfarande ställa in tiden manuellt.

Ställ in tidszon eller tidsförskjutning för din region

```
 (Hemma) > Inställningar > Alla
inställningar > Region och
språk > Klocka > Tidszon
```
Välj en av tidszonerna.

Ställ in TV:n för att automatiskt växla till standby efter en förinställd tid.

```
 (Hemma) > Inställningar > Alla
inställningar > Region och
språk > Klocka > Insomningstimer.
```
Ställ in TV:n för att växla till standby automatiskt efter en förinställd tid. Med hjälp av skjutreglaget kan du ställa in tiden på upp till 180 minuter i steg om 5 minuter. Om den ställs in på 0 minuter stängs insomningstimern av. Du kan alltid stänga av TV:n tidigare eller återställa tiden under nedräkningen.

## <span id="page-37-4"></span><span id="page-37-0"></span>11 Trådlöst och nätverk

#### <span id="page-37-1"></span> $\frac{1}{111}$

## Hemnätverk

Om du vill kunna använda alla funktioner i din Philips Smart TV måste TV:n vara ansluten till internet.

Anslut TV:n till ett hemnätverk med en bredbandsanslutning. Du kan ansluta din TV trådlöst eller trådbundet till din nätverksrouter.

## <span id="page-37-2"></span> $\overline{112}$ Anslut till nätverk

## Trådlös anslutning

#### Vad du behöver

Om du vill ansluta TV:n till internet trådlöst behöver du en Wi-Fi-router med internetanslutning. Använd en internetanslutning med hög hastighet (bredband).

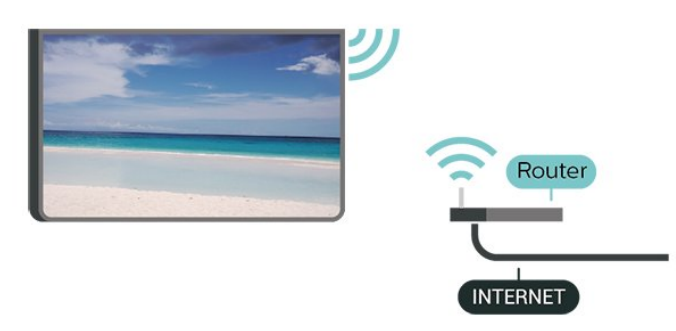

Skapa anslutningen – Trådlöst

<span id="page-37-3"></span> (Hemma) > Inställningar > Alla inställningar > Trådlöst och nätverk > Trådbunden eller Wi-Fi > Anslut till nätverk > Trådlöst

**1 -** Klicka på ditt trådlösa nätverk i listan över hittade nätverk. Om ditt nätverk inte finns i listan för att nätverksnamnet är dolt (du har stängt av routerns SSID-sändning) väljer du Lägg till nytt nätverk för att ange nätverksnamnet själv.

**2 -** Ange krypteringsnyckeln. Om du har angett krypteringsnyckeln för nätverket förut kan du klicka på OK för att göra anslutningen direkt.

**3 -** Ett meddelande visas när anslutningen har upprättats.

Slå på eller stänga av Wi-Fi

 (Hemma) > Inställningar > Alla inställningar > Trådlöst och nätverk > Trådbunden eller Wi-Fi > Wi-Fi på/av

## Trådbunden anslutning

#### Vad du behöver

Om du vill ansluta TV:n till internet behöver du en nätverksrouter med internetanslutning. Använd en internetanslutning med hög hastighet (bredband).

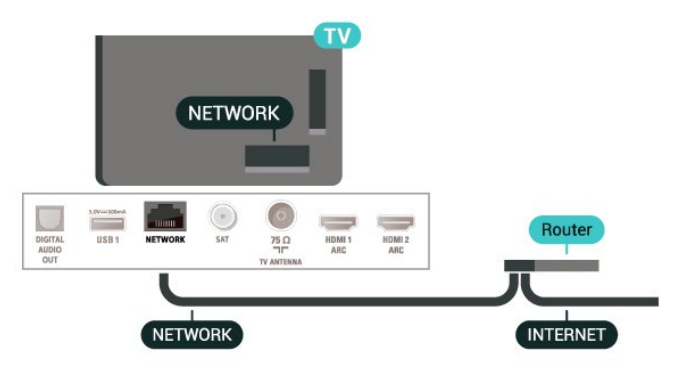

Skapa anslutningen

 $\bigoplus$  (Hemma) > Inställningar > Alla inställningar > Trådlöst och nätverk > Trådbunden eller Wi-Fi > Anslut till nätverk > Trådbundet

**1 -** Anslut routern till TV:n med en nätverkskabel (Ethernet-kabel\*\*).

- **2** Kontrollera att routern är påslagen.
- **3** TV:n söker hela tiden efter nätverksanslutningen.

**4 -** Ett meddelande visas när anslutningen har upprättats.

Om anslutningen inte upprättas kontrollerar du routerns DHCP-inställning. DHCP ska vara påslagen.

\*\* För att uppfylla kraven enligt EMC-föreskrifterna ska du använda en skärmad FTP Cat. 5E-Ethernetkabel.

### $11.3$

## Inställningar för Trådlöst och nätverk

Visa nätverksinställningar

 $\bigoplus$  (Hemma) > Inställningar > Alla inställningar > Trådlöst och nätverk > Trådbunden eller Wi-Fi > Visa nätverksinställningar

Du kan visa alla aktuella nätverksinställningar, bl.a. IPoch MAC-adress, signalstyrka, hastighet och krypteringsmetod.

#### Nätverkskonfiguration – Statisk IP

 $\bigoplus$  (Hemma) > Inställningar > Alla inställningar > Trådlöst och nätverk > Trådbunden eller Wi-Fi> Nätverkskonfiguration > Statisk IP

Om du är en avancerad användare och vill installera

nätverket med statisk IP-adressering kan du även ställa in Statisk IP för TV:n.

Nätverkskonfiguration – Statisk IP-konfiguration

 $\bigoplus$  (Hemma) > Inställningar > Alla inställningar > Trådlöst och nätverk > Trådbunden eller Wi-Fi > Statisk IP-konfiguration

**1 -** Välj Statisk IP-konfiguration och konfigurera anslutningen.

**2 -** Du kan ange nummer för

IP-adress, Nätmask, Gateway, DNS 1 eller DNS 2.

#### Slå på med Wi-Fi (WoWLAN)

 (Hemma) > Inställningar > Alla inställningar > Trådlöst och nätverk > Trådbunden eller Wi-Fi > Slå på med Wi-Fi (WoWLAN)

Du kan slå på den här TV:n från din smarttelefon eller surfplatta om TV:n är i standbyläge. Inställningen Slå på med Wi-Fi (WoWLAN) måste vara påslagen.

#### Digital Media Renderer – DMR

 $\bigoplus$  (Hemma) > Inställningar > Alla inställningar > Trådlöst och nätverk > Trådbunden eller Wi-Fi > Digital Media Renderer – DMR

Om mediefilerna inte spelas upp på TV:n kontrollerar du att Digitial Media Renderer är påslagen. I fabriksinställningarna är DMR påslagen.

#### Slå på Wi-Fi-anslutning

 (Hemma) > Inställningar > Alla inställningar > Trådlöst och nätverk > Trådbunden eller Wi-Fi > Wi-Fi på/av

Du kan slå på eller av Wi-Fi-anslutning på din TV.

#### Återställ skärmspeglingsanslutningar

 $\bigoplus$  (Hemma) > Inställningar > Alla inställningar > Trådlöst och nätverk > Trådbunden eller Wi-Fi > Återställ skärmspeglingsanslutningar

Rensa listan på anslutna och blockerade enheter som används med Skärmspegling.

#### TV:ns nätverksnamn

 $\bigoplus$  (Hemma) > Inställningar > Alla inställningar > Trådlöst och nätverk > Trådbunden eller Wi-Fi > TV:ns nätverksnamn

Om du har mer än en TV i ditt hemnätverk kan du ge TV:n ett unikt namn.

#### Netflix-inställningar

 $\bigoplus$  (Hemma) > Inställningar > Alla inställningar > Trådlöst och nätverk > Trådbunden eller Wi-Fi > Netflix-inställningar

Med Netflix-inställningar kan du visa ESN-numret eller inaktivera Netflix-enheten.

#### Cookie-filer, rensa

 $\bigoplus$  (Hemma) > Inställningar > Alla inställningar > Trådlöst och nätverk > Trådbunden eller Wi-Fi > Rensa internetminne

Med Rensa internetminne kan du rensa registreringen på Philips server och inställningar för åldersgräns, inloggningar till videobutiksappen, alla favoriter i Philips appgalleri, internetbokmärken och historik. Interaktiva MHEG-program kan dessutom spara "cookie-filer" på din TV. De här filerna tas också bort.

## <span id="page-39-5"></span><span id="page-39-0"></span> $\overline{12}$ Smart TV

#### <span id="page-39-1"></span> $\frac{1}{121}$

## Konfigurera Smart TV

Först gången du öppnar Smart TV måste du konfigurera anslutningen. Läs och godkänn villkoren för att fortsätta.

Startsidan för Smart TV är din länk till internet. Du kan hyra filmer online, läsa tidningar, titta på videor och lyssna på musik, men också handla online och titta på TV-program när det passar dig med Online-TV.

#### Öppna Smart TV

<span id="page-39-4"></span>Öppna startsidan för Smart TV genom att trycka på **W** Smart TV.

Du kan också trycka på **♠** (Hemma) > Appar, välja **W** Smart TV och trycka på OK.

TV:n ansluts till internet och startsidan för Smart TV öppnas. Det kan ta några sekunder.

#### Stänga Smart TV

Du stänger startsidan för Smart TV genom att trycka på EXIT.

TP Vision Europe B.V. tar inte ansvar för innehållet och kvaliteten på innehållet som tillhandahålls av tjänsteleverantörerna.

#### <span id="page-39-2"></span> $\overline{122}$

## Startsida för Smart TV

#### Dina appar

Du startar appar från startsidan för Smart TV.

#### Internet

Med appen Internet ansluter du till webben på din TV. Du kan visa alla webbplatser på TV:n, men de flesta är inte anpassade för en TV-skärm.

– Vissa insticksprogram (till exempel för att visa sidor eller videor) går inte att använda på TV:n.

– Internetsidor visas en sida i taget och i helskärmsläge.

## <span id="page-39-3"></span> $\overline{123}$ Appgalleri

Öppna App Gallery i Smart TV så kan du bläddra bland apparna, som innehåller skräddarsydda TVwebbplatser.

Hitta appen för YouTube-videor, dagstidningar, onlinefotoalbum osv. Det finns appar där du kan hyra videor från en onlinevideobutik och appar för att titta på TV-program du missat. Om App gallery inte innehåller det du letar efter kan du surfa på webben på din TV.

#### Sök

Med Sök söker du efter intressanta appar i App Gallery.

Ange ett sökord i textfältet, välj  $\rho$  och tryck på OK så startas sökningen. Du kan ange namn, titlar, genrer och beskrivningar som sökord.

Du kan också lämna textfältet tomt och söka efter de mest populära sökningarna/sökorden för ett urval med kategorier. I listan över hittade sökord väljer du ett sökord och trycker på OK för att söka efter objekt som innehåller det sökordet.

## $\overline{124}$ Video på begäran

#### Video på begäran

 $\bigoplus$  (Hemma) > Appar > Video on Demand

Du kan hyra filmer från en hyrvideobutik online. Appen är endast tillgänglig i Ryssland och Indien.

## <span id="page-40-0"></span>13 Netflix

Om du har en Netflix-prenumeration kan du använda den på TV:n. Din TV måste vara ansluten till internet.

Öppna Netflix genom att trycka på **NETFLIX** för att öppna appen. Du kan öppna Netflix direkt från TV:n i standbyläge.

www.netflix.com

## <span id="page-41-0"></span> $\overline{14}$ Amazon Prime Video

Med ett Amazon Prime-medlemskap får du tillgång till tusentals populära filmer och TV-shower, inklusive exklusiva Prime Originals.

Tryck på appikonen för att öppna appen Amazon Prime Video. Din TV måste vara ansluten till internet för att använda appen. Mer information om Amazon Prime Video finns på www.primevideo.com.

## <span id="page-42-0"></span>15 YouTube

Med YouTube får du en plattform där du kan ansluta till resten av världen. Titta på och upptäck populära videor som har laddats upp av YouTube-användare världen över. Använd YouTube-appen för att upptäcka de senaste ämnena om musik, nyheter och annat.

Tryck på appikonen för att öppna YouTube-appen. Din TV måste vara ansluten till internet för att använda appen. Mer information om YouTube finns på www.youtube.com.

## <span id="page-43-4"></span><span id="page-43-0"></span> $\overline{16}$ Miljö

## <span id="page-43-1"></span> $16.1$ Europeisk energimärkning

EU-energimärkningen informerar om produktens klassificering avseende energieffektivitet. Ju grönare energiklassning, desto mindre energi förbrukar produkten.

På etiketten finns information om energieffektivitetsklass, genomsnittlig strömförbrukning för produkten under användning och genomsnittlig energiförbrukning under ett år. Du kan också se värdena för produktens strömförbrukning på Philips webbplats för landet på [www.philips.com/TVsupport](http://www.philips.com/TVsupport)

## <span id="page-43-2"></span> $\overline{162}$ Produktfiche

#### 50PUS7605

- Energieffektivitetsklass: A+
- Synlig skärmstorlek: 126 cm/50 tum
- Energiförbrukning i läge På (W): 66 W
- Årlig energiförbrukning (kWh) \*: 97 kWh
- Energiförbrukning i standbyläge (W) \*\*: 0,3 W
- Skärmupplösning (pixlar): 3840 x 2160

#### 58PUS7605

- Energieffektivitetsklass: A+
- Synlig skärmstorlek: 146 cm/58 tum
- Energiförbrukning i läge På (W): 81 W
- Årlig energiförbrukning (kWh) \*: 119 kWh
- Energiförbrukning i standbyläge (W) \*\*: 0,3 W
- Skärmupplösning (pixlar): 3840 x 2160

#### 70PU7605

- Energieffektivitetsklass: A+
- Synlig skärmstorlek: 178 cm/70 tum
- Energiförbrukning i läge På (W): 121 W
- Årlig energiförbrukning (kWh) \*: 177 kWh
- Energiförbrukning i standbyläge (W) \*\*: 0,3 W
- Skärmupplösning (pixlar): 3840 x 2160

\* Energiförbrukning kWh per år, baserat på energiförbrukningen när TV:n är på 4 timmar per dag i 365 dagar. Den faktiska energiförbrukningen beror på hur TV:n används.

<span id="page-43-3"></span>\*\* När TV:n är avstängd med fjärrkontrollen och ingen funktion är aktiv.

## $\frac{1}{16}$ Kassering

#### Kassering av dina gamla produkter och batterier

Produkten är utvecklad och tillverkad av material och komponenter av hög kvalitet som kan återvinnas och återanvändas.

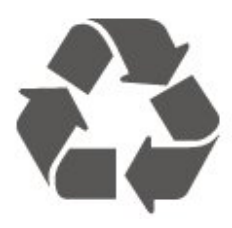

När den här symbolen med en överkryssad papperskorg visas på produkten innebär det att produkten omfattas av det europeiska direktivet 2012/19/EU.

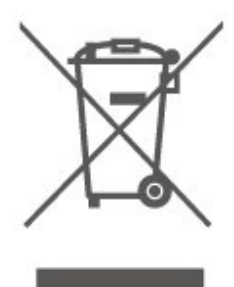

Ta reda på var du kan hitta närmaste återvinningsstation för elektriska och elektroniska produkter.

Följ de lokala reglerna och släng inte dina gamla produkter i det vanliga hushållsavfallet. Genom att kassera dina gamla produkter på rätt sätt kan du bidra till att minska eventuella negativa effekter på miljö och hälsa.

Produkten innehåller batterier som följer EUdirektivet 2006/66/EG och den kan inte kasseras med normalt hushållsavfall.

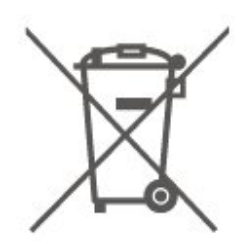

Ta reda på vilka lokala regler som gäller för separat insamling av batterier eftersom korrekt kassering bidrar till att förhindra negativ påverkan på miljö och hälsa.

## <span id="page-44-6"></span><span id="page-44-0"></span>17 Specifikationer

## <span id="page-44-1"></span> $\frac{1}{17.1}$ Effekt

Produktspecifikationerna kan ändras utan föregående meddelande. Fler specifikationer för produkten finns på [www.philips.com/TVsupport](http://www.philips.com/TVsupport)

#### Effekt

- Nätström: AC 220–240 V +/-10 %
- Omgivande temperatur: 5–35°C

Mer information om energiförbrukning finns i kapitlet Produktfiche.

## <span id="page-44-2"></span> $\overline{172}$ Mottagning

- Antenningång: 75 ohm koaxial (IEC75)
- Mottagningsband: Hyperband, S-Channel, UHF, VHF
- DVB: DVB-T2, DVB-C (kabel) QAM
- Analog videouppspelning: SECAM, PAL
- Digital videouppspelning: MPEG2 SD/HD (ISO/IEC
- 13818-2), MPEG4 SD/HD (ISO/IEC 14496-10), HEVC\*
- Digital ljuduppspelning (ISO/IEC 13818-3)
- Satellitantenningång: 75 ohm F-typ
- Ingångsfrekvensområde: 950 till 2150 MHz
- Ingångsnivåområde: 25 till 65 dBm
- DVB-S/S2 QPSK, symbolhastighet 2 till 45M-
- symboler, SCPC och MCPC

• LNB: Stöd för DiSEqC 1.0, 1 till 4 LNB:er, polaritetsval14/18V, bandval 22 kHz, tonsignalsläge, LNB strömstyrka 300 mA max

\* Endast för DVB-T2 och DVB-S2

## <span id="page-44-3"></span>17.3 Skärmupplösning

#### Diagonal skärmstorlek

- <span id="page-44-5"></span>• 50PUS7605 : 126 cm/50 tum
- 58PUS7605 : 146 cm/58 tum
- 70PUS7605 : 176 cm/70 tum

#### Skärmupplösning

<span id="page-44-4"></span>• 3840 x 2160

#### $\frac{174}{x}$

## Ingångsupplösning som stöds – Video

## Upplösning som stöds

Videoupplösning som stöds innefattar även bildhastigheterna 23,976 Hz, 29,97 Hz och 59,94 Hz.

### HDMI

- 480i
- 480p
- 576i
- 576p
- 720p
- 1080i
- 1080p
- 3840 x 2160p 24Hz, 25Hz, 30Hz, 50Hz, 60Hz

## HDMI – UHD

 $\bigoplus$  (Hemma) > Inställningar > Allmänna inställningar > Ingångskällor > HDMI (port) > HDMI Ultra HD

Den här TV:n kan visa Ultra HD-signaler. Vissa enheter – anslutna med HDMI – känner inte igen en TV med Ultra HD och fungerar eventuellt inte eller har förvrängda bilder eller ljud.

För att undvika fel på sådana enheter kan du ställa in signalkvaliteten till en nivå som enheten kan hantera. Om enheten inte använder Ultra HD-signaler kan du stänga av Ultra HD för den här HDMI-anslutningen.

• Inställningen Optimal ger som mest signaler på upp till Ultra HD (50 Hz eller 60 Hz) RGB 4:4:4 eller YCbCr 4:4:4/4:2:2/4:2:0.

• Inställningen Standard ger som mest signaler på upp till Ultra HD (50 Hz eller 60 Hz) YCbCr 4:2:0.

#### 17.5

## Ingångsupplösning som stöds – Dator

- $\cdot$  640 x 480 60 Hz
- $\cdot$  800 x 600 60Hz
- $\cdot$  1024 x 768 60Hz
- $\cdot$  1 280 x 800 60 Hz
- $\cdot$  1 280 x 960 60 Hz
- $\cdot$  1280 x 1024 60Hz
- $\cdot$  1 366 x 768 60 Hz
- $\cdot$  1 440 x 900 60 Hz
- $\cdot$  1920 x 1080 60Hz

 $\cdot$  3 840 x 2 160 - 60 Hz

Obs! Endast för HDMI-ingång

## <span id="page-45-0"></span> $176$ Ljud

- Dolby Atmos® Virtualizer
- Clear Dialogue
- A.I-ljud
- 5-bands equalizer
- Uteffekt (RMS): 20W
- Dolby® Audio
- $\cdot$  dts- $\mathit{HD}{}^\circledcirc$

## <span id="page-45-1"></span> $\overline{177}$ Multimedia

#### Anslutningar

- USB 2.0 USB 3.0
- Ethernet LAN RJ-45
- Wi-Fi 802.11n (inbyggt)

#### USB-filsystem som stöds

• FAT, NTFS

#### Uppspelningsformat

• Video-codec: AVI, MKV, H.264/MPEG-4 AVC, MPEG1, MPEG2, MPEG4, WMV9/VC1, VP9, HEVC (H.265)

- Ljud-codec: MP3, WAV, AAC, WMA (v2 upp till
- v9.2), WMA-PRO (v9 och v10)
- Undertexter:
- Format: SRT, SMI, SSA, SUB, ASS, TXT
- Teckenkodningar: Västeuropa, turkisk,

centraleuropeisk, kyrillisk, grekisk, UFT-8 (Unicode), hebreiska, arabiska, baltiska

- Maximal datahastighet som stöds:
- MPEG-4 AVC (H.264) kan användas upp till High Profile @ L5.1. 30 Mbit/s
- H.265 (HEVC) kan användas upp till Main/Main 10 Profile upp till Level 5.1 40 Mbit/s
- VC-1 kan användas upp till Advanced Profile @ L3
- Bild-codec: JPEG, GIF, PNG, BMP

#### Wi-Fi-certifierat

Den här TV:n är Wi-Fi-certifierad.

#### Medieserverprogram som stöds

• Du kan använda valfritt DLNA V1.5-certifierat medieserverprogram.

• Du kan använda appen Philips TV Remote (iOS och Android) på mobila enheter.

<span id="page-45-2"></span>Prestanda kan variera beroende på den mobila enhetens funktioner och vilka program som används.

## $\overline{17.8}$ Anslutningar

#### Sidan av TV:n

- Common Interface-fack: CI+/CAM
- $\cdot$  USB 2 USB 3.0
- HDMI 3 ingång ARC UHD HDR
- Hörlurar stereominiuttag 3,5 mm

#### TV (baksida)

- Ljudutgång optisk Toslink
- $\cdot$  USB 1 USB 2.0
- Nätverk RJ45
- Satellitmottagare
- Antenn (75 ohm)
- HDMI 1 ingång ARC UHD HDR
- HDMI 2 ingång ARC UHD HDR

## <span id="page-46-5"></span><span id="page-46-0"></span> $\overline{18}$ Felsökning

## <span id="page-46-1"></span> $\overline{18.1}$ Tips

Om du inte hittar en lösning på ditt TV-problem i Felsökning kan du använda - Sökord i Hjälp > Användarhandbok för att hitta den information du söker. Välj ett nyckelord för att gå till den mest relevanta sidan i användarhandboken.

Om användarhandboken inte besvarar din fråga kan du gå till Philips supportwebbplats.

Om du får problem med din Philips-TV kan du besöka vår onlinesupport. Där kan du välja språk och ange produktmodellnummer.

Besök [www.philips.com/TVsupport.](http://www.philips.com/TVsupport)

På supportwebbplatsen hittar du telefonnummer till supportpersonal i ditt land samt svar på de vanligaste frågorna. I vissa länder kan du chatta med vår personal och ställa frågor direkt eller via e-post. Du kan hämta ny TV-programvara eller handboken för att läsa den på datorn.

#### TV-hjälp på din surfplatta, smarttelefon eller dator

För att enklare genomföra längre sekvenser av instruktioner kan du ladda ned TV-hjälpen i PDFformat och läsa den på din smarttelefon, surfplatta eller dator. Alternativt kan du skriva ut den aktuella hjälpsidan från din dator.

<span id="page-46-3"></span>Du laddar ned hjälpen (användarhandbok) på [www.philips.com/TVsupport](http://www.philips.com/TVsupport)

## <span id="page-46-2"></span> $\overline{182}$ Slå på

#### Det går inte att slå på TV:n

• Koppla bort strömkabeln från eluttaget. Vänta en minut och koppla därefter in det igen. Kontrollera att strömkabeln är ordentligt ansluten. Försök att slå på igen.

<span id="page-46-4"></span>• Anslut TV:n till ett annat vägguttag och försök slå på.

• Koppla bort alla anslutna enheter från TV:n och försök slå på.

• Om standby-lampan på TV:n är tänd kan det hända att TV:n inte reagerar på fjärrkontrollen.

#### Knakande ljud vid start eller avstängning

När du slår på eller sätter TV:n i standbyläge hörs ett knakande ljud från TV-chassit. Det knakande ljudet beror på normal utvidgning och sammandragning när TV:n värms upp respektive svalnar. Detta påverkar inte prestanda.

#### TV:n går tillbaka till standbyläge när den har visat Philips-startskärmen

När TV:n är i standbyläge visas en Philips-startskärm, sedan återgår TV:n till standbyläge. Detta är ett normalt beteende. När TV:n kopplas ur och ansluts till elnätet visas startskärmen vid nästa start. För att slå på TV:n från standbyläget trycker du på  $\Phi$ (Standby / På) på fjärrkontrollen eller på TV:n.

#### Standbylampan fortsätter att blinka

Koppla bort strömkabeln från eluttaget. Vänta i 5 minuter innan du ansluter strömkabeln. Om blinkandet återkommer kontaktar du Philips TVkundtjänst.

I Hjälp > Användarhandbok trycker du på färgknappen - Nyckelord och letar upp Kontaktinformation.

#### TV:n stängs av av sig själv

Om TV:n plötsligt stängs av kan inställningen Avstängningstimer vara påslagen. Med Avstängningstimer stängs TV:n av efter 4 timmar om inga fjärrkontrollsignaler tagits emot. För att undvika denna automatiska avstängning kan du inaktivera denna avstängning.

I Hjälp > Användarhandbok trycker du på färgknappen - Sökord och letar upp Avstängningstimer.

Och om TV:n inte tar emot någon TV-signal eller något fjärrkontrollskommando under 10 minuter stängs TV:n av automatiskt.

## 18.3 Fjärrkontroll

#### Ingen reaktion på TV:n när du skickar kommandon från fjärrkontrollen

• TV:n behöver lite tid för att starta upp. Under den tiden svarar inte TV:n på fjärrkontrollen eller TVkontrollerna. Detta är ett normalt beteende.

• Batterierna till fjärrkontrollen kan vara tomma. Ersätt batterierna med nya.

### $\frac{1}{18.4}$ Kanaler

Inga digitala kanaler hittades vid installationen

• Kontrollera om TV:n är ansluten till en antenn eller via en leverantörssignal. Kontrollera

kabelanslutningarna.

• Kontrollera att det land där du installerar TV:n har digitala kanaler tillgängliga.

• Kontrollera att du har valt rätt DVB (Digital Video Broadcast system). Välj DVB-T (marksänd) när du använder en antenn eller gemensam antenn. Välj

DVB-C (kabel) om du använder en kabel-TV-tjänst. • Gör om installationen och kontrollera att du väljer rätt land och system.

#### Inga analoga kanaler hittades vid installationen

• Kontrollera att TV:n är ansluten till en antenn. Kontrollera kabelanslutningarna.

• Kontrollera att du har valt rätt DVB (Digital Video Broadcast system). Välj DVB-T (marksänd) när du använder en antenn eller gemensam antenn.

• Gör om installationen och välj Digitala och analoga kanaler under installationen.

### Vissa kanaler försvann, kan inte hitta alla eller vissa

tidigare installerade kanaler

• Kontrollera att du har valt

rätt Kanallista eller Favoritlista som du normalt använder.

• Vissa kanaler kan flyttas eller tas bort av sändaren. I den normala kanallistan kan du prova att söka efter den kanal du saknar. Om kanalen fortfarande är tillgänglig kan du sätta tillbaka den i favoritlistan.

• En kanal kan tas bort från kanallistan under Automatisk kanaluppdatering. Dessa automatiska uppdateringar sker på natten om TV:n är i standby. Kanaler som inte finns längre tas bort och nya kanaler läggs till i kanallistan. I undantagsfall kan en kanal tas bort eftersom TV:n inte kunde hitta den när den kontrollerade om den fanns. Den kanske inte sänds på natten.

För att undvika att kanaler tas bort under Automatisk kanaluppdatering för att TV:n inte kunde hitta dem även om kanalerna fortfarande finns kvar, kan du stänga av Automatisk kanaluppdatering.

 (Hemma) >Inställningar>Alla inställningar> Kanaler > Antenn-/kabelinstallation, Satellitinstallation\*>Automatisk kanaluppdatering

<span id="page-47-1"></span>\* Parabolinstallation är endast för modeller som stöder parabolfunktioner.

#### DVB-T2 HEVC-kanal

• Se de tekniska specifikationerna för att kontrollera att TV:n har funktioner för DVB-T2 HEVC där du bor och återinstallera DVB-T-kanalen.

## <span id="page-47-0"></span>18.5 **Satellit**

TV:n kan inte hitta de satelliter jag vill ha, eller TV:n installerar samma satellit två gånger

Kontrollera att rätt antal satelliter anges i Inställningar i början av installationen. Du kan ange att TV:n ska söka efter en, två eller 3/4 satelliter.

En LNB med dubbla huvuden kan inte hitta en andra satellit

• Om TV:n hittar en satellit men inte kan hitta den andra kan du vrida parabolantennen några grader. Justera parabolantennen så att signalen från den

första satelliten är så stark som möjligt. Kontrollera indikatorn för signalstyrkan för den första satelliten på skärmen.

• Kontrollera att inställningen är två satelliter.

Problemet kvarstår trots att jag har ändrat

#### installationsinställningarna

Inställningarna, satelliterna och kanalerna lagras inte förrän vid slutet av installationen, när du avslutar.

#### Alla satellitkanaler är borta

Om du använder ett Unicable-system ska du kontrollera att du har tilldelat två unika användarbandnummer för de båda inbyggda mottagarna i Unicable-inställningarna. Det kan hända att en annan satellitmottagare i Unicable-systemet använder samma användarbandnummer.

#### Vissa satellitkanaler verkar ha försvunnit från

#### kanallistan

Om kanaler verkar ha försvunnit eller bytt plats kan det hända att sändaren har ändrat transponderplatsen för de kanalerna. Om du vill återställa kanalernas plats i kanallistan kan du prova med att uppdatera kanalpaketet.

#### Jag kan inte ta bort en satellit

Abonnemangspaketen tillåter inte att en satellit tas bort. Om du vill ta bort satelliten måste du göra om hela installationen och välja ett annat paket.

#### Ibland är mottagningen dålig

• Kontrollera att parabolantennen är ordentligt fastmonterad. Starka vindar kan flytta parabolen.

• Snö och regn kan försämra mottagningen.

## 18.6 Bild

#### Ingen bild/förvrängd bild

• Kontrollera om TV:n är ansluten till en antenn eller via en leverantörssignal. Kontrollera

kabelanslutningarna.

• Kontrollera att rätt källa/ingång valts i källmenyn. Tryck på Källor och välj den källa/ingång du behöver.

• Kontrollera att den externa enheten eller källan är ansluten på rätt sätt.

- Kontrollera om mottagningen är dålig.
- Kontrollera om bilden är inställd på ett minimivärde. Välj Bildstil och välj en stil och tryck på OK.

(Hemma) > Inställningar > Alla

inställningar > Bild > Bildstil

• Kontrollera om TV:n är trasig genom att försöka spela upp ett videoklipp. Tryck

på  $\bigoplus$  (Hemma) > Inställningar > Hjälp > Kontrollera TV:n.

Om videon fortfarande är svart ska du ringa Philips.

Vänta tills klippet är slut och välj sedan

Kontaktinformation i Hjälpmenyn. Ring telefonnumret för ditt land.

#### Ljud men ingen bild

• Ändra till andra videokällor och sedan tillbaka till aktuell källa.

• Välj Bildstil och välj en stil och tryck på OK.

 (Hemma) > Inställningar > Alla inställningar > Bild > Bildstil

• Återställ bildstil, välj tillbaka till Bildstil och tryck sedan på  $\rightarrow$  Återställ stil.

• För att återställa alla TV-inställningar går du

till  $\bigoplus$  (Hemma) > Inställningar > Alla inställningar > Allmänna inställningar > Installera om TV.

• Kontrollera anslutningarna till källan/inmatningsenheterna.

#### Dålig mottagning

Om TV-bilden är förvrängd eller av varierande kvalitet kan insignalen vara dålig. En svag digital signal syns genom att bilden blir uppbruten i fyrkantiga block och ibland blir fryst. En dålig digital signal kommer att falla bort, mycket tidigare än en dålig analog signal.

• Kontrollera om antennkabeln är ordentligt ansluten.

• Stora högtalare, ojordade ljudenheter,

<span id="page-48-0"></span>neonbelysning, höga byggnader och andra stora föremål kan påverka mottagningskvaliteten när du använder en antenn. Försök förbättra mottagningen genom att rikta antennen åt ett annat håll eller genom att flytta enheter bort från TV:n. Dåligt väder kan försämra mottagningen.

• Kontrollera att alla anslutningar till och från dina enheter är korrekt anslutna.

• Om mottagningen endast är dålig på en kanal kan du finjustera kanalen med Analog: Manuell installation. (Endast för analoga kanaler)

 $\bigoplus$  (Hemma) > Inställningar > Installera kanaler > Antenn-/kabelinstallation > Analog:

Manuell installation

• Kontrollera att den inkommande digitala signalen är tillräckligt stark. När du tittar på en digital kanal trycker du på OPTIONS och väljer Status och trycker på OK. Kontrollera Signalstyrka och Signalkvalitet.

#### Dålig bild från en enhet

• Kontrollera att enheten sitter i som den ska. Se till att enhetens utgående videoinställning är högsta möjliga upplösning om det är tillämpligt.

• Återställa bildtyp eller byta till en annan bildtyp.

#### Bildinställningarna ändras efter ett tag

Kontrollera att Plats är inställt på Hem . Du kan ändra och spara inställningar i det här läget.

 $\bigoplus$  (Hemma) >Inställningar > Alla inställningar

> Allmänna inställningar > Plats

#### En banderoll visas

<span id="page-48-1"></span>Om en reklambanderoll dyker upp på skärmen eller om Bildstilen automatiskt växlar tillbaka till Levande vid startup är TV:n inställd på Butik. Ställ in TV:n för

användning hemma.

 (Hemma) > Inställningar > Alla inställningar > Allmänna inställningar > Plats

Bilden passar inte för skärmen / Fel eller instabil bildstorlek / Bildläget är felaktigt

• Om bildens storlek – dess bildförhållande – inte passar för skärmen, med svarta fält upptill och nedtill eller på vänster och höger sida av skärmen, trycker du på **A** (Hemma) > Inställningar > Alla inställningar > Bild > Bildformat > Fyll skärmen. • Om bildstorleken ändras hela tiden trycker du på

 $\bigoplus$  (Hemma) > Inställningar > Alla inställningar > Bild > Bildformat > Anpassa till skärmen. • Om bildens läge på skärmen är felaktigt, försök kontrollera den anslutna enhetens signalupplösning och typ av utsignal. Tryck

på  $\bigoplus$  (Hemma) > Inställningar > Alla inställningar > Bild > Bildformat > Original. Datorbilden är inte stabil

Se till att din dator använder en upplösning och uppdateringsfrekvens som kan användas.

 (Hemma) > Inställningar > Alla inställningar >  $Bild >$ 

## $\frac{1}{18.7}$ Ljud

#### Inget ljud eller förvrängt ljud

• Kontrollera om TV:ns ljudinställningar är OK, tryck på knappen  $\triangleleft$ ) volym eller  $\triangleleft$  x ljud av.

• Om du använder en digital mottagare (digitalbox), kontrollera om volymen på denna mottagare inte är inställd på noll eller ljud av.

• Kontrollera att TV:n – ljudsignalen – är ordentligt ansluten till hemmabiosystemet, om du använder ett sådant system för TV-ljudet. Kontrollera att du har anslutit HDMI-kabeln till en HDMI1 ARC -anslutning på hemmabiosystemet.

• Se till att TV-ljudet är anslutet till ljudingången på hemmabiosystemet.

Ljud ska höras från HTS-högtalarna (Home Theatre System).

#### Ljud med högt brus

Om du tittar på innehåll från ett anslutet USBflashminne eller en ansluten dator kan ljudet från hemmabiosystemet vara förvrängt. Ljudet hörs när ljud- eller bildfilen har DTS-ljud men

hemmabiosystemet saknar bearbetning för DTS-ljud. Du kan rätta till detta genom att ställa in Digitalt ljudutgångsformat för TV:n på Stereo.

Tryck på  $\bigoplus$  (Hemma) > Inställningar > Alla inställningar > Ljud > Avancerat > Digitalt ljudutgångsformat

## $\frac{1}{18.8}$ HDMI – UHD

#### HDMI

• Observera att HDCP (High-bandwidth Digital Content Protection) kan fördröja den tid det tar för TV:n att visa innehåll från en HDMI-enhet.

• Om TV:n inte känner igen HDMI-enheten och ingen bild visas, stäng av källan från en enhet till en annan och tillbaka igen.

• Det här är en Ultra HD-TV. Vissa äldre enheter – anslutna med HDMI – känner inte igen en Ultra HD-TV elektroniskt och fungerar eventuellt inte korrekt eller har förvrängda bilder eller ljud. För att undvika fel på sådana enheter kan du ställa in signalkvaliteten till en nivå som enheten kan hantera. Om enheten inte använder Ultra HD-signaler kan du stänga av Ultra HD för den här HDMI-anslutningen.

Om bild och ljud för en enhet som är ansluten med HDMI förvrängs ska du kontrollera om en annan HDMI Ultra HD-inställning löser problemet.

I Hjälp > Användarhandbok trycker du på färgknappen - Sökord och letar upp HDMI Ultra HD.

<span id="page-49-2"></span>• Om det uppstår ojämna ljudstörningar ska du kontrollera att inställningarna för utgående signal från HDMI-enheten är korrekta.

#### HDMI EasyLink fungerar inte

• Kontrollera att dina HDMI-enheter är HDMI-CECkompatibla. EasyLink-funktioner fungerar endast med enheter som är HDMI-CEC-kompatibla.

#### Ingen volymsymbol visas

• Om en HDMI-CEC-ljudenhet är ansluten och du använder TV:ns fjärrkontroll för att ändra ljudnivån från enheten, är det här beteendet normalt.

## <span id="page-49-0"></span>18.9 USB

#### Foton, videor och musik från en USB-enhet visas inte

• Kontrollera att USB-lagringsenheten är inställd för att vara kompatibel med masslagringsklass, enligt beskrivningen i dokumentationen för lagringsenheten.

• Kontrollera att USB-lagringsenheten är kompatibel med TV:n.

• Kontrollera att ljud- och bildfilformat stöds av TV:n. För mer information, gå till Hjälp, tryck på

färgknappen - Sökord och leta upp Multimedia. Hackig uppspelning från USB-filer

<span id="page-49-1"></span>• USB-enhetens överföringsprestanda kan eventuellt begränsa överföringshastigheten till TV:n, vilket leder till dålig uppspelningskvalitet.

## $18.10$ Wi-Fi och internet

#### Trådlöst nätverk hittades inte eller är förvrängt

• Kontrollera att brandväggarna i nätverket ger

åtkomst till den trådlösa TV-anslutningen.

• Om det trådlösa nätverket inte fungerar ordentligt kan du försöka med den trådbundna nätverksinstallationen.

#### Internet fungerar inte

• Om anslutningen till routern fungerar som den ska kontrollerar du anslutningen till internet.

#### Dator- och internetanslutningen är långsam

• Leta i användarhandboken till den trådlösa routern för information om räckvidd inomhus,

överföringshastighet och andra signalkvalitetsfaktorer. • Använd en internetanslutning med hög hastighet (bredband) för routern.

#### **DHCP**

• Om anslutningen inte upprättas kontrollerar du routerns DHCP-inställning (Dynamic Host Configuration Protocol). DHCP ska vara påslagen.

## 18.11 Fel menyspråk

Ändra språk tillbaka till ditt språk.

1 - Tryck på  $\biguparrow$  Hemma och tryck en gång på  $\bigwedge$ (upp).

**2 -** Tryck på (höger) två gånger och tryck en gång på  $\vee$  (ned).

**3 -** Tryck sju gånger på (höger), se till att ikonen är och tryck på OK.

**4 -** Tryck sju gånger på (ned) och tryck tre gånger

på  $\blacktriangleright$  (höger), välj ditt språk och tryck på OK.

## <span id="page-50-2"></span><span id="page-50-0"></span>19 Säkerhet och skötsel

## <span id="page-50-1"></span>19.1 Säkerhet

## Viktigt

Läs och se till att du förstår alla säkerhetsinstruktioner innan du använder TV:n. Garantin gäller inte vid fel som uppkommit på grund av felaktig användning.

## Risk för elektriska stötar eller brand

• Utsätt aldrig TV:n för regn eller vatten. Placera aldrig behållare med vätska, t.ex. vaser, i närheten av TV:n. Om vätska spills på TV:n ska du omedelbart koppla bort TV:n från elnätet.

Kontakta Philips TV-kundtjänst för att kontrollera TV:n före användning.

• Utsätt aldrig TV:n, fjärrkontrollen eller batterierna för stark värme. Placera dem aldrig i närheten av tända ljus, öppen eld eller andra värmekällor, inklusive direkt solljus.

• För aldrig in föremål i ventilationshål eller andra öppningar på TV:n.

• Placera aldrig tunga föremål på nätkabeln.

• Undvik påfrestningar på stickkontakterna. Lösa stickkontakter kan orsaka gnistbildning eller brand. Se till att inte nätkabeln belastas när du vrider på TVskärmen.

• För att koppla bort TV:n från elnätet måste TV:ns stickkontakt dras ut. Se till att du alltid drar i kontakten och aldrig i kabeln när du kopplar bort strömmen. Se också till att stickkontakten, nätkabeln och vägguttaget alltid är fullt tillgängliga.

## Risk för personskada eller skada på TV-apparaten

• Det krävs två personer för att lyfta och bära en TV som väger över 25 kg.

• Om du monterar TV:n på ett stativ ska du endast använda det medföljande stativet. Sätt fast stativet ordentligt på TV:n.

Ställ TV:n på en plan och jämn yta som bär upp TV:ns och stativets vikt.

• När TV:n monteras på väggen måste du se till att monteringen kan bära TV:ns vikt. TP Vision tar inte ansvar för olyckor eller skador som inträffar till följd av felaktig väggmontering.

• Vissa delar av produkten är tillverkade av glas.

Hantera dem med försiktighet så att personskada eller skada på TV:n undviks. Risk för skada på TV:n!

Kontrollera att spänningen stämmer överens med värdet som anges på TV:ns baksida innan du ansluter den till elnätet. Anslut aldrig TV:n till elnätet om spänningen skiljer sig åt.

### Stabilitetsrisker

En Tv-apparat kan falla ned och orsaka allvarliga personskador eller dödsfall. Många skador, särskilt för barn, kan undvikas genom att vidta enkla försiktighetsåtgärder som att:

• Se ALLTID till att TV:n inte sticker ut över kanten på möbeln den står på.

• ALLTID använda skåp eller stativ eller

monteringsmetoder som rekommenderas av TVapparatens tillverkare.

• ALLTID använda möbler som kan stödja TVapparaten på ett säkert sätt.

• ALLTID förklara för barn att det är farligt att klättra på möbler för att nå upp till TV:n och reglagen.

• ALLTID dra ut sladdar och kablar som är anslutna till TV:n så att ingen snubblar över dem, drar i dem eller tar tag i dem.

• ALDRIG placera en TV på en instabil plats.

• ALDRIG placera TV:n på höga möbler (t.ex. på skåp eller bokhyllor) utan att säkra både möbeln och TV:n i väggen eller med annat lämpligt stöd.

• ALDRIG placera TV-apparaten på tyg eller annat material som kan finnas mellan TV-apparaten och möbeln den står på.

• ALDRIG placera föremål som kan få barn att klättra, t.ex. leksaker och fjärrkontroller, ovanpå TVapparaten eller möbler där TV-apparaten är placerad.

Om den befintliga TV-apparaten ska behållas och flyttas bör samma överväganden som ovan tillämpas.

## Risk med batterier

• Om du byter batterier mot batterier av fel typ finns det risk för att de exploderar.

• Om du byter batterier mot batterier av fel typ innebär det att en säkerhetsfunktion kan åsidosättas (till exempel för vissa litiumbatterityper).

• Om du kasserar batterier genom att kasta dem i elden, stoppa in dem i en varm ugn eller krossa eller skära dem kan det resultera i en explosion.

• Om du lämnar batterier i extremt hög temperatur kan det resultera i en explosion eller i att lättantändlig vätska eller gas läcker ut.

• Om du utsätter batterier för extremt lågt lufttryck kan det resultera i en explosion eller i att lättantändlig vätska eller gas läcker ut.

• Fjärrkontrollen kan innehålla batterier i myntformat som små barn lätt kan svälja. Se till att alltid förvara batterierna utom räckhåll för barn.

### Risk för överhettning

Placera aldrig TV:n i ett trångt utrymme. Lämna alltid ett utrymme om minst 10 cm runt TV:n för ventilation. Kontrollera att inte gardiner och andra objekt täcker TV:ns ventilationshål.

## Åskväder

Dra ur nätsladden och antennkabeln före åskväder. Rör aldrig delar på TV:n, nätsladden eller antennkabeln under åskväder.

## Risk för hörselskador

Undvik att använda hörlurar med hög volym eller under längre tidsperioder.

### Låga temperaturer

Om TV:n transporteras i temperaturer under 5 °C packar du upp den och låter den vila tills den uppnår rumstemperatur innan du ansluter den till elnätet.

## Fuktighet

I sällsynta fall, beroende på temperatur och fuktighet, kan lätt kondens förekomma på insidan av TV:ns framsida i glas (på vissa modeller). Undvik att utsätta TV:n för direkt solljus, värme eller extrem fuktighet för att förebygga detta. Om det uppstår kondens försvinner den automatiskt när TV:n har varit igång under några timmar.

Kondensen skadar inte TV:n och stör inte funktionen.

## <span id="page-51-0"></span> $\overline{192}$ Skötsel av bildskärmen

## Rengöring

• Det är viktigt att du inte rör vid, trycker på, gnider på eller slår på skärmen med något föremål.

- Dra ur TV:ns nätsladd innan du rengör skärmen.
- Rengör TV:n och ramen med en mjuk, fuktig trasa. Använd aldrig ämnen som alkohol, kemikalier eller hushållsrengöringsmedel till att rengöra TV:n.
- Torka av vattendroppar så snabbt som möjligt för att

undvika deformation och färgförändringar. • Undvik stillbilder så mycket som möjligt. Stillbilder är bilder som finns kvar på skärmen en längre stund. Stillbilder är skärmmenyer, svarta fält, tidsuppgifter osv. Om det inte går att undvika stillbilder bör du minska skärmens kontrast och ljusstyrka för att förhindra skador på skärmen.

## <span id="page-52-0"></span> $\overline{20}$ Användningsvillkor

2020 © TP Vision Europe B.V. Med ensamrätt.

Den här produkten introducerades på marknaden av TP Vision Europe B.V. eller något av dess partnerbolag, hädanefter kallade TP Vision, som är tillverkare av produkten. TP Vision är garant i förhållande till TV:n som detta häfte medföljde. Philips och Philips sköldemblem är registrerade varumärken som tillhör Koninklijke Philips N. V.

Specifikationerna kan ändras utan föregående meddelande. Varumärkena tillhör Koninklijke Philips N.V. eller respektive ägare. TP Vision förbehåller sig rätten att när som helst ändra produkter utan att tidigare material behöver justeras.

Det skriftliga materialet som medföljer TV:n och handboken som finns lagrad i TV:ns minne eller som går att ladda ned från Philips webbplats [www.philips.com/TVsupport](http://www.philips.com/TVsupport) anses lämpliga för avsedd användning av systemet.

Innehållet i den här handboken anses lämpligt för avsedd användning av systemet. Om produkten eller dess enskilda moduler eller procedurer används för andra ändamål än de som anges häri, måste deras giltighet och lämplighet erhållas. TP Vision garanterar att själva materialet inte bryter mot något amerikanskt patent. Ingen annan garanti är uttryckt eller underförstådd. TP Vision ansvarar inte heller för eventuella felaktigheter i innehållet i detta dokument och inte heller för eventuella problem till följd av innehållet i detta dokument. Fel som rapporteras till Philips kommer att anpassas och publiceras på Philips supportwebbplats så snart som möjligt.

Garantivillkor - Risk för personskada, skada på TV:n eller att garantin upphör gälla!

Försök aldrig reparera TV:n själv. Använd endast TV:n och tillbehören som tillverkaren avsett. Varningsskylten på baksidan av TV:n indikerar risk för elektriska stötar. Ta aldrig bort TV:ns hölje. Kontakta alltid Philips TV-kundtjänst för service eller reparationer. Du hittar telefonnumret i den tryckta dokumentation som medföljde TV:n. Du kan gå till vår webbplats på [www.philips.com/TVsupport](http://www.philips.com/TVsupport) och välja ditt land vid behov. Vid användning som förbjuds enligt den här användarhandboken, eller vid ändringar eller monteringsprocedurer som inte rekommenderas eller godkänns enligt den här användarhandboken, skall upphäva garantin.

#### Pixelegenskaper

Denna TV-produkt har ett högt antal färgpixlar. Även om produkten har 99,999 % eller fler effektiva pixlar kan svarta punkter eller starka ljusskällor (rött, grönt eller blått) visas kontinuerligt på skärmen. Detta är en strukturegenskap för skärmen (enligt vanlig branschstandard) och är inte något tekniskt fel.

#### CE-efterlevnad

Härmed förklarar TP Vision Europe B.V. att den här TVapparaten uppfyller de grundläggande kraven och andra relevanta bestämmelser i direktiven 2014/53/EU (RED), 2009/125/EC (miljödesign) och 2011/65/EU (RoHS).

#### EMF-efterlevnad

TP Vision tillverkar och säljer många produkter riktade till konsumenter, som liksom andra elektroniska apparater i allmänhet kan sända och ta emot elektromagnetiska signaler. En av TP Visions ledande affärsprinciper är att vidta alla nödvändiga hälso- och säkerhetsåtgärder för våra produkter, att uppfylla alla tillämpliga rättsliga krav och hålla oss inom de standarder för elektromagnetiska fält (EMF) som gäller när produkten tillverkas.

TP Vision arbetar för att utveckla, tillverka och marknadsföra produkter som inte orsakar hälsorisker. TP Vision bekräftar att, så länge som dess produkter hanteras korrekt för deras avsedda användning, är de säkra att använda enligt de vetenskapliga belägg som finns i dagsläget. TP Vision spelar en aktiv roll i utvecklingen av internationella EMF- och säkerhetsstandarder. Det gör att TP Vision kan förutse vidare utveckling inom standardisering och tidig integrera detta i våra produkter.

## <span id="page-53-0"></span> $\overline{21}$ Copyrights

## <span id="page-53-1"></span> $\overline{211}$ HDMI

<span id="page-53-4"></span>Termerna HDMI och HDMI High-Definition Multimedia Interface, samt HDMI-logotypen är varumärken eller registrerade varumärken som tillhör HDMI Licensing Administrator, Inc. i USA och andra länder.

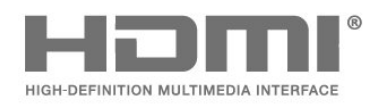

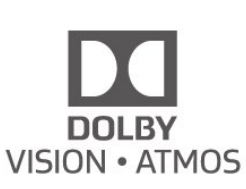

## 21.4 DTS-HD (kursiv)

#### **DTS-HD**

För DTS-patent se [http://patents.dts.com.](http://patents.dts.com) Tillverkat med licens från DTS Licensing Limited. DTS, symbolen, DTS och symbolen, DTS-HD och DTS-HDlogotypen är registrerade varumärken eller varumärken som tillhör DTS, Inc. i USA och andra länder. © DTS, Inc. DTS, Inc. MED ENSAMRÄTT.

## <span id="page-53-2"></span> $\frac{1}{212}$ Dolby-ljud

### Dolby-ljud

Dolby, Dolby Audio och double-D-symbolen är varumärken som tillhör Dolby Laboratories. Tillverkat med licens från Dolby Laboratories. Konfidentiella opublicerade arbeten. Copyright © 1992-2020 Dolby Laboratories. Med ensamrätt.

<span id="page-53-5"></span>**DE DOLBY AUDIO"** 

## <span id="page-53-3"></span> $\frac{1}{21.3}$ Dolby Vision och Dolby Atmos.

Dolby Vision och Dolby Atmos.

<span id="page-53-6"></span>Dolby, Dolby Audio, Dolby Vision, Dolby Atmos och double-D-symbolen är varumärken som tillhör Dolby Laboratories.

Tillverkad under licens från Dolby Laboratories. Dolby, Dolby Audio, Dolby Vision, Dolby Atmos och double-D-symbolen är varumärken som tillhör Dolby Laboratories. Konfidentiella opublicerade arbeten. Copyright 1992-2019 Dolby Laboratories. Med ensamrätt.

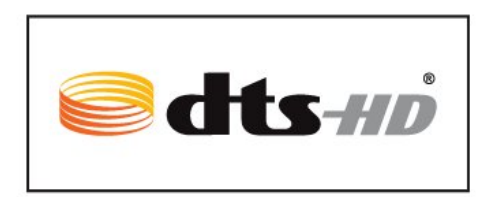

## 21.5 Wi-Fi Alliance

Wi-Fi®, logotypen Wi-Fi CERTIFIED och Wi-Filogotypen är registrerade varumärken som tillhör Wi-Fi Alliance.

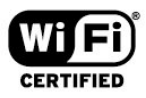

### $216$

## Andra varumärken

Alla andra registrerade och oregistrerade varumärken tillhör respektive ägare.

## <span id="page-54-0"></span> $\overline{22}$ Öppen källkod

#### <span id="page-54-1"></span> $\overline{221}$

## Programvara med öppen källkod

Den här TV:n innehåller programvara med öppen källkod. TP Vision Europe B.V. erbjuder sig härmed att, på begäran, leverera en kopia av den fullständiga motsvarande källkoden för de copyrightskyddade programvarupaketen med öppen källkod som används i den här produkten, för vilken erbjudandet gäller enligt respektive licens.

Erbjudandet gäller i upp till tre år efter köpet för alla som tagit emot den här informationen.

För att få tillgång till källkoden skriver du på engelska till . . .

#### [open.source@tpv-tech.com](mailto:open.source@tpv-tech.com)

## <span id="page-54-2"></span> $22.2$ Öppen källkod-licens

## Om öppen källkod-licens

README för källkoden till delarna av TVprogramvaran från TP Vision Netherlands B.V. som omfattas av öppen källkod-licenser.

I det här dokumentet beskrivs distributionen av källkoden som används för TP Vision Netherlands B.V. TV, som omfattas antingen av GNU General Public License (GPL) eller GNU Lesser General Public License (LGPL) eller någon annan öppen källkodlicens. Anvisningar om hur du erhåller kopior av den här programvaran finns i användaranvisningarna.

TP Vision Netherlands B.V. LÄMNAR INGA GARANTIER AV NÅGOT SLAG, VARKEN UTTRYCKLIGA ELLER UNDERFÖRSTÅDDA, INKLUSIVE UNDERFÖRSTÅDDA GARANTIER OM SÄLJBARHET ELLER LÄMPLIGHET FÖR ETT VISST ÄNDAMÅL, GÄLLANDE DEN HÄR PROGRAMVARAN. TP Vision Netherlands B.V. ger inget stöd för detta program. Föregående påverkar inte dina garantier och lagstadgade rättigheter gällande TP Vision Netherlands B.V.-produkt(er) som du har köpt. Det gäller bara för den här källkoden som är tillgänglig för dig.

## Open Source

#### bash (3.2.48)

Bash is the shell, or command language interpreter, that will appear in the GNU operating system. Bash is an sh-compatible shell that incorporates useful features from the Korn shell (ksh) and C shell (csh).

It is intended to conform to the IEEE POSIX P1003.2/ISO 9945.2 Shell and Tools standard. It offers functional improvements over sh for both programming and interactive use.

In addition, most sh scripts can be run by Bash without modification.

Source: http://www.gnu.org/software/bash/

#### c-ares (1.10.0)

c-ares is a C library that performs DNS requests and name resolves asynchronously. Source: http://c-ares.haxx.se/

#### coreutils (6.9)

The GNU Core Utilities are the basic file, shell and text manipulation utilities of the GNU operating system. These are the core utilities which are expected to exist on every operating system. Source: http://www.gnu.org/software/coreutils/

#### e2fsprogs (2.12.2)

e2fsprogs provides the filesystem utilities for use with the ext2 filesystem, it also supports the ext3 and ext4 filesystems.

This piece of software is made available under the terms and conditions of the e2fsprogs license, which can be found below.

Source: http://e2fsprogs.sourceforge.net/

#### Expat (2.01)

xml paser; Expat is an XML parser library written in C. It is a stream-oriented parser in which an application registers handlers for things the parser might find in the XML document (like start tags). An introductory article on using.

This piece of software is made available under the terms and conditions of the Expat license, which can be found below.

Source: http://expat.sourceforge.net/

#### DFB (4.2.31)

It is a software library for GNU/Linux/UNIX based operating system with a small memory footprint that provides graphics acceleration, input device handling and abstraction layer, and integrated windowing system with support for translucent windows and multiple display layers on top of the Linux framebuffer without requiring any kernel modifications

Source: http://sourceforge.net/projects/jointspace/fil es/remote\_applications\_SDK/remote\_spplications\_S

#### DK\_v1.3.1/DirectFB141\_source\_1.3.1.7z/download

#### SAWMAN

SaWMan, the Shared application and Window Manager, is a new window manager module for use with DirectFB.

Source: http://www.directfb.org/index.php?path=Mai n%2FDownloads&page=1

#### findutils (4.2.31)

The GNU Find Utilities are the basic directory searching utilities of the GNU operating system. These programs are typically used in conjunction with other programs to provide modular and powerful directory search and file locating capabilities to other commands.

Source: http://www.gnu.org/software/findutils/

#### Freetype (2.4.3)

FreeType is a software font engine that is designed to be small, efficient, highly customizable, and portable while capable of producing high-quality output (glyph images).

Source: http://freetype.sourceforge.net

#### fuse (2.8.4)

Fuse is a simple interface for userspace programs to export a virtual filesystem to the linux kernel. This piece of software is made available under the terms and conditions of the fuse license, which can be found below.

Source: http://fuse.sourceforge.net/

#### gawk (3.1.5)

If you are like many computer users, you would frequently like to make changes in various text files wherever certain patterns appear, or extract data from parts of certain lines while discarding the rest. To write a program to do this in a language such as C or Pascal is a time-consuming inconvenience that may take many lines of code.

The job is easy with awk, especially the GNU implementation: gawk.

Source: http://www.gnu.org/software/gawk/

#### glibc (2.12.2)

Any Unix-like operating system needs a C library: the library which defines the "system calls" and other basic facilities such as open, malloc, printf, exit...The GNU C library is used as the C library in the GNU system and most systems with the Linux kernel This piece of software is made available under the terms and conditions of the glibc license, which can be found below.

Source: http://www.gnu.org/software/libc/

#### grep (2.5.1a)

The grep command searches one or more input files for lines containing a match to a specified pattern. By default, grep prints the matching lines.

Source: http://www.gnu.org/software/grep/

#### gzip (1.3.12)

GNU Gzip is a popular data compression program originally written by Jean-loup Gailly for the GNU project. Mark Adler wrote the decompression part. Source: http://www.gnu.org/software/gzip/

#### inetutils (1.4.2)

Inetutils is a collection of common network programs. Source: http://www.gnu.org/software/inetutils/

#### iptables (1.4.15)

For Cross connection. Source: http://www.netfilter.org/projects/iptables/

#### iputils (s20101006)

The iputils package is set of small useful utilities for Linux networking. It was originally maintained by Alexey Kuznetsov. Source: http://www.skbuff.net/iputils/

#### Libcurl (7.30.0)

HTTP client;libcurl is a free and easy-to-use clientside URL transfer library, supporting FTP, FTPS, HTTP, HTTPS, SCP, SFTP, TFTP, TELNET, DICT, LDAP, LDAPS, FILE, IMAP, SMTP, POP3 and RTSP. libcurl supports SSL certificates, HTTP POST, HTTP PUT, FTP uploading, HTTP form based upload, proxies, cookies, user+password authentication (Basic, Digest, NTLM, Negotiate, Kerberos4), file transfer resume, http proxy tunneling and more!

This piece of software is made available under the terms and conditions of the Libcurl license, which can be found below.

Source: http://curl.haxx.se/

#### libiconv (1.11.1)

This library provides an iconv() implementation, for use on systems which don't have one, or whose implementation cannot convert from/to Unicode. . This piece of software is made available under the terms and conditions of the libiconv license, which can be found below.

Source: http://ftp.gnu.org/pub/gnu/libiconv

#### libmtp (0.3.6)

libmtp is an Initiator implementation of the Media Transfer Protocol (MTP) in the form of a library suitable primarily for POSIX compliant operating systems. We implement MTP Basic, the stuff proposed for standardization. Source: http://libmtp.sourceforge.net/

#### libjpg (6b)

This library is used to perform JPEG decoding tasks. This piece of software is made available under the terms and conditions of the libipg license, which can be found below.

Source: http://www.ijg.org/

#### libusb

This is the home of libusb, a library that gives user level applications uniform access to USB devices across many different operating systems. libusb is an open source project licensed under the GNU Lesser General Public License version 2.1.

Many participants in the libusb community have helped and continue to help with ideas,

implementation, support and improvements for libusb.

This piece of software is made available under the terms and conditions of the libusb license, which can be found below.

Source:

http://libusb.wiki.sourceforge.net http://www.libusb.org/

#### libusb-compat

Library to enable user space application programs to communicate with USB devices.

This piece of software is made available under the terms and conditions of the libusb-compat license, which can be found below.

Source:

http://libusb.wiki.sourceforge.net/LibusbCompat0.1

#### libpng (1.2.43)

libpng -THE reference library for reading, displaying, writing and examining png Image Network Graphics. This piece of software is made available under the terms and conditions of the libpng license, which can be found below.

Source: http://sourceforge.net/projects/libpng/files/

#### Libxml2 (2.7.8)

The "libxml2" library is used in AstroTV as a support for the execution of NCL application. This library was developed for the GNOME software suite and is available under a "MIT" license. Source: http://www.xmlsoft.org

#### Linux Kernel (3.1)

The Linux kernel is an operating system kernel used by the Linux family of Unix-like operating systems. This piece of software is made available under the terms and conditions of the Linux Kernel license, which can be found below. Source: http://www.kernel.org

Linux Fusion (8.7.0) Source: GNU

liveMedia (2011.06.12) c++ runtime library for RTSP requirement Source: www.live555.com

#### lvm2 (2.02.89)

Userspace toolset that provide logical volume management facilities on linux. This piece of software is made available under the terms and conditions of the lvm2 license, which can be found below.

Source: ftp://sources.redhat.com/pub/lvm2/releases/

#### module-init-tools (3.12)

Provides developer documentation for the utilities used by Linux systems to load and manage kernel modules (commonly referred to as "drivers"). Source: https://modules.wiki.kernel.org/index.php/M ain\_Page

#### mtd-utils

The aim of the system is to make it simple to provide a driver for new hardware, by providing a generic interface between the hardware drivers and the upper layers of the system. Hardware drivers need to know nothing about the storage formats used, such as FTL, FFS2, etc., but will only need to provide simple routines for read, write and erase. Presentation of the device's contents to the user in an appropriate form will be handled by the upper layers of the system. This piece of software is made available under the terms and conditions of the mtd-utils license, which can be found below.

Source: http://www.linuxmtd.infradead.org/index.html

#### ncurses (5.7)

The ncurses (new curses) library is a free software emulation of curses in System V Release 4.0 (SVr4), and more. It uses terminfo format, supports pads and color and multiple highlights and forms characters and function-key mapping, and has all the other SVr4-curses enhancements over BSD curses. SVr4 curses is better known today as X/Open Curses. Source: http://www.gnu.org/software/ncurses/

#### net-tools (1.6)

The Net-tools?package is a collection of programs for controlling the network subsystem of the Linux kernel. Source: http://www.linuxfromscratch.org/blfs/view/6. 3/basicnet/net-tools.html

#### NTFS-3G Read/Write Driver (2010.5.22)

NTFS-3G is an open source cross-platform implementation of the Microsoft Windows NTFS file system with read-write support. NTFS-3G often uses the FUSE file system interface, so it can run unmodified on many different operating systems. It is runnable on Linux, FreeBSD, NetBSD, OpenSolaris, BeOS, QNX, WinCE, Nucleus, VxWorks, Haiku,MorphOS, and Mac OS X It is licensed under either the GNU General Public License or a proprietary license. It is a partial fork of ntfsprogs and is under active maintenance and development. This piece of software is made available under the terms and conditions of the NTFS-3G Read/Write Driver license, which can be found below. Source: http://www.tuxera.com

#### openssl (1.0.1j)

OpenSSL is an open source implementation of the SSL and TLS protocols. The core library (written in the C programming language) implements the basic cryptographic functions and provides various utility functions. Wrappers allowing the use of the OpenSSL library in a variety of computer languages are available.

Source: http://www.openssl.org/

procps (ps, top) (3.2.8)

procps is the package that has a bunch of small useful utilities that give information about processes using the /proc filesystem.

The package includes the programs ps, top, vmstat, w, kill, free, slabtop, and skill.

Source: http://procps.sourceforge.net/index.html

samba (3.0.37)

Samba is the standard Windows interoperability suite of programs for Linux and Unix. Source: http://www.samba.org/

#### SaWMan (1.5.3)

SaWMan, the Shared application and Window Manager, is a new window manager module for use with DirectFB. Source: http://www.directfb.org

#### sed (4.1.5)

sed (stream editor) isn't an interactive text editor. Instead, it is used to filter text, i.e., it takes text input, performs some operation (or set of operations) on it, and outputs the modified text.

sed is typically used for extracting part of a file using pattern matching or substituting multiple occurrences of a string within a file.

Source: http://www.gnu.org/software/sed/

#### SQLite3 (2.12.2)

SQLite is a in-process library that implements a selfcontained, serverless, zero-configuration,

transactional SQL database engine.

This piece of software is made available under the terms and conditions of the SQLite3 license, which can be found below.

Source: http://www.sqlite.org/

#### SquashFS

SquashFS is a compressed read-only file system for Linux. SquashFS compresses files, inodes and directories, and supports block sizes up to 1 MB for greater compression. SquashFS is also the name of free/open software, licensed under the GPL, for accessing SquashFS filesystems.

This piece of software is made available under the terms and conditions of the SquashFS license, which can be found below.

Source: http://squashfs.sourceforge.net/

#### tar (1.17)

GNU Tar provides the ability to create tar archives, as well as various other kinds of manipulation. For example, you can use Tar on previously created archives to extract files, to store additional files, or to update or list files which were already stored. Source: http://www.gnu.org/software/tar/

#### u-Boot (2011.12)

The uboot will load the linux kerenl to dram,and jump to run .

This piece of software is made available under the terms and conditions of the u-Boot loader license, which can be found below. Source: http://www.denx.de

udhcpc (0.9.8cvs20050303-3)

Source: http://udhcp.sourcearchive.com/downloads/ 0.9.8cvs20050303-3/

uDirectFB (1.5.3) Source: http://www.directfb.org

#### uriparser (0.7.7)

Uriparser is a strictly RFC 3986 compliant URI parsing and handling library written in C. uriparser is crossplatform, fast, supports Unicode and is licensed under the New BSD license. Source: http://uriparser.sourceforge.net/

util-linux-ng (2.18)

Various system utilities. Source: http://userweb.kernel.org/\kzak/util-linuxng/

wget (1.10.2)

GNU Wget is a free software package for retrieving files using HTTP, HTTPS and FTP, the most widelyused Internet protocols. It is a non-interactive commandline tool, so it may easily be called from scripts,?cron?jobs, terminals without X-Windows support, etc. Source: http://ftp.gnu.org/gnu/wget/wget-1.10.2.tar.gz

wpa\_supplicant v0.8(wext)/v2.3(cfg80211) wpa\_supplicant is a WPA Supplicant for Linux, BSD, Mac OS X, and Windows with support for WPA and WPA2 (IEEE 802.11i / RSN). It is suitable for both desktop/laptop computers and embedded systems. Supplicant is the IEEE 802.1X/WPA component that is used in the client stations. It implements key negotiation with a WPA Authenticator and it controls the roaming and IEEE 802.11 authentication/association of the wlan driver. Source: https://w1.fi/wpa\_supplicant/

xerces-c++ (3.1.1) Source: http://xerces.apache.org/

zlib (6b)

The 'zlib' compression library provides in-memory compression and decompression functions, including integrity checks of the uncompressed data. This piece of software is made available under the terms and conditions of the zlib license, which can be found below.

Source: http://www.zlib.net/

## <span id="page-59-0"></span>Friskrivning angående tjänster och/eller programvara som erbjuds av tredje part

Tjänster och/eller programvara som erbjuds av tredje parter kan ändras, upphävas eller avslutas utan föregående meddelande. TP Vision tar inget ansvar vid om sådana situationer uppstår.

## <span id="page-60-0"></span>Index

#### A

[AI-equalizer](#page-30-0) *31* [Allmänna inställningar](#page-32-0) *33* [Anslut enhet](#page-9-6) *10* [Anslutning – strömkabel](#page-7-4)  *8* [Anslutning för skärmspegling](#page-10-1) *11* [Antenn](#page-9-6) *10* [Användarhandbok](#page-2-4)  *3* [Appgalleri](#page-39-5) *40* [Applås](#page-35-0) *36* [Automatiskt klockläge](#page-35-0) *36* [Avancerade bildinställningar](#page-27-0) *28* [Avancerade ljudinställningar](#page-30-0) *31* [Avstängningstimer](#page-33-0) *34*

#### Ä

[Ändra kod för Låsfunktion](#page-35-0) *36* [Ändra namn på eller byta enhetsikon](#page-13-3) *14*

### Å

[Åldersgräns](#page-35-0) *36* [Återställ inställningar](#page-34-0) *35*

#### B

[Barnlås](#page-35-0) *36* [Batterier](#page-5-2)  *6* [Bild, kontrast](#page-27-0) *28* [Bild, ljusstyrka](#page-27-0) *28* [Bild, skärpa](#page-27-0) *28* [Bildformat](#page-29-0) *30* [Bildkontrastläge](#page-28-0) *29* [Bildkontrastmenyn](#page-28-0) *29* [Bildrörelse](#page-29-0) *30* [Bildrörelsestil](#page-29-0) *30* [Bildstil](#page-26-4) *27* [Butiksinställning](#page-33-0) *34*

#### C

[CI-kort](#page-11-1) *12* [Clear dialogue](#page-30-0) *31* [Cookie-filer, rensa](#page-37-4) *38*

#### $\mathsf{D}$

[Datum](#page-35-0) *36* [Dialogförbättring](#page-34-0) *35* [Digital ljudutgång – Optisk](#page-10-1) *11* [Digital ljudutgångsfördröjning](#page-31-0) *32* [Digital ljudutgångsjustering](#page-31-0) *32* [Digital ljudutgångsmeny](#page-31-0) *32* [Digital ljudutgångsutjämning](#page-31-0) *32* [Digital Media Renderer – DMR](#page-37-4) *38* [Digitalt ljudutgångsformat](#page-31-0) *32* [Dolby Atmos-meddelande](#page-31-0) *32* [Dolby Vision-meddelande](#page-29-0) *30* [Dynamisk kontrast](#page-28-0) *29*

#### E

[Energibesparing](#page-33-0) *34* [EU:s miljömärke](#page-43-4) *44*

#### F

[Fast IP](#page-37-4) *38* [Favoritkanal, kanalintervall](#page-19-1) *20*

[Favoritkanal, redigera](#page-19-1) *20* [Favoritkanal, skapa](#page-19-1) *20* [Favoritkanaler](#page-20-1) *21* [Färg](#page-27-0) *28* [Färgförbättring](#page-27-0) *28* [Färginställningar](#page-27-0) *28* [Färgtemperatur](#page-27-0) *28* [Få Support](#page-2-4)  *3* [Felsökning](#page-46-5) *47* [Fjärrkontroll](#page-5-2)  *6* [Fjärrkontroll – IR-sensor](#page-6-2)  *7* [Fjärrkontroll och batterier](#page-5-2)  *6* [Foton, videor och musik](#page-23-4) *24*

#### H

[Hörlurar](#page-30-0) *31* [Hörlursanslutning](#page-10-1) *11* [HbbTV](#page-31-0) *32* [HDMI](#page-9-6) *10* [HDMI – ARC](#page-10-1) *11* [HDMI – CEC](#page-32-0) *33* [HDMI Ultra HD](#page-32-0) *33* [HDMI-ljudsystem](#page-30-0) *31* [HDR](#page-28-0) *29* [Hemma eller Butik](#page-33-0) *34* [Hemmeny](#page-26-4) *27* [Hjälpmenyn](#page-2-4)  *3*

#### I

[Identifiera TV](#page-2-4)  *3* [Ingångsupplösning](#page-44-6) *45* [Insomningsfunktion](#page-35-0) *36* [Installera kanal – antenn](#page-14-3) *15* [Installera kanal – kabel](#page-14-3) *15* [Installera kanal – parabol](#page-16-0) *17*

#### K

[Kanal, byta namn på kanal](#page-19-1) *20* [Kanal, kanalfilter](#page-19-1) *20* [Kanalalternativ](#page-18-0) *19* [Kanaler](#page-14-3) *15* [Kanallista](#page-19-1) *20* [Kassering](#page-43-4) *44* [Källista](#page-13-3) *14* [Klocka](#page-35-0) *36* [Knappar på fjärrkontrollen](#page-5-2)  *6* [Knappar på TV:n](#page-6-2)  *7* [Kontaktinformation](#page-2-4)  *3* [Kontrast, gamma](#page-28-0) *29* [Kopiera kanallista](#page-17-0) *18* [Kundtjänst](#page-2-4)  *3*

#### $\mathbf{L}$

[Låsa kanal](#page-20-1) *21* [Låsa upp kanal](#page-20-1) *21* [Ljud, automatisk volymutjämning](#page-30-0) *31* [Ljud, delta-volym](#page-30-0) *31* [Ljudmenyn](#page-29-0) *30* [Ljudspråk](#page-35-0) *36* [Ljudstil](#page-29-0) *30* [Ljudutgångsmeny](#page-30-0) *31*

#### M

[Meny för nätverksinställningar](#page-37-4) *38* [Menyspråk](#page-35-0) *36* [Mottagning](#page-44-6) *45* [Musinställningar](#page-32-0) *33*

#### N

[Nätverk – trådbundet](#page-37-4) *38* [Nätverk – trådlöst](#page-37-4) *38* [Nätverksinställningar](#page-37-4) *38* [Netflix-inställningar](#page-37-4) *38*

#### P

[Philips TV Remote App](#page-11-1) *12* [PIN-kod för CA-modul](#page-35-0) *36* [Plats](#page-33-0) *34* [Problem](#page-46-5) *47* [Programversion](#page-3-5) *4*

#### R

[Registrera TV](#page-2-4) *3* [Ren bild, brusreducering](#page-28-0) *29* [Reparation](#page-2-4) *3*

#### S

[Satellit](#page-9-6) *10* [Säkerhet och skötsel](#page-50-2) *51* [Skärm av](#page-33-0) *34* [Skärmspegling](#page-10-1) *11* [Slå på med Wi-Fi](#page-37-4) *38* [Smart TV](#page-39-5) *40* [Snabb bildinställning](#page-29-0) *30* [Snabbinställningsmeny](#page-26-4) *27* [Sommartid](#page-35-0) *36* [Standby](#page-8-0) *9* [Standby-läge](#page-8-0) *9* [Ställ in kod för Låsfunktion](#page-35-0) *36*

#### T

[Text](#page-21-1) *22* [Text-TV](#page-21-1) *22* [Tid](#page-35-0) *36* [Tidszon](#page-35-0) *36* [Trådlöst nätverk](#page-37-4) *38* [TV-guide](#page-22-3) *23* [TV-högtalare](#page-30-0) *31* [TV-information](#page-2-4) *3* [TV-nätverksnamn](#page-37-4) *38* [TV-placering](#page-30-0) *31*

#### $\cup$

[Ultra-upplösning](#page-28-0) *29* [Undertextspråk](#page-35-0) *36* [Universalåtkomst, blandad volym](#page-34-0) *35* [Universalåtkomst, ljudeffekter](#page-34-0) *35* [Universalåtkomst, nedsatt hörsel](#page-34-0) *35* [Universalåtkomst, tal](#page-34-0) *35* [Universell åtkomst](#page-34-0) *35* [Universell åtkomst, ljudbeskrivning](#page-34-0) *35* [Uppdatera program – internet](#page-3-5) *4* [Uppdatera program – lokala uppdateringar](#page-3-5) *4* [Uppdatera program – USB](#page-3-5) *4* [Uppdatering av programvara](#page-3-5) *4* [USB-flashminne](#page-12-0) *13* [USB-tangentbordsinställningar](#page-32-0) *33*

#### V

[Video på begäran](#page-39-5) *40* [Videokontrast](#page-28-0) *29*

[Visa historik för programvaruuppdateringar](#page-4-0) *5* [Visa nätverksinställningar](#page-37-4) *38* [Visningsavstånd](#page-7-4) *8* [Vitpunktsinriktning](#page-27-0) *28*

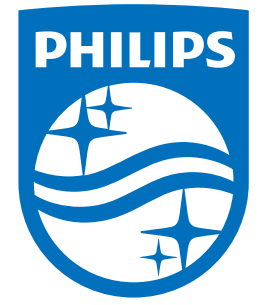

All registered and unregistered trademarks are property of their respective owners.<br>Specifications are subject to change without notice.<br>Philips and the Philips' shield emblem are trademarks of Koninklijke Philips N.V.<br>and

philips.com